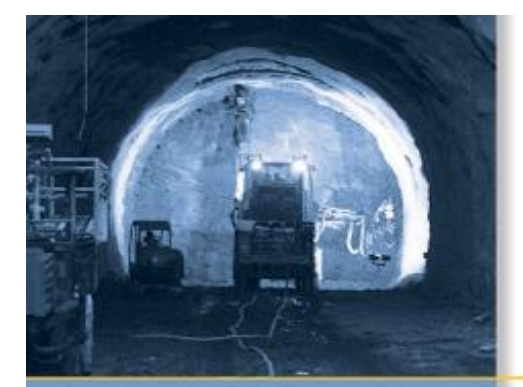

## СПРАВКА

## **ΠΟ Trimble® Access™** Шахты

Version 1.30 Revidovane vydani A Апрель 2010

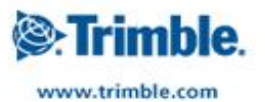

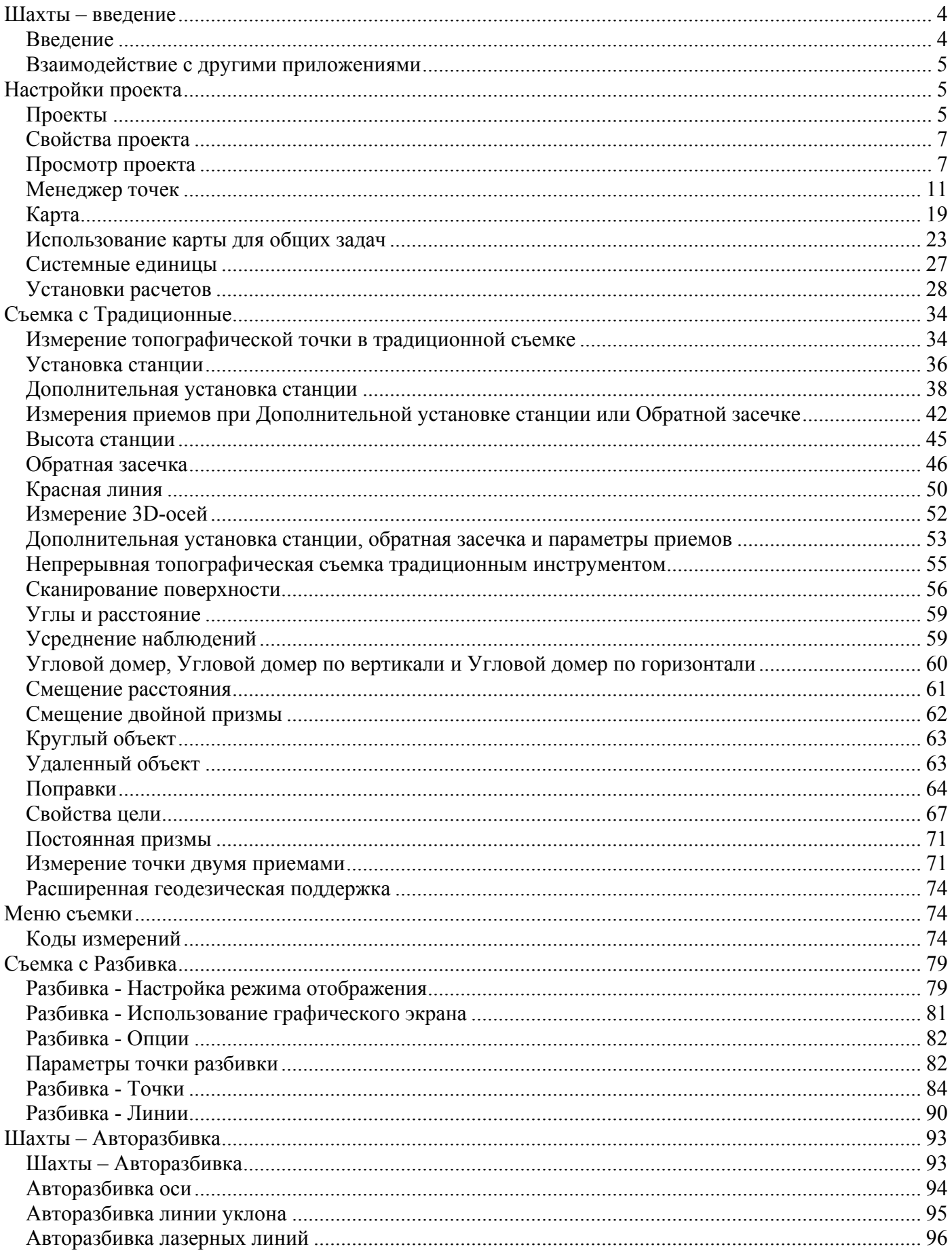

#### <sup>2</sup>>Trimble.

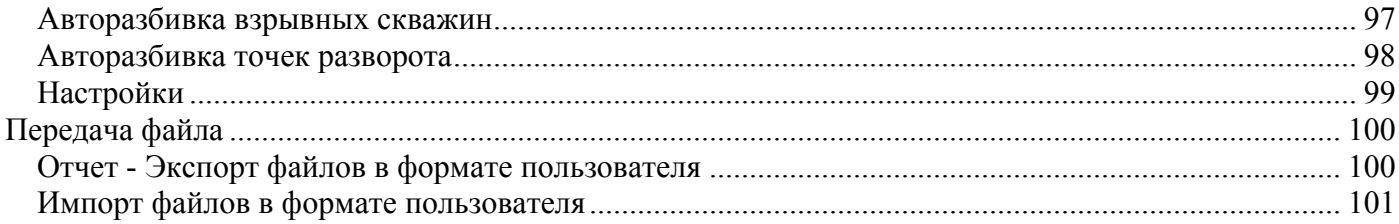

# <span id="page-3-0"></span>**Шахты – введение**

## **Введение**

Добро пожаловать в справочное руководство по программному обеспечению Шахты версии 1.30.

Это справочное руководство составлено таким образом, чтобы Вам проще было найти необходимую информацию и наиболее эффективно использовать все возможности Шахты.

Информацию, дополняющую или обновляющую это справочное руководство, вы можете найти в примечаниях к выпуску Trimble Access. Вы также можете посетить веб-сайт Trimble (www.trimble.com) или связаться с местным представителем Trimble.

Сведения об использовании данного приложения с другими приложениями см. в разделе [Взаимодействие](#page-4-0) с другими приложениями.

#### **Содержание**

В меню Trimble Access выберите Шахты для выполнения приведенных ниже действий.

- Управление проектами
	- o [Создание](#page-4-0) нового проекта
	- o [Открытие](#page-4-0) существующего проекта
	- o [Просмотр](#page-6-0) текущего проекта
	- o Доступ к [Менеджеру](#page-10-0) точек
	- o Просмотр [Карты](#page-18-0)
	- o Просмотр и изменение свойств [проекта](#page-6-0)
	- o [Импорт](#page-100-0) ASCII-файлов в текущий проект
- Измерение
	- o [Съемка](#page-33-0) точек
	- o [Измерение](#page-73-0) кодов
	- o [Измерение](#page-51-0) 3D-осей
	- o [Непрерывная](#page-54-0) съемка
	- o [Сканирование](#page-55-0) поверхности
- Разбивка
	- o [Разбивка](#page-83-0) точек
	- o [Разбивка](#page-89-0) линий
- Авторазбивка
	- o Авторазбивка [оси](#page-93-0)
	- o Авторазбивка пинии [уклона](#page-94-0)
	- o Авторазбивка [лазерной](#page-95-0) линии
	- o Авторазбивка [взрывных](#page-96-0) скважин
	- o Авторазбивка точек [разворота](#page-97-0)
- [Отчеты](#page-99-0)

#### **Правовое уведомление**

 $\bullet$  Trimble.  $\bullet$  4 © 2009 - 2010, Trimble Navigation Limited. Все права защищены. Полную информацию о товарных знаках и юридическую информацию см. в Справке [Trimble Access.](#page-0-0)

## <span id="page-4-0"></span>**Взаимодействие с другими приложениями**

Можно одновременно запускать несколько приложений и легко переключа их. Например, можно переключать функции *Трассы, Туннели, Шахты* и *Съемка.* 

Для одновременного запуска нескольких приложений используйте кнопку Trimble или значок Trimble в левом правом углу экрана, чтобы открыть меню Trimble Access. Оттуда можно запустить другое приложение.

Процедура переключения между приложениями:

- Нажмите кнопку Trimble в панели задач для возвращения к меню Trimble Access, а затем выберите в раскрывающемся списке приложение или службу, к которой требуется перейти.
- На контроллере TSC2 нажмите аппаратную кнопку Trimble для возвращения к меню Trimble Access, а затем выберите в раскрывающемся списке приложение или службу, к которой требуется перейти.
- Нажмите *Перейти к* и выберите требуемую функцию из списка. Если кнопка *Перейти к* не отображается на текущем экране, нажмите **CTRL W** для открытия всплывающего списка *Перейти к.*
- Нажмите **CTRL TAB.** Это сочетание клавиш позволяет прокручивать текущий список функций «Перейти к».
- Нажмите *Избранное* или **CTRL A,** чтобы выбрать заранее настроенную избранную функцию.
- На контроллере TSC2 настройте [левую функциональную] кнопку и [правую функциональную] кнопку на вызов требуемых функций. Этот метод позволяет открывать приложение даже, если оно не выполняется.

Дополнительную информацию см. в разделе Кнопки [Trimble Access.](#page-0-0)

# **Настройки проекта**

## **Проекты**

Проект может содержать несколько различных сеансов съёмки. Выберите проект перед тем, как начать выполнять измерения на точках или производить некоторые расчёты.

Проекты можно сохранить в папке данных или в папке [проекта](#page-0-0) , вложенной в папку данных.

Проекты, заданные в одном из приложений Trimble Access, например, Съемка, можно использовать в других приложениях, например, Трассы.

Для создания нового проекта:

- 1. Из главного меню выберите *Проекты / Новый проект.*
- 2. Введите имя для нового проекта.
- 3. Нажмите  $\blacksquare$ , чтобы создать новую папку или выбрать существующую папку.
- 4. Выберите *[Шаблон](#page-0-0)* из раскрывающегося списка.
- 5. Нажмите кнопку *Сист коорд* и выберите систему [координат](#page-0-0) проекта. Нажмите *След.*
- 6. Настройте требуемые установки системы координат для проекта и нажмите *Запись.*

#### *S*-Trimble

- 7. Нажмите кнопку *[Единицы](#page-0-0)* для выбора системных единиц и других переменных установок для проекта. Нажмите *Принять.*
- 8. Нажмите кнопку *[Связанные](#page-0-0) файлы* , чтобы выбрать связанный(е) с проектом файл(ы). Нажмите *Принять.*
- 9. Нажмите кнопку *[Активная](#page-0-0) карта* для выбора файла(ов) включенных карт проекта. Нажмите *Принять.*
- 10. Нажмите кнопку *[Библиотека](#page-0-0)* , чтобы присоединить к проекту библиотеку объектов. Нажмите *Принять* .
- 11. Нажмите кнопку *[Расчёты](#page-0-0)* чтобы установить опции расчётов для проекта. Нажмите *Принять.*
- 12. Дополнительно нажмите кнопку перехода к *другой странице* для ввода *ссылок, информации* об операторе и других *примечаний.*
- 13. Нажмите *Принять,* чтобы сохранить проект.

Для нового проекта применяются системные настройки из последнего использованного проекта.

Чтобы открыть проект:

- 1. В главном меню выберите пункты *Проекты / Открыть проект.*
- 2. Нажмите  $\blacksquare$ , чтобы раскрыть папку и отобразить файлы в папке.
- 3. Нажмите или выделите имя проекта и нажмите *OK.*  Имя выбранного проекта появится в области заголовка основного меню.

Для удаления проекта:

- 1. В главном меню выберите пункты *Проекты / Открыть проект.*
- 2. Нажмите  $\blacksquare$ , чтобы раскрыть папку и отобразить файлы в папке.

Если проект, который вы хотите удалить, не подсвечивается, используйте клавиши курсора для его подсветки или нажмите и подержите на нём стилус.

**Примечание** - Если стилус не подержать, проект, который Вы хотели подсветить, автоматически откроется.

- 3. Нажмите Хдля удаления файла.
- 4. Нажмите *Да* для подтверждения удаления или *Нет,* чтобы отказаться.

**Примечание -** При удалении проекта связанные файлы (например, \*.t02, \*.tsf \*.jpg) не удаляются автоматически.

**Совет -** Также можно воспользоваться клавишами [Fn+ Del] на контроллере TSC2 или клавишами [Ctrl + Del] на Trimble CU для удаления проектов в диалоговом окне *Файл / Открыть.* 

Для копирования проекта:

- 1. В главном меню выберите пункты *Проекты / Открыть проект.*
- 2. Выберите имя проекта, который необходимо скопировать, и нажмите
- 3. Найдите и выделите папку, в которую необходимо вставить файлы, и нажмите .

<span id="page-6-0"></span>Совет - Также Вы можете использовать проводник *Windows/File Explorer* для копирования, переименования или удаления файлов.

Примечание - При копировании проекта в другую папку связанные файлы (например \*.t02, \*.tsf \*.jpg) не копируются автоматически.

Чтобы создать новый проект со всеми параметрами по умолчанию (включая параметры системы координат) из другого проекта:

- 1. В главном меню выберите пункты Проекты / Открыть проект.
- 2. При необходимости нажмите Едля выбора папки.
- 3. Выберите и откройте проект, параметры которого Вы хотите использовать по умолчанию для нового проекта.

Примечание - Для использования параметров текущего проекта, как параметров по умолчанию для нового проекта, пропустите шаги 1 и 2. Новый проект всегда использует параметры предыдущего проекта в качестве параметров по умолчанию.

- 4. Из главного меню выберите Проекты / Новый проект.
- 5. Введите имя для нового проекта.
- 6. Нажмите соответствующую кнопку, для замены параметров проекта на необходимые.
- 7. Нажмите Принять, чтобы сохранить проект.

## Свойства проекта

Используйте это меню для настроек параметров текущего проекта.

Дополнительную информацию Вы найдёте в разделах:

Система координат

Присоединяемые файлы

Файлы активной карты

Библиотека объектов

#### Описания

Каждая кнопка отображает текущие параметры. Когда Вы создаёте новый проект, в нём используются по умолчанию параметры предыдущего проекта. Нажмите кнопку для изменения параметров.

Нажмите Принять, чтобы сохранить изменения.

Для настройки параметров единиц и расчетов в меню Trimble Access выберите пункт *Настройки*, а затем выберите пункт Единицы расчетов.

### Просмотр проекта **&Trimble**

Для просмотра записей, сохранённых в базе данных проекта:

- 1. Из главного меню выберите Проекты / Просмотр проекта.
- 2. Используйте клавиши курсора, стилус или программные кнопки для перемещения по базе данных.

Совет - для быстрого перемещения к концу базы данных, подсветите первую запись и нажмите стрелку "вверх".

Совет - для подсветки поля без его выбора, нажмите на него стилусом и недолго подержите  $ero.$ 

3. Чтобы просмотреть дополнительную информацию о записи, нажмите на неё. Некоторые поля, например такие, как Коды или Высота антенны могут быть отредактированы.

Примечание - Смещения точек, сохранённых в виде координат, не обновятся, если вы измените запись для высоты антенны или высоты цели в базе данных. Так же, изменения высоты антенны не повлияют на постобработанные точки, при использовании для обработки программного обеспечения Trimble Business Center.

Проверяйте информацию о высоте антенны или высоте цели, когда вы передаёте данные в офисный компьютер или передаёте точки для постобработки непосредственно из приёмника в офисное программное обеспечение.

Когда вы изменяете запись высоты антенны или высоты цели в базе данных, дельты выноса в натуру, рассчитанные точки, усредненные точки, калибровки, обратные засечки и результаты хода не обновляются автоматически. Отнаблюдайте заново вынесенные точки и пересчитайте рассчетные точки, усредненные точки, калибровки, обратные засечки и ходы.

Для поиска отдельного пункта, нажмите программную кнопку Поиски выберите необходимую опцию.

Совет - Для просмотра объектов из экрана Карта, выберите требуемые объекты, нажмите и удерживайте стилус на экране, после чего выберите Просмотр из меню быстрого вызова.

Для изменения отображения типа координат в меню Просмотр проекта:

- 1. Из главного меню выберите Проекты / Просмотр проекта.
- 2. Используйте клавиши курсора, стилус или программные кнопки для перемещения по базе ланных.
- 3. Сделайте одно из следующего:
	- о Нажмите «+» для раскрытия древовидного списка точек.

Для изменения вывода координат нажмите одну из ординат и выберите соответствующий вывод координат в списке; На плоскости, На плоскости (реф.-элл.), WGS84, ГК ВК D (сырые), Как записана.

- о Нажмите имя точки для просмотра сведений об этой точке. Для изменения вывода ординат:
	- а. Нажмите Опции и выберите в списке соответствующий Тип координат; Как записана, На реф-эллипс, На плоскости, На плоскости (реф.-элл.), ГДСК

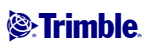

(WGS84), Пикет со сдвигом, Аз ВК SD, ГК ВК D (сырые), Аз S h, ГК S h, дельта на плоскости.

При выборе *Пикет со сдвигом* выберите тип объекта (Линия, Дуга, Разб. элементы, Туннель или Дорога) и имя объекта, с которым будет связано положение точек.

Если выбрано значение *На плоскости (реф.-элл.),* выберите имя *Преобразования для отображения на плоскости (реф.-элл.).* В ходе такого преобразования координаты на плоскости будут преобразованы в координаты на плоскости (референц-эллипсоида) посредством выбранного преобразования. Если выбранное здесь преобразование не совпадает с преобразованием ввода, координаты на плоскости (референц-эллипсоида) не будут соответствовать исходным координатам на плоскости (референц-эллипсоида). Для просмотра исходных координат на плоскости (референц-эллипсоида), установите для типа координат значение *Как записана.* 

*Преобразование (сохраненное)* отображается при просмотре координат На плоскости (реф.-элл.), если для *Типа координат* установлено значение Как записана.

*Преобразование (отображение)* отображается при просмотре координат На плоскости (реф.-элл.), если для *Типа координат* установлено значение На плоскости (реф.-элл.).

b. Нажмите *Принять.* 

#### **Вставка примечаний**

Для сохранения примечаний в базе данных:

1. Подсветите запись.

**Совет -** Чтобы подсветить поле не выбирая его, кратковременно подержите стилус на нем.

- 2. Нажмите *Примечание.* На появившемся экране *Примечаний* отобразятся дата и время создания текущей записи.
- 3. Введите примечание и нажмите *Принять.* Примечание будет сохранено непосредственно в текущей записи. При *просмотре проекта* примечание появится ниже записи с иконкой примечания.

#### **Редактирование записей цели/антенны с помощью Просмотра проекта**

Выберите *Просмотр проекта* для редактирования существующих записей высоты антенны или цели. При этом изменятся высоты антенны или цели для всех наблюдений, использующих эту высоту антенны или цели.

Чтобы редактировать записи цели/антенны:

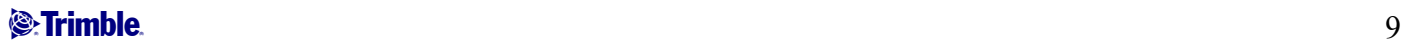

- 1. Нажмите запись цели/антенны. Появятся детали текущей цели (традиционная съемка) или антенны (GNSS съемка).
- 2. Введите новые детали в это поле и нажмите Принять.
- $\bullet$ Текущая запись будет обновлена и будет применяться для всех последующих наблюдений, которые используют обновлённую запись.

Для примечаний применяются временные метки, присоединенные к записи. Эти примечания служат для документирования старых значений и показывают, когда были произведены изменения.

#### Редактирование записей цели/антенны с помощью менеджера точек

Для простого изменения высоты цели или антенны в для одиночного наблюдения или серии наблюдений используйте Менеджер точек.

#### Редактирование кодов с помощью Просмотра проекта

Если для редактирования имеется только один код, вы можете использовать Просмотр проекта.

Для редактирования кода:

- 1. Из главного меню выберите Проекты / Просмотр проекта.
- 2. Нажмите на запись наблюдения, содержащую код, который вы хотите отредактировать.
- 3. Измените код и затем нажмите Принять для сохранения изменений.

Примечание сохраняется с наблюдением, имеющим ранее запись кода, а его дата и время изменяются.

#### Редактирование кодов с помощью Менеджера точек

Вы можете использовать Менеджер точек для редактирования одного или нескольких кодов. Когда вы редактируете несколько кодов, в Менеджере точек это сделать проще чем при помощи Просмотра проекта.

Дополнительная информация приводится в разделе Менеджер точек.

#### Редактирование имен и координат точек с помощью Менеджера точек

Вы можете использовать **Менеджер точек** для редактирования имен или координат точек. Невозможно редактировать имена и координаты точек с помощью *Просмотра проекта*.

#### Удалённые точки, линии и дуги

Удалённые точки, линии и дуги не используются для расчётов, но они всё ещё находятся в базе данных. Удаление точек, линий и дуг не уменьшает размера файла проекта.

При передаче файла, в котором содержатся удалённые точки, эти точки не передаются в офисное программное обеспечение. Если Вы передаёте файлы, используя утилиту Trimble Передача данных, <span id="page-10-0"></span>удалённые точки, однако, записываются в файле Системы сбора данных (.dc). Они классифицируются как удалённые.

Некоторые точки, такие как точки непрерывной съемки, смещённые на постоянную величину и другие точки пересечения, а также смещённые точки сохраняются как векторы, исходящие из точкиисточника. Если Вы удалите точку-источник, для всех точек, сохранённых в виде векторов из неё, при просмотре записей этих точек в базе данных, Вы увидите нулевые координаты (?).

Чтобы удалить из базы данных Съемка точки, линии или дуги:

- 1. Из главного меню выберите *Проекты / Просмотр проекта.*
- 2. Подсветите точку, линию или дугу, которую будете удалять, и нажмите *Подробно.*
- 3. Нажмите программную клавишу *Удалить.* Для точек, класс поиска изменится на Удаленная (Обычная), Удалённая (Опорная), Удалённая (Выноска), Удалённая (Задняя точка) или Удалённая (Проверочная), в зависимости от исходной классификации поиска.
- 4. Нажмите *Принять.* В примечании Съемка после записи удалённой точки, линии или дуги будет показано время их удаления.

После удаления точки, линии или дуги символ точки изменяется. Например, для топографической точки символ  $\oslash$ будет изменён на  $\times$  .

Когда вы удаляете наблюдение, записанное в процессе [Установки](#page-0-0) станции совместно с [Обратной](#page-0-0) [засечкой](#page-0-0) или операций Круговых [измерений](#page-0-0), записи среднего угла разворота и станции или записи круговых разностей не будут обновлены.

При удалении наблюдений, использованных для расчета средних значений, средние значения не будут автоматически обновляться. Используйте меню *Расчеты / Расчет среднего* для перевычисления средних значений.

**Совет** - Чтобы удалить объекты с экрана *Карты* , выберите необходимые объекты, нажмите и удерживайте стилус на экране и выберите *Удалить* в меню быстрого доступа. Выберите объект(ы) для удаления и нажмите *Enter.* 

Вы не можете удалить точки из связанного файла.

Используйте Проводник для удаления файлов разбивочных элементов, файлов трасс, файлов карты или файлов других типов, сохраненных на контроллере.

**Примечание.** Невозможно удалить точки, линии или дуги из файла связанной карты (например, файл DXF или SHP).

Чтобы восстановить в базе данных Съемка точки, линии или дуги:

- 1. Из главного меню выберите *Проекты / Просмотр проекта.*
- 2. Нажмите точку, линию или дугу, которую будете восстанавливать.
- 3. Нажмите программную клавишу *Восстан.*
- 4. Нажмите *Принять.*

## **Менеджер точек**

 $\bullet$  Trimble. The set of  $\bullet$  11

Используйте *Менеджер точек* для управления вашими данными как альтернативу *Просмотру проекта.* 

Вы можете легко просмотреть:

- Координаты точки
- Наблюдения
- [Лучшие](#page-0-0) точки и все повторяющиеся точки
- Высоты антенны и цели
- Коды и примечания
- Описания
- Примечания

Вы легко можете отредактировать:

- Высоты цели и антенны (одиночные или множественные)
- [Имена](#page-16-0) точек
- [Координаты](#page-15-0) точек
- Коды (одиночные или множественные)
- Описания (одиночные или множественные)
- Примечания

#### **Использование Менеджера точек**

Чтобы открыть *Менеджер точек,* выберите *Проекты / Менеджер точек* из основного меню. Появится экран, показывающий структуру дерева всех точек и наблюдений в базе данных проекта и связанных файлах.

#### **Отображение данных**

Если встречаются повторяющиеся точки с одинаковыми именами, за лючшую точку всегда принимается первая точка. Все остальные точки с таким же именем появляются в списке ниже лучшей точки.

Однако при просмотре данных *Высоты цели,* они появляются в том порядке, в каком они встречаются в базе данных.

Для изменения данных для просмотра выберите *Экран.* Например, для просмотра координат, установите значение *Экран* как На плоскости; для просмотра или редактирования высоты цели, установите значение *Экран* как Высота цели.

**Примечание -** В *менеджере точек* установки *Высоты цели* относятся и к высоте цели и к высоте антенны.

Для сортировки данных нажмите заголовок столбца.

Для изменения ширины столбца или его содержимого, нажмите и перетащите разделитель между заголовками.

Используйте столбец прокрутки для прокрутки данных по вертикали и горизонтали.

**Совет -** Чтобы зафиксировать положение столбца имен точек, нажмите и удерживайте заголовок столбца имен точек. Чтобы передвинуть столбец, повторно нажмите и удерживайте заголовок.

#### $\bullet$  Trimble. The set of  $\bullet$  12

7 для фильтрации отображаемой информации о точке с использованием Нажмите подстановочных знаков. Отображаемый экран содержит поля Имя точки, Код и Узел, а также два поля Описание, если они активированы.

Чтобы отфильтровать поля необходимым образом, используйте знак \* (для обозначения нескольких символов) и знак? (для обозначения одного символа). Фильтры, указанные для отдельных полей, обрабатываются вместе, отображаются только точки, соответствующие критериям всех фильтров. Введите знак \* в любые поля, которые фильтровать не следует. Фильтрация не зависит от регистра.

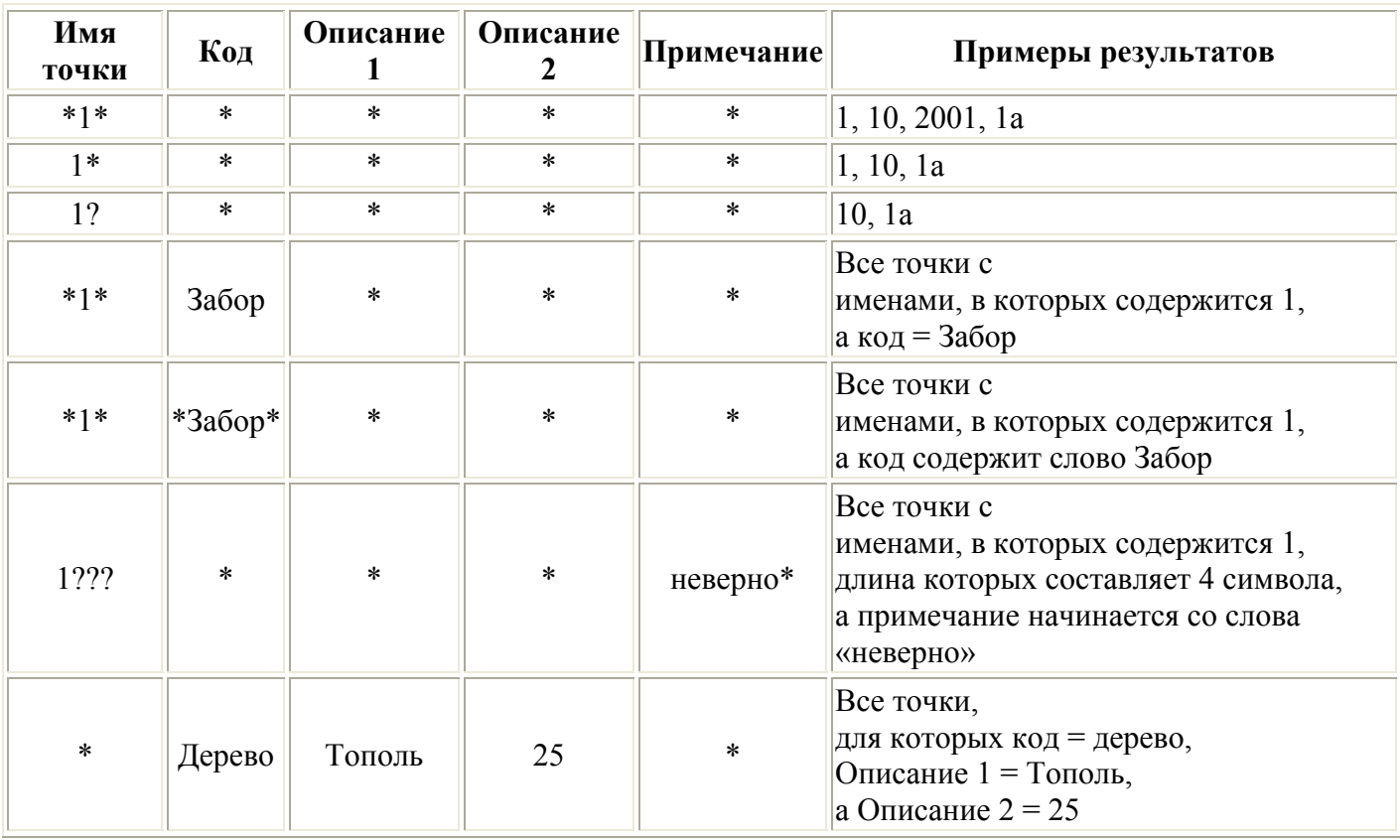

Примеры фильтров:

Нажмите Сброс или введите во все поля знак \*, чтобы выключить фильтрацию.

Настройки фильтра будут сохранены, однако применяться не будут при закрытом Менеджере точек. Y. Для повторного включения фильтра нажмите , а затем Принять.

Примечание. Полный список значков и их описания, используемых в ПО Съемка, см. в таблице фильтра.

Чтобы увидеть больше информации о точке сделайте следующее:

Чтобы показать все объединенные точки и наблюдения нажмите + для вывода расширенного  $\bullet$ древовидного списка точек. Открывайте ветви дерева для просмотра индивидуальной информации о точках. Эти записи могут включать координаты точки, наблюдения, высоту антенны или цели и записи контроля качества.

<span id="page-13-0"></span>Чтобы открыть такую же форму просмотра точки как при *Просмотре проекта* нажмите на  $\bullet$ точку или выделите точку и нажмите Свойства. Это позволяет редактировать коды и атрибуты точки.

Для изменения формата координат или наблюдений, появляющихся при раскрытии дерева точек, нажмите отображаемые координаты или наблюдения или выделите их и нажмите клавишу пробел. В появившемся списке выберите новый вид данных.

Это позволит вам просмотреть сырые традиционные наблюдения (или наблюдения WGS-84) и плоские координаты одновременно.

#### Использование опции На плоскости (реф.-элл.) в Менеджере точек

Менеджер точек можно использовать для просмотра координат на плоскости (реф.-элл.) при помощи преобразования ввода или вывода.

Для этого:

- 1. В главном меню выберите Проекты / Менеджер точек.
- 2. Нажмите Отображение и выберите На плоскости (реф.-элл.).
- 3. Чтобы выбрать преобразование на плоскости (реф.-элл.) для отображения координат или чтобы создать преобразование, выберите Опции.
- 4. Сделайте одно из следующего:
	- о Для просмотра исходных значений на плоскости (реф.-элл.) выберите Отображать исходную сетку (реф.-элл.) и нажмите Принять.
	- о Для создания нового преобразования вывода выберите Создать новое преобразование, нажмите След и выполните требуемые шаги.
	- Для выбора существующего преобразования вывода выберите Выберите  $\circ$ преобразование, в списке выберите преобразование вывода и нажмите Принять.

#### Примечания

- В ходе преобразования «ввода» точка из исходных введенных координат на плоскости (реф.-элл.) преобразуется в координаты на плоскости из базы данных. В ходе преобразования «вывода» точка, независимо от способа сохранения, преобразуется из координат на плоскости из базы данных в вычисленные координаты на плоскости (реф.-элл.) вывода.
- о При просмотре исходных точек на плоскости (реф.-элл.), сохраненных не как На плоскости (реф.-элл.), они отображаются как неизвестные Север (реф.-элл.), Восток (р.-элл.) и Отм. (р.-элл.).
- о При выборе преобразования вывода все точки на плоскости из базы данных отображаются при помощи текущего преобразования вывода. Если преобразование вывода отличается от исходного преобразования, вычисленные координаты на плоскости (реф.-элл.) отличаются от исходных введенных координат на плоскости.
- о Точка, введенная как точка на плоскости (реф.-элл.), будет сохранена в проекте Съемка в исходном формате как точка на плоскости (реф.-эл.). Обычно при вводе точки назначается преобразование для преобразования точки в точку на плоскости из базы данных, однако преобразование можно создать позднее и назначить для точек при помощи Менеджера точек.

Для изменения преобразования ввода:

- 1. В главном меню выберите *Проекты / Менеджер точек.*
- 2. Нажмите *Вывод* и выберите *На плоскости (реф.-элл.).*
- 3. Выделите точки, сохраненные как точки на плоскости (реф.-элл.), преобразование ввода которых следует изменить.
- 4. Нажмите *Правка* и выберите *Преобразования.*
- 5. Выберите новое преобразование и нажмите *OK.*  Теперь при преобразовании точек на плоскости (на реф.-элл.) в точки из базы данных будет использоваться новое преобразование.

Если в текущем виде отображаются исходные координаты на плоскости (реф.-элл.), при изменении преобразования ввода отображаемые координаты на плоскости (реф. элл.) не изменятся.

Если в текущем виде отображается другое преобразование вывода, при изменении преобразования ввода изменяются также и отображаемые координаты на плоскости (реф.-элл.).

#### **Просмотр и редактирование высоты антенны и цели**

**Примечание -** В *менеджере точек* установки *Высота цели* относятся и к традиционной цели и к высоте GNSS антенны.

Для изменения записи высоты цели и обновления **всех** наблюдений, использующих эту высоту цели, измените высоту цели в [Просмотре](#page-6-0) проекта.

Для изменения в *Менеджере точек* индивидуальной высоты цели или группы высот:

- 1. В главном меню выберите *Проекты / Менеджер точек.*
- 2. Нажмите *Экран* и выберите *Высота цели.* На появившемся экране будет имя первой точки и имя последней точки, высота цели, код и примечание, сведенные в таблицу в порядке их хранения в базе данных.
- Для изменения порядка следования записей нажмите на соответствующий заголовок столбца.
- Для фильтрации списка, нажмите *Фильтр,* выберите соответствующий столбец и затем введите детали фильтра.

**Совет -** Если вы вводите 2 в качестве значения фильтра как имя точки, система покажет все точки с именами, где встречается 2, включая 2, 1002, 2099 или 2-й день. Для фильтрации имени точки "2" поставьте флажок в окошке Только слово целиком.

- 3. Для редактирования цели или множества целей сделайте следующее:
- Нажмите поле *Цель.*
- Используя клавиши курсора выделите запись для редактирования и нажмите Редактировать.
- Для выбора множества полей нажмите и держите *Ctrl* и затем нажмите необходимое поле. Нажмите *Редактировать.*
- Для выбора диапазона полей нажмите первое нужное поле, нажмите и подержите *Shift* и затем нажмите последнее необходимое поле. Затем нажмите *Редактировать.*

<span id="page-15-0"></span>4. Введите новую Высоту цели и/или Постоянную призмы в форме Свойства цели. Для сохранения изменений нажмите ОК.

Когда высота измеряется от низа выемки Основания отражателя Trimble, нажмите стрелку расширения  $(\mathbf{k})$  и выберите в списке Низ выемки.

Теперь Менеджер точек показывает правильные свойства цели. В Просмотре проекта просмотрите вставленные записи цели с примечаниями, в которых записаны старые свойства цели.

#### Редактирование группы Высот целей (традиционная съемка) и Высот антенны (GNSS)

Вы можете использовать Менеджер точек для редактирования деталей высот антенн или целей для множества выбранных точек. Эта функция доступна когда настройки программной клавиши Экран установлены как Высота цели. Используйте стандартные методы выделения Windows при нажатых клавишах Ctrl и Shift чтобы выбрать точки, для которых будут редактироваться высота антенны или нели.

- Когда вы редактируете высоту антенны, вы можете редактировать измеряемую высоту и  $\bullet$ метод измерения.
- Когда вы редактируете высоты цели, вы можете редактировать значение измеряемой высоты  $\bullet$ цели, метод измерения (когда это применимо) и постоянную призмы.
- Когда вы выбираете точки для редактирования, вы можете включать точки с высотами цели и  $\bullet$ точки с высотами антенны. Когда вы нажимаете Редактировать, появляются два диалога один для высот антенны, другой для высот цели.
- Вы должны выбирать смежные высоты цели и/или антенны для редактирования.
- Вы не можете редактировать высоты антенн для разных типов антенн. В этом случае, отбирайте для редактирования точки в разные группы в соответствии с типами антенн.
- Вы можете редактировать выборку из различных целей. В таком случае новые высоты целей  $\bullet$ для каждой из разных целей, но количество целей остается неизменным.
- Некоторые традиционные измерения используют рассчитанные (системные) цели, которые  $\bullet$ имеют нулевую высоту и нулевую постоянную призмы, например, двухпризменное смещение. Вы не можете редактировать высоты для системных целей.
- $\bullet$ Вы можете сортировать столбцы менеджера точек для облегчения поиска и выбора групп высот антенны и цели для редактирования. Нажмите заголовок столбца для его сортировки.
- Менеджер точек автоматически подставляет подходящие записи оборудования для цели и  $\bullet$ антенны в базу данных проекта для гарантии, что в соответствии каждой точке поставлены правильные высоты и методы измерения.
- Когда вы редактируете точки, Менеджер точек автоматически вставляет примечания в базу  $\bullet$ данных проекта для записей, которые редактировались, и время редактирования.

#### Редактирование координат точки с помощью Менеджера точек

Можно использовать Менеджер точек для редактирования координат импортированных или ввеленных точек.

Редактирование координат точки:

- 1. В главном меню выберите Проекты / Менеджер точек.
- 2. Чтобы выбрать запись для редактирования, нажмите и удерживайте стилус на записи.
- <span id="page-16-0"></span>3. Нажмите *Редактировать,* затем выберите *Координаты.*
- 4. Отредактируйте координаты, затем нажмите *OK* для сохранения изменений.

Невозможно редактировать координаты:

- необработанных измерений;
- точек в связанных файлах;
- нескольких записей одновременно.

Список сделанных изменений сохраняется в записи *Примечание.* 

#### **Изменение имен точек с помощью Менеджера точек**

Можно использовать *Менеджер точек* для редактирования имен точек и измерений.

Переименование точки или измерения:

- 1. В главном меню выберите *Проекты / Менеджер точек.*
- 2. Для выбора редактируемой записи нажмите и удерживайте стилус на записи.
- 3. Нажмите *Редактировать,* затем выберите *Имена точек.*
- 4. Отредактируйте имя, затем нажмите *OK* для сохранения изменений.

Невозможно редактировать имена

- точек в связанных файлах;
- измерения до текущего пикета при выполнении съемки;
- измерения обратной засечки.

Выполненные изменения сохраняются в записи *Примечания.* 

#### **Редактирование имен и координат точек в динамической базе данных**

В программе Съемка используется динамическая база данных. При изменении имени или координат записи положения других записей, которые зависят от этой записи, могут измениться или исчезнуть.

В оставшейся части данного раздела описывается влияние изменений в положении базовой станции, установке станции или положении обратной засечки на другие положения. Помимо записей этих типов, изменения в обратных засечках, линиях, дугах, вычисленных обращенных записях и т.п., могут также повлиять на другие положения. См. приведенную ниже таблицу для получения более подробной информации о записях, которые могут измениться.

Переименование точки, которая используется в качестве базовой в GNSS съемке или в качестве точки установки станции при обычной съемке, не ведет к переименованию точки, на которую имеется ссылка в записи базы или в записи установки станции. Невозможно редактировать имя точки, на которое имеется ссылка в записи базы или в записи установки станции.

Если вы переименовываете положение базы или положение установки станции, а другая запись с таким же именем **не** существует, то положения всех записей, которые вычислены от этого положения базы или положения установки станции, не могут быть вычислены и эти записи более не будут отображаться на карте.

#### $\bullet$  Trimble. The set of  $\bullet$  17

Если вы переименовываете положение базы или положение установки станции, а другая запись с таким же именем существует, то положения всех записей, которые вычислены от этого положения базы или положения установки станции, могут измениться, поскольку теперь они будут вычислены от следующей лучшей точки с таким же именем.

При редактировании положения базы или положения установки станции положения всех записей, которые вычислены от базового положения или положения установки станции, будут изменены.

Если вы редактируете азимут в установке станции с введенным азимутом до обратной засечки, то положения всех записей, которые вычислены от этой установки станции, будут изменены.

Если вы редактируете или переименовываете запись точки, которая используется в качестве обратной засечки в установке станции с вычисленным азимутом до обратной засечки, то положения всех записей, которые вычислены от установки станции, могут измениться.

При выборе ряда записей и изменении их имен, все выбранные записи переименовываются с новым именем, которое было введено.

Если вы переименовываете или редактируете координаты точки, все записи, содержащие вычисленные дельты до других точек, например, разбивки, проверки и измерений обратной засечки, не обновляются.

В приведенной ниже таблице символ \* напротив типа записи обозначает записи динамической базы данных, которые могут измениться, если изменены имя или координаты записи, которая использовалась для вычисления их положения.

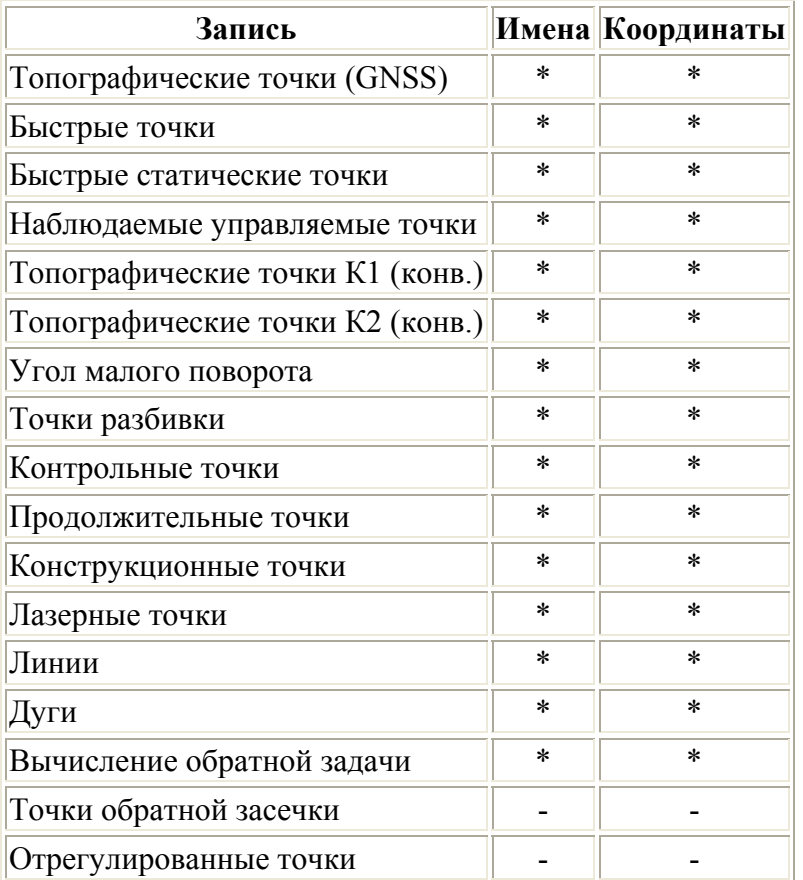

#### <sup>2</sup>. Trimble

<span id="page-18-0"></span>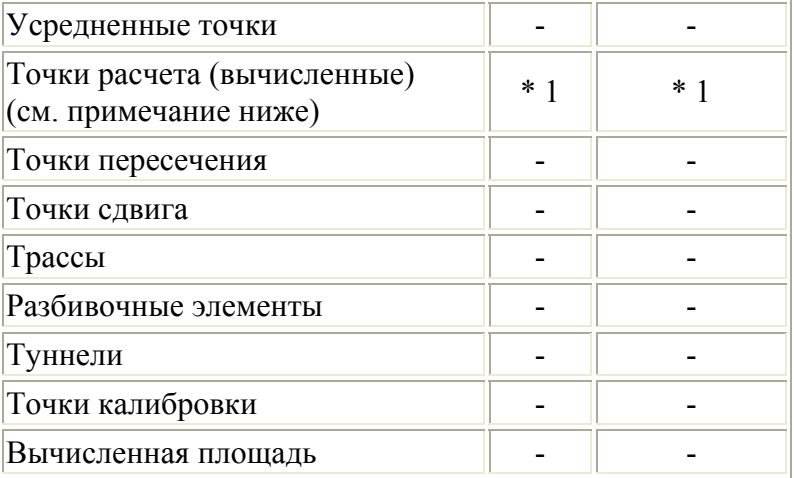

1 - Точки расчета могут измениться, если точка, из которой они вычислены, изменена, но это зависит от способа сохранения точек расчета. Если они были сохранены как вектор, например Az HD VD, и базовая точка перемещена, то точка расчета также переместится.

#### Добавление или редактирование кодов при помощи Менеджера точек

Для ввода кодов или изменения существующих кодов нажмите поле  $K$ од. Введите код и атрибуты, если необходимо. Нажмите Принять для сохранения изменений.

#### Редактирование группы кодов при помощи Менеджера точек

Вы можете использовать менеджер точек для редактирования кодов одновременно для нескольких точек.

- 1. Используйте стандартные Windows методы выбора; нажмите Ctrl или Shift и нажимайте на записи, для которых вы хотите изменить код.
- 2. Нажмите Правка и затем выберите Коды.
- 3. Введите новый код и затем нажмите *Enter*.

Если код имеет атрибуты, вам будет подсказано ввести их.

Коды обновятся и будут отображаться в Менеджере точек. Примечание со старым значением кода сохраняется для каждой измененной записи.

Совет. Аналогичным образом можно редактировать Описания.

#### Добавление или редактирование примечаний при помощи Менеджера точек

Для ввода примечания или редактирования существующего примечания нажмите поле Примечание. Введите примечание и нажмите Принять для сохранения изменений.

## Карта

Экран Карта является графическим представлением объектов из нескольких источников.

#### **&Trimble**

- <span id="page-19-0"></span>• Точки, линии и дуги из базы данных текущего проекта.
- Точки, линии и дуги из связанных проектов и связанных CSV-файлов.
- Точки, линии, дуги, полилинии и другие элементы карты из **[файлов](#page-0-0) карты** (например, файлы DXF и SHP).
- Разбивочные элементы, определенные как файлы .rxl и сохраненные в папке проекта.
- Трассы Trimble, определенные как файлы .rxl и сохраненные в папке текущего проекта.
- Цифровые модели местности.

Используйте следующие ссылки для получения более подробной информации об использовании карты:

- [Доступ](#page-19-0) к карте
- [Использование](#page-20-0) экранных клавиш и параметров карты
	- o Возврат масштаба и масштаб по [умолчанию](#page-21-0)
	- o [Широкоэкранный](#page-22-0) режим
	- o [Фильтрация](#page-20-0) типа точки
- Выбор [элемента](#page-22-0) на карте
- Отмена выбора [элемента](#page-22-0) на карте
- Нажатие и [удерживание](#page-24-0) меню сокращений
	- o [Текущий](#page-24-0) проект
	- o [Связанный](#page-24-0) файл или текущая карта
- [Автосдвиг](#page-0-0)
	- Связанные файлы [\(.csv .txt .job\)](#page-0-0)
		- o Передача [связанных](#page-0-0) файлов
		- o Точки разбивки из [связанного](#page-0-0) файла
- [Активная](#page-0-0) карта
	- o Слои и [управление](#page-0-0) выбором
	- o [Цвета](#page-0-0) на карте
	- o [Передача](#page-0-0) и выбор карт
	- o Примечания по активным картам, включая [поддерживаемые](#page-0-0) типы элементов карты

Чтобы получить доступ к экрану *Карта* :

- 1. Нажмите *Карта.* Текущее местоположение GNSS антенны отобразится в виде перекрестия. Текущее местоположение традиционного инструмента показывается пунктирной линией от инструмента к концу экрана. Положение отражателя показывается перекрестием в конце измеряемого расстояния.
- 2. Нажмите *Карта.* Текущее местоположение GNSS антенны отобразится в виде перекрестия.
- 3. Используйте [программные](#page-20-0) кнопки карты для перемещения по карте.

Если существует точка с таким же именем как другая точка в этой базе данных, то будет отображаться точка с более высоким классом поиска. Для получения подробной информации о том, как программное обеспечение Съемка использует классы поиска, смотрите раздел [Правила](#page-0-0) поиска в базе [данных](#page-0-0).

#### **Примечания**

• Могут быть выведены только координаты на плоскости. Если Вы не указали проекцию, то на экране появятся только точки, сохранённые как точки с плоскими координатами.

#### $\bullet$  Trimble.  $20$

- <span id="page-20-0"></span>• [Координаты](#page-0-0) на плоскости (реф.-элл) не отображаются, если преобразование ввода не было задано.
- Если в поле *Координаты на плоскости* в экране [Установки](#page-0-0) для расчетов установить значение Увеличение на Юг-Запад или в Увеличение на Юг-Восток, то экран карты повернется на 180°, так чтобы увеличивающиеся координаты на Юг отображались выше на экране.

#### **Программные кнопки карты**

Используйте программные кнопки карты для:

- Перемещения по карте
- Изменения опций отображения карты

Некоторые программные кнопки могут работать в "активном" режиме. Эффект нажатия на карту зависит от активности выбранных программных кнопок.

Функции кнопок описываются в приведённой ниже таблице:

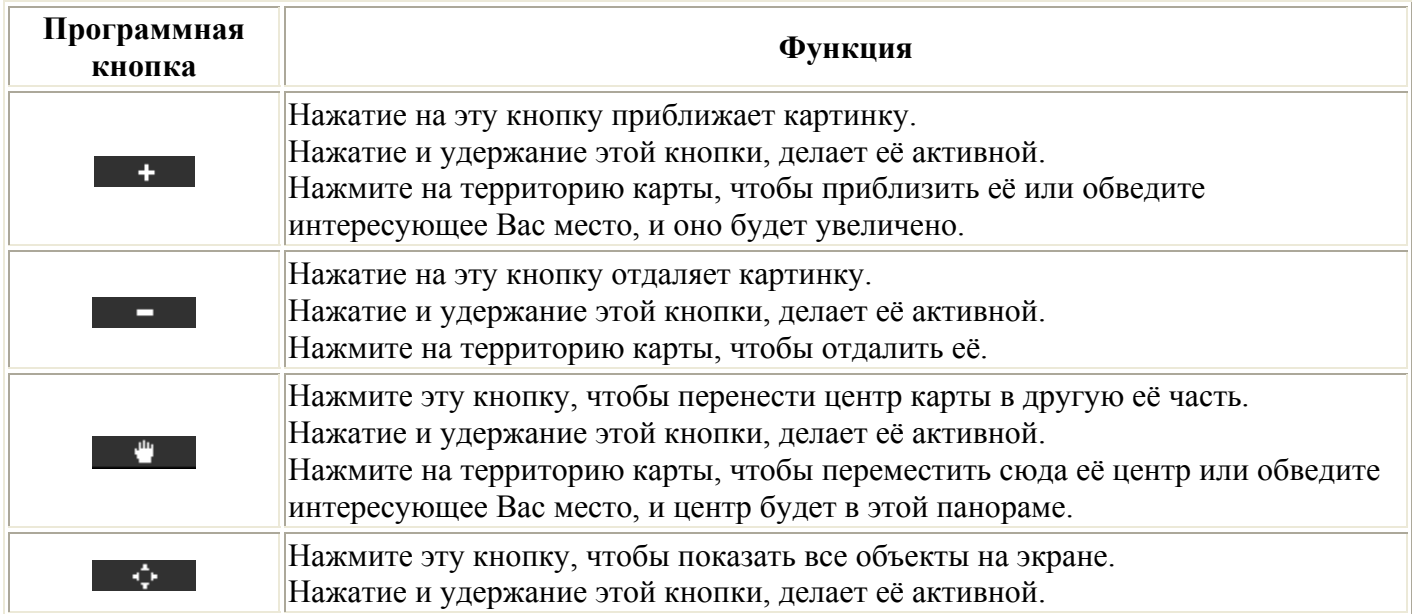

Нажмите кнопку "Стрелка вверх" для доступа к дополнительным функциям программных клавиш. Дополнительные функции описываются в приведённой ниже таблице:

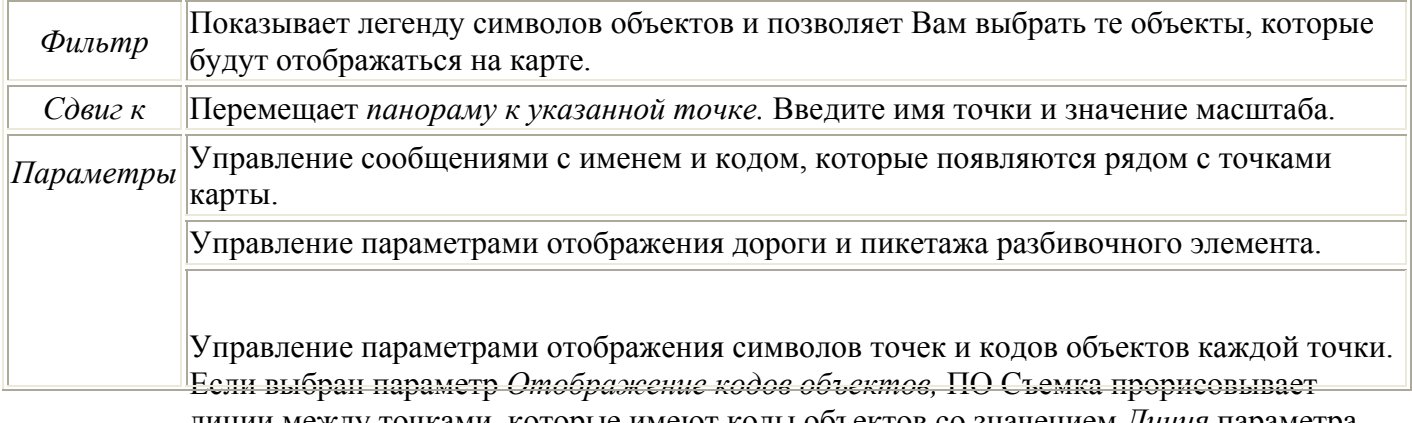

<span id="page-21-0"></span>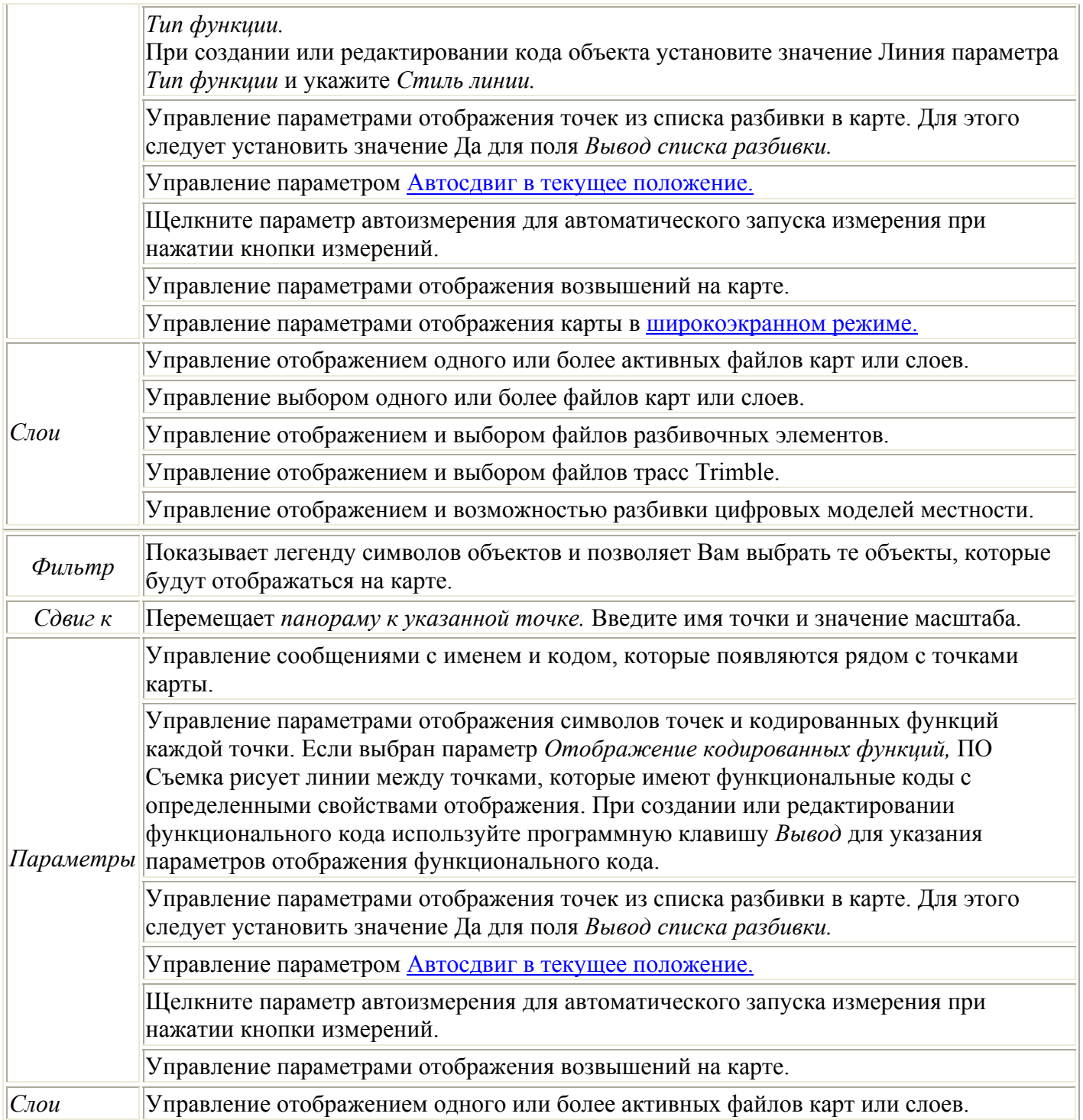

Чтобы разорвать полилинии на отдельные линейные и дуговые сегменты, установите флажок *Разорвать полилинии* в *Карта / Слои / Опции.* 

#### **Предыдущее увеличение и Стандартное увеличение**

В режиме просмотра карты нажмите и удерживайте программную клавишу карты для отображения дополнительных параметров навигации.

• Отображения предыдущего режима увеличения.

- <span id="page-22-0"></span>• Увеличение до стандартного масштаба и положения.
- Установка стандартного масштаба и положения.

#### **Широкоэкранный режим**

Карта отображается в широкоэкранном режиме по всей ширине экрана.

Для вызова строки состояния в широкоэкранном режиме карты нажмите стрелку в правом верхнем углу карты. Строка состояния отобразится приблизительно на три секунды, после чего карта вновь отобразится в широкоэкранном режиме.

Смена широкоэкранного режима.

- Нажмите и удерживайте окно карты, а затем выберите *Широкий экран.*
- Нажмите *Опции* на экране карты и выберите настройку *Широкий экран.*
- Нажмите клавишу '.' на контроллере.

### **Использование карты для общих задач**

Для выбора объектов на карте Вы можете сделать одно из следующих действий:

• Выберите требуемый объект(ы) на карте. Если в области выделения находится более одного объекта, появится список объектов в этой области. Выберите необходимые объекты и нажмите *ОК* для возврата к карте.

**Совет.** При выборе линии, дуги или полилинии для разбивки нажмите рядом с концом линии, дуги или полилинии, которую вы хотите назначить в качестве начала. После этого на линии, дуге или полилинии отобразятся стрелки, указывающие направление.

**Совет.** Если направление линии, дуги или полилинии неверно, нажмите линию, дугу или полилинию для отмены выбора, а затем нажмите верный конец для повторного выбора в требуемом направлении.

Направление разбивочных элементов и трасс Trimble определяется временем их создания и не может быть изменено.

**Примечание -** Направления смещения не переключаются, когда направление линии реверсировано.

• Обведите область вокруг объектов, которые Вы хотите выбрать.

При выборе нескольких объектов подобным образом они обычно сохраняются в том порядке, в котором они хранятся в базе данных. Если важен порядок элементов в выборе, необходимо выбрать их по одному.

Для выбора функции с файла карты необходимо, чтобы можно было выбрать файл карты или слои.

Для отмены выбора объектов на карте Вы можете сделать одно из следующих действий:

- <span id="page-23-0"></span>• Нажмите выделенный объект, чтобы отменить его выделение. Если внутри выделенной области находится более одного объекта, появляется список объектов, которые попадают в эту область. Отмените выбор для требуемых объектов списка. Нажмите *OK* для возврата к карте.
- Нажмите и подержите стилус на карте. В выпавшем меню выберите *Список выбора.* Появится список выбранных объектов. Отмените выделение для интересующих Вас объектов.
- Чтобы отменить выбор для всех объектов, дважды нажмите где-нибудь вне выбранных объектов. Или нажмите и подержите стилус на карте. В появившемся меню выберите *Отмена выбора.*

Чтобы выполнить задачу, используя выбранный(е) объект(ы), Вы можете сделать одно из следующих действий:

- Измерение
	- o Когда на карте нет выбранных объектов, нажмите *Начать* для определения текущих координат.

**Совет** - Чтобы изменить коды и описания при использовании опции *Начать* на карте, выберите точку на карте, для которой следует задать значения настроек по умолчанию, нажмите и удерживайте стилус на карте, затем выберите *Задать [параметры](#page-23-0) точки.* В противном случае, для изменения значений по умолчанию без использования значений по умолчанию существующей точки, убедитесь, что не выбраны никакие объекты перед тем, как задать параметры точки.

- Разбивка
	- o Если выбран один или более объектов нажмите *Вынести* для выноса в натуру выбранного(ых) объекта(ов). Если выбрано более одной точки, точки добавятся в список *Выноса,* в котором они могут быть выбраны для выноса в натуру.
	- o Если выбрано более одной линий или дуги, первый выбранный элемент является элементом разбивки.
	- o Дважды нажмите на объект для его выноса в натуру Если на выделенной территории находится более одного объекта, появится список этих объектов. Выберите объект для разбивки.

**Совет** - Если выбраны две точки, нажмите и удерживайте указатель на карте, затем выберите *Вынести прямую* , чтобы вынести в натуру линию, проходящую через эти две точки.

Эсли выбор содержит различные типы объектов (точки, линии, дуги), только выбранные объекты одного типа могут быть вынесены по карте. Для выноса объектов других типов, очистите список и затем снова выберите другие объекты.

#### **Настройка параметров по умолчанию точки**

На жмите и удерживайте стилус на карте и выберите *Задать параметры точки* в меню.

Используйте *Задать параметры точки,* чтобы задать *Имя следующей точки, Код, Описание 1 и Описание 2* (если поля активированы), которые будут использоваться как значения по умолчанию при следующем измерении точки.

<span id="page-24-0"></span>При выборе одной точки на карте при выборе Задать параметры точки, имя следующей доступной точки, а также код и описания выбранной точки, становятся значениями по умолчанию.

#### • Нажатие и удерживание для вызова меню быстрого доступа на карте

Нажмите и подержите стилус на карте для того, чтобы получить доступ к выпадающему меню. Это меню предоставляет быстрый доступ к общим задачам. Задачи зависят от числа и типа выбранных объектов.

В таблице ниже приведены параметры, доступные в выпадающем меню. Символ \* напротив задачи показывает, что Вы можете получить доступ к ней через выпадающее меню для объекта в заголовке этой колонки.

Пункты меню, которые доступны при нажатии и удерживании стилуса для объектов в текущем проекте:

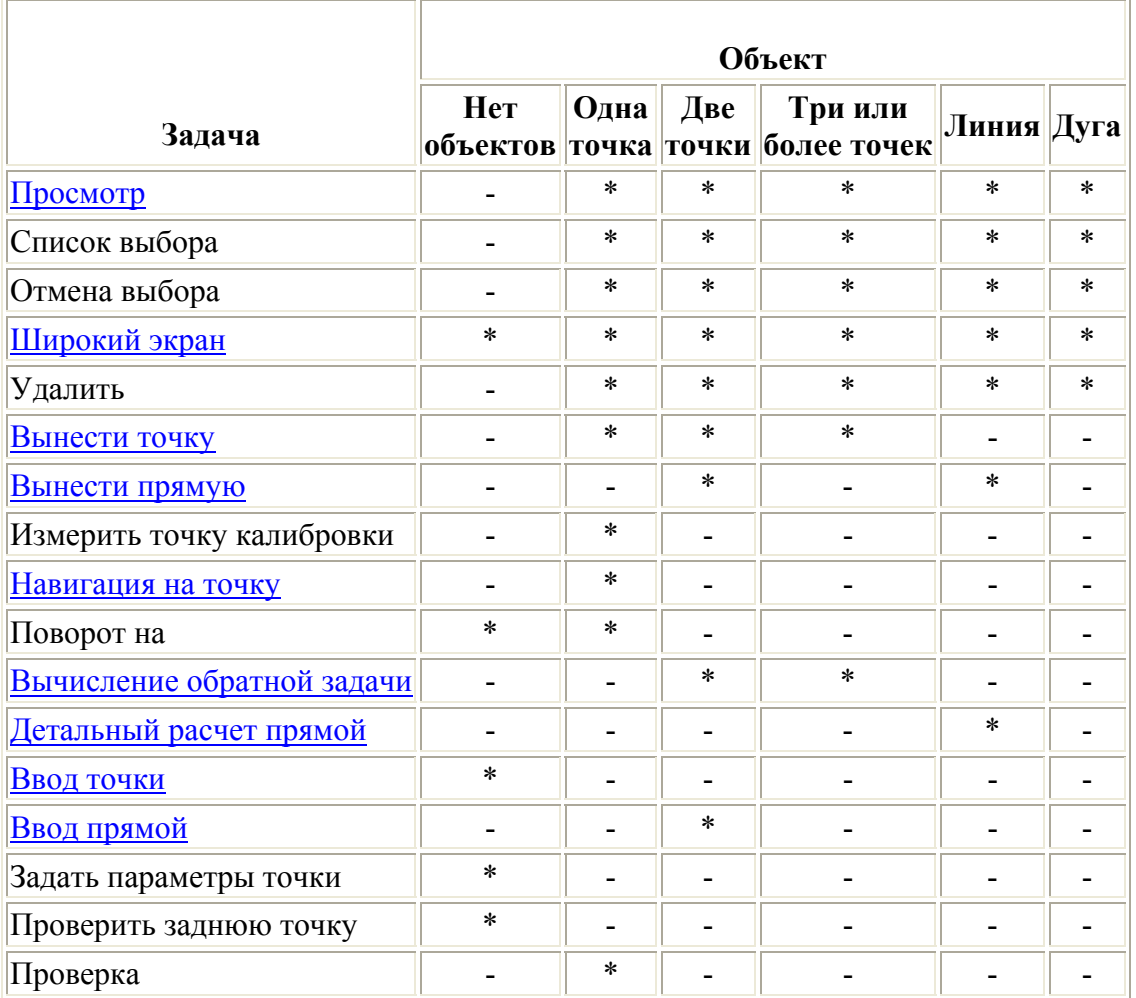

Пункты меню, которые доступны при нажатии и удерживании стилуса для объектов в связанном файле или файле активной карты:

Задача

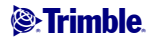

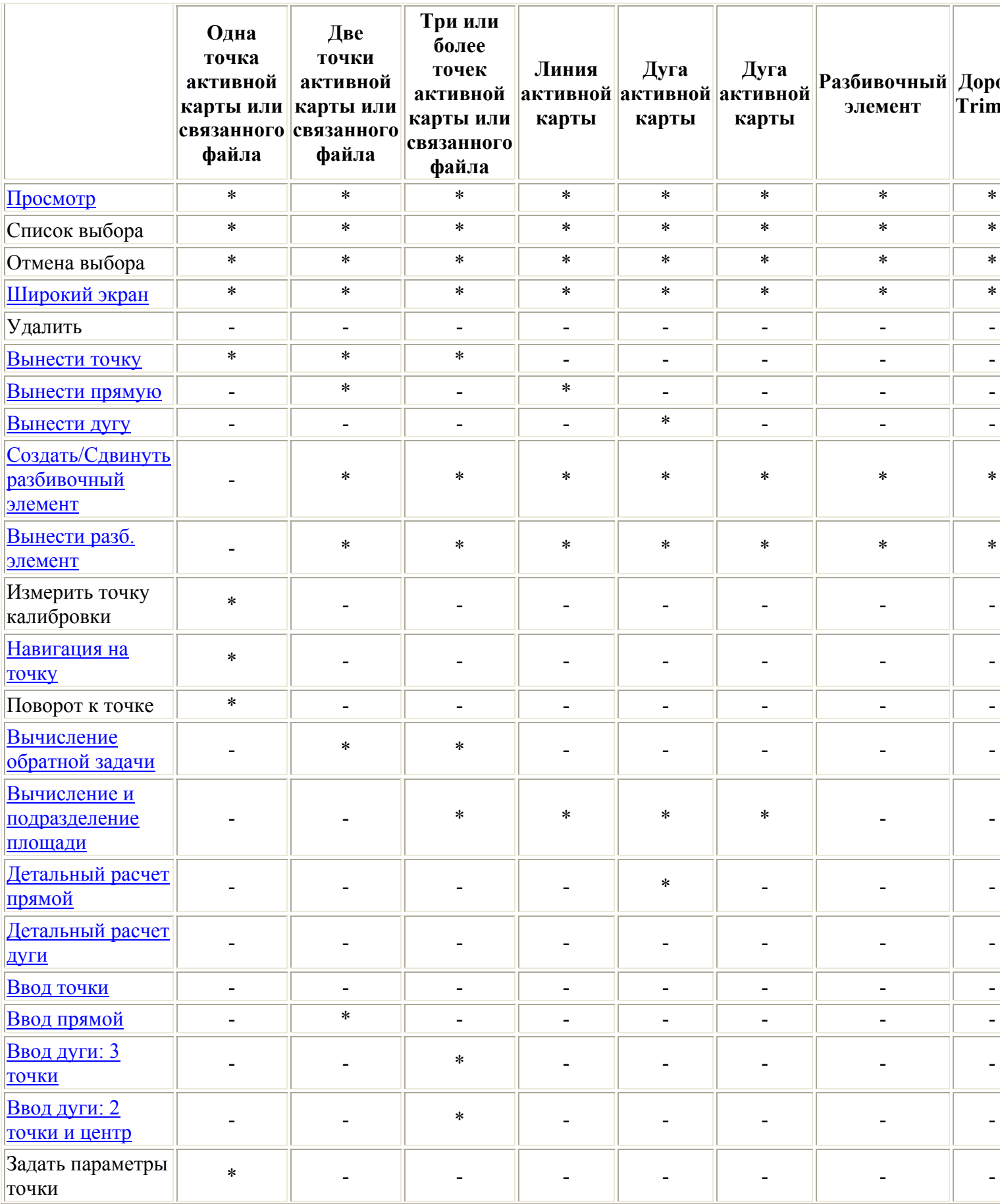

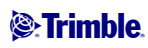

<span id="page-26-0"></span>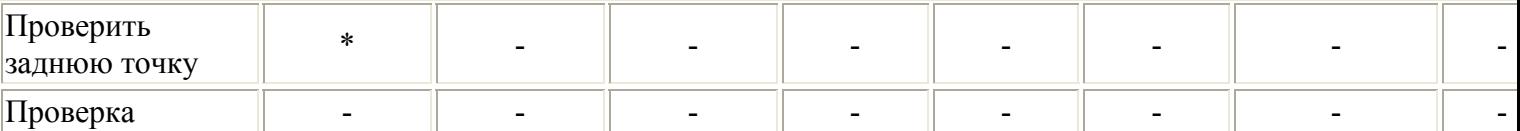

#### **Примечания**

- Если вы выбираете точку с тем же именем, что и другая точка в этой базе данных, то выберите пункт *Просмотр* или *Удалить* из выпадающего меню, чтобы появился список дублированных точек. Выберите точку, которую Вы хотите просмотреть или удалить.
- Заполнение полей. Введите имена объектов в поля с помощью выбора на карте. На карте выберите объект(ы), после чего выберите функцию измерения, такую как Cogo (Расчеты) или Разбивка. Выбранный объект(ы) автоматически вводится в соответствующие поля.
- Список выбора карты. *Опция выбора карты* доступна в правой части поля имени объекта, когда Вы выберете объекты на карте. Нажмите ее, чтобы открыть список выделенных объектов. Будут показаны объекты только определенного для этого поля типа.
- С помощью Съемка Вы не можете удалить точки из присоединённых файлов. Эти точки не отображаются в списке точек, которые можно удалить, на экране *просмотра* проекта.
- Поворот доступен при традиционной съемке, когда выполнена установка станции и не вывбраны точки. При выборе этой опции выполняется поворот на положение, в котором было выполнено нажатие стилусом на экране.
- Опции *Проверить заднюю точку* и *Проверка* на карте доступны только при традиционной съемке.

### **Системные единицы**

Чтобы настроить единицы измерения, выберите пункт меню *Проекты / Свойства проекта / Единицы* и измените поля, как требуется.

**Совет -** В некоторые поля (например *Азимут)* можно ввести величины в единицах, отличных от системных единиц. В таких полях отображается программная кнопка *Единицы.* При нажатии кнопки *Ввод* для принятия измененного значение поля, величина преобразуется в системные единицы.

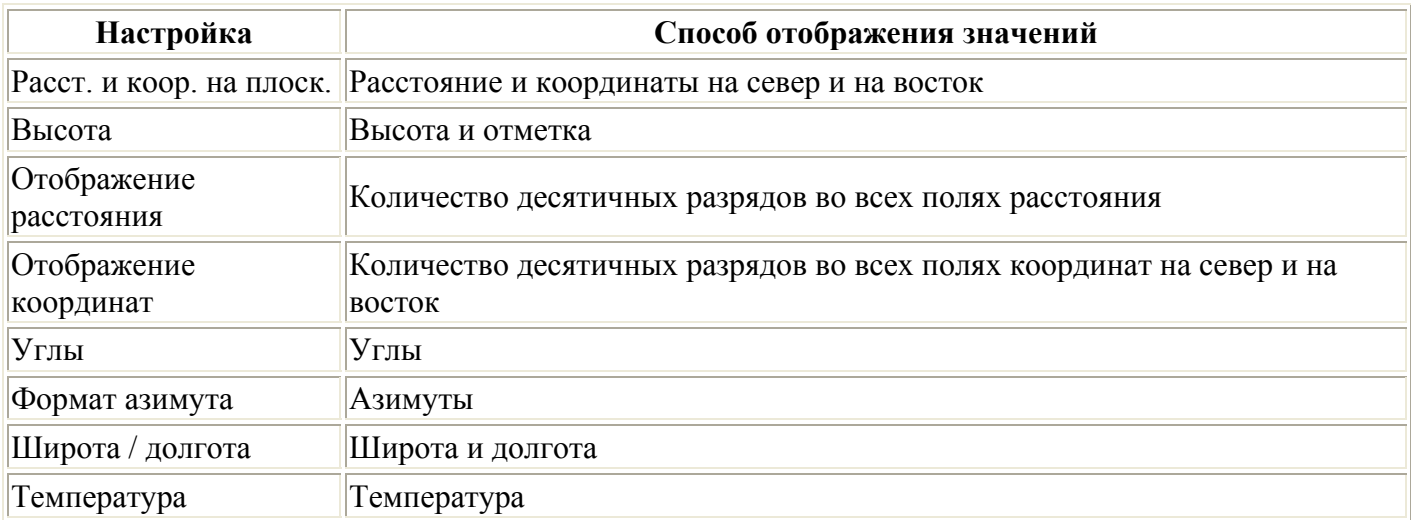

Используйте *Единицы* для настройки отображения следующих параметров:

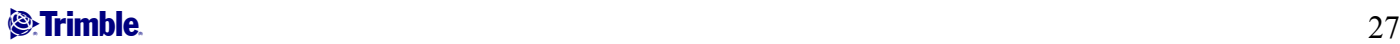

<span id="page-27-0"></span>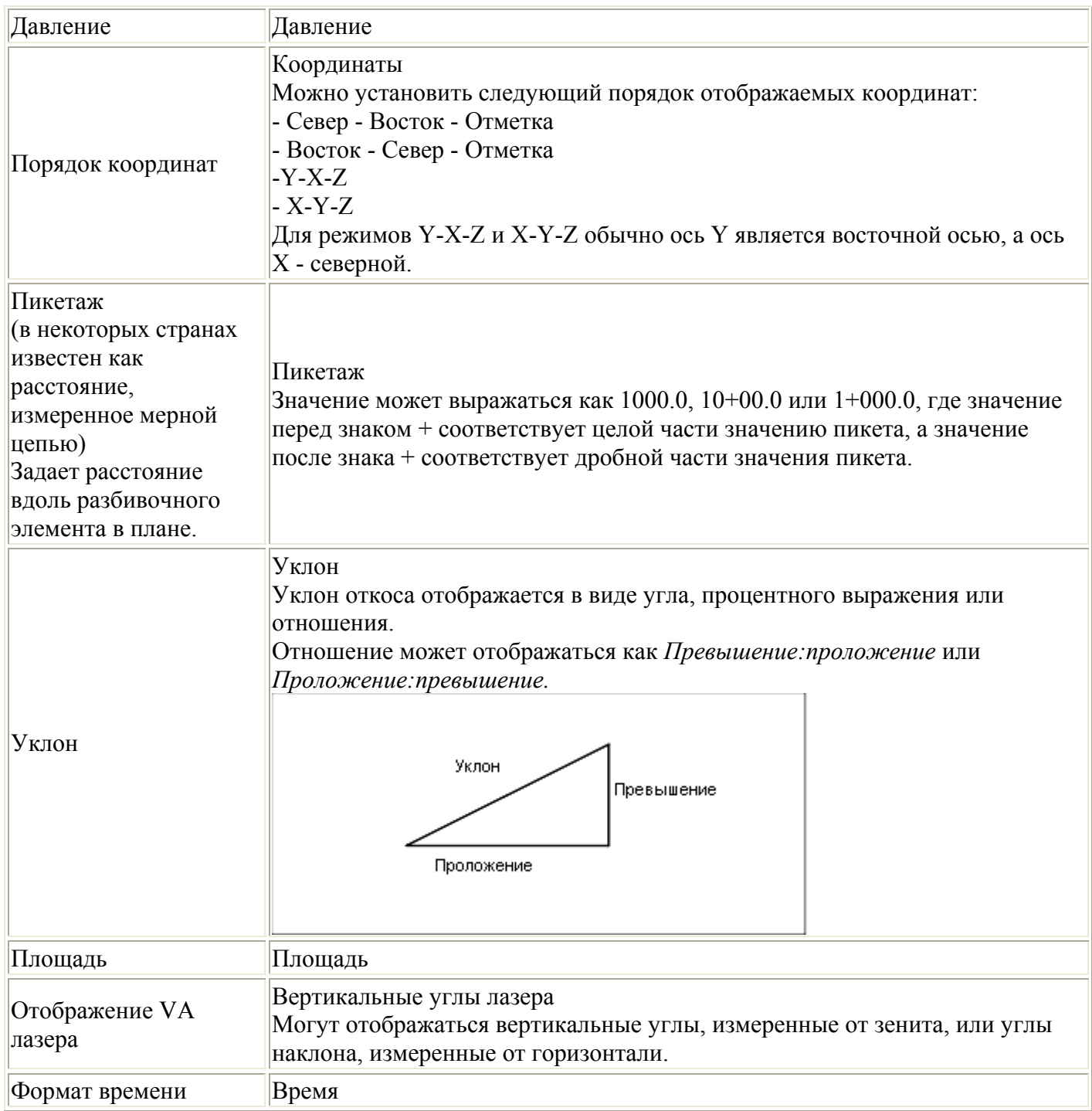

## Установки расчетов

Чтобы настроить установки для расчётов, при создании нового проекта, в меню Trimble Access выберите Настройки пункт меню Единицы расчетов / Настройки расчётов.

Чтобы настроить установки для расчётов, при создании нового проекта, выберите пункт меню Проект / Новый проект / Расчёты. Для имеющегося проекта выберите Проект / Свойства проекта / Расчёты.

Используйте Настройки расчетов для настройки следующих параметров: <sup>2</sup>. Trimble

- <span id="page-28-0"></span>• [отображение](#page-28-0) расстояний (на плоскости, на земной поверхности или на эллипсоиде);
- поправка уровня моря ([эллипсоида](#page-29-0));
- [южный](#page-30-0) азимут;
- [направление](#page-30-0) увеличения значений координат на плоскости;
- [магнитное](#page-31-0) склонение;
- окрестное [уравнивание](#page-32-0) и весовая экспонента;
- [дополнительные](#page-33-0) геодезические функции.

#### **Отображение расстояний**

Поле *Расстояния* определяет, каким образом расстояния будут показаны на экране и какие расстояния используются для расчётов программным обеспечением Съемка. Выберите одну из следующих опций:

- На земной поверхности (установлено по умолчанию)
- На эллипсоиде
- На плоскости

#### На рисунке ниже показаны эти расстояния между точками А и В.

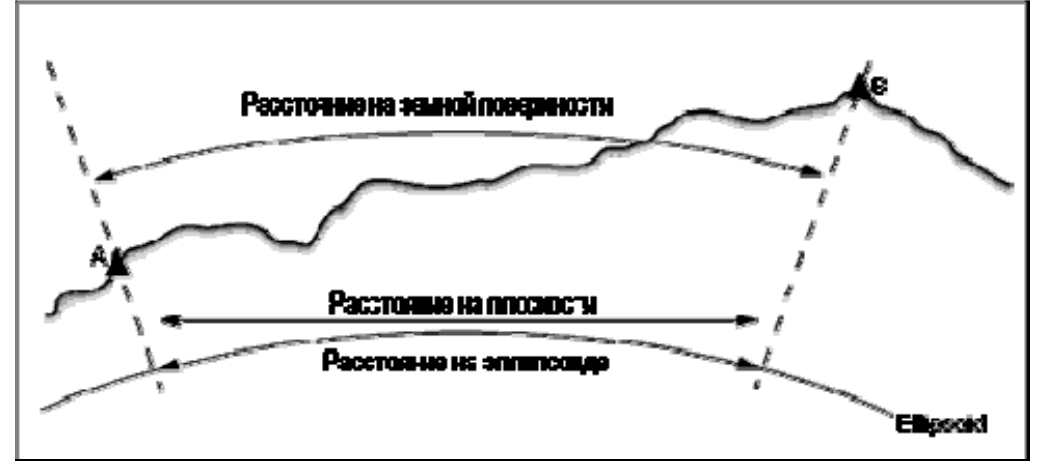

#### **Расстояние на земной поверхности**

Расстояние на земной поверхности это горизонтальное расстояние, вычисляемое между двумя точками по среднему возвышению, параллельно выбранному эллипсоиду.

Если эллипсоид определен в проекте, и в поле *Расстояния* установлено *На земной поверхности* , то расстояние вычисляется параллельно этому эллипсоиду. Если эллипсоид не был определен, то используется эллипсоид WGS-84.

#### **Расстояния на эллипсоиде**

Если в поле *Расстояния* установлено значение *На эллипсоиде* , то применяется поправка, и все расстояния вычисляются так, если бы они измерялись на местном эллипсоиде, который обычно аппроксимирован к среднему уровню моря. Если эллипсоид не задан, то используется эллипсоид WGS-84.

**Примечание -** Если система координат проекта определена *только масштабным коэффициентом,* расстояние на эллипсоиде не может быть отображено.

#### <span id="page-29-0"></span>**Расстояние на плоскости**

Если в поле *Расстояния* установлено *На плоскости* , то отображается плоское расстояние между двумя точками. Это простое тригонометрическое расстояние между двумя точками с двумерными координатами. Если система координат проекта определена только *масштабным коэффициентом* и в поле *Расстояния* установлено значение *Плоскость* , программное обеспечение Съемка отображает наземные расстояния умноженные на масштабный коэффициент.

**Примечание -** Расстояние на плоскости между двумя измеренными GNSS точками не может быть отображено до тех пор, пока Вы не определили трансформацию ИГД и проекцию.

При выборе *масштабного коэффициента только* для съемки традиционным инструментом, могут быть отображены только наземные расстояния и расстояния на плоскости.

#### **Поправка на кривизну земли**

В системе Съемка все расстояния на эллипсоиде и расстояния на земной поверхности параллельны эллипсоиду.

#### **Поправка уровня моря (эллипсоида)**

Флажок *Поправка уровня моря (эллипсоида)* позволяет выбрать, необходима ли поправка для горизонтальных компонентов расстояний, измеренных с помощью традиционного тахеометра, на их эквивалентную длину на эллипсоиде.

В большинстве случаев установите флажок *Поправка уровня моря (эллипсоида)* для вычисления правильных геодезических координат на плоскости из наблюдений тахеометра. Однако, если местный эллипсоид был завышен для предоставления вычисленных координат на земной поверхности, а высоты точек не были изменены сообразно завышенному эллипсоиду, не выбирайте поправку уровня моря, например, при использовании проектов с системами координат округа Миннесота.

Поправка уровня моря выполняется с помощью средней высоты (а не возвышения) линии над локальным эллипсоидом. Если оба конца линии имеют нулевые высоты, для вычисления этой поправки используется высота по умолчанию, указанная для проекта.

Формула, используемая для вычисления, выглядит так:

Горизонтальное проложение эллипсоида = ГорПрол *x* Радиус : (Радиус + СрВыс)

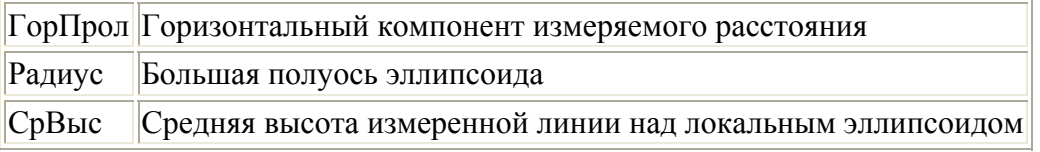

#### **Примечания**

• В проектах, где СК настроена для предоставления координат на земной поверхности, *Поправка уровня моря (эллипсоида)* всегда включена и не может быть отредактирована. Это

<span id="page-30-0"></span>связано с тем, что поправка уровня моря уже применяется для вычисления координат на земной поверхности.

- В проекте Только масштаб локальный эллипсоид недоступен, потому что это не геодезическая проекция. В этом случае вычисление поправки сводится по умолчанию к использованию большой полуоси эллипсоида WGS84 (6378137,0 м) как значения радиуса. Для поправки уровня моря в проектах Только масштаб также используются возвышения точек, потому что высоты эллипсоида недоступны.
- В проектах Только масштаб невозможно установить высоту по умолчанию. Это означает, что если в проекте Только масштаб включена опция *Поправка уровня моря (эллипсоида)* , необходимо использовать 3D-точки или будут вычислены нулевые координаты в связи с невозможностью вычисления поправки уровня моря.

#### **Отображение азимута**

Азимут, который отображается и используется программным обеспечением Съемка, зависит от системы координат, которую Вы определили для текущего проекта:

- Если вы определили и трансформацию ИГД и проекцию, или если вы выбрали Только масштаб, отображается азимут на плоскости.
- Если Вы определили и трансформацию ИГД и проекцию, отображается азимут на плоскости.
- Если Вы определили, что проекция и ИГД не используются, то отображается лучший из доступных азимутов. Сначала азимут на плоскости, затем азимут местного эллипсоида, а затем азимут эллипсоида WGS-84.
- Если Вы используете лазерный дальномер, отображается магнитный азимут.

Если необходимо получить отображение азимута от юга, установите флажок *Да* в поле *Азимут от юга* . Все угловые значения азимута по-прежнему будут увеличиваться по часовой стрелке. На рисунке ниже показан эффект от установки в поле *Азимут от юга* значения Да или Нет.

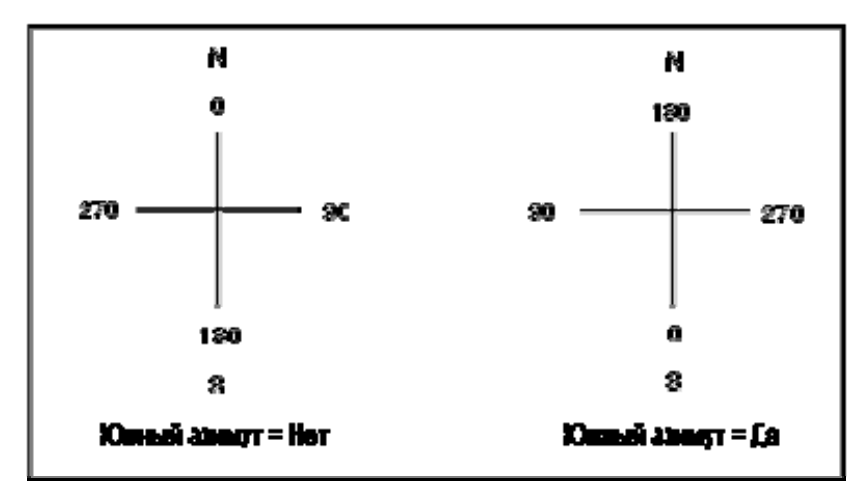

#### **Координаты на плоскости**

Используйте поле *Координаты на плоскости* , чтобы установить в каком из наборов направлений будут увеличиваться координаты на плоскости:

- север и восток
- юг и запад
- <span id="page-31-0"></span>• север и запад
- юг и восток

На следующем рисунке показан эффект от каждой установки.

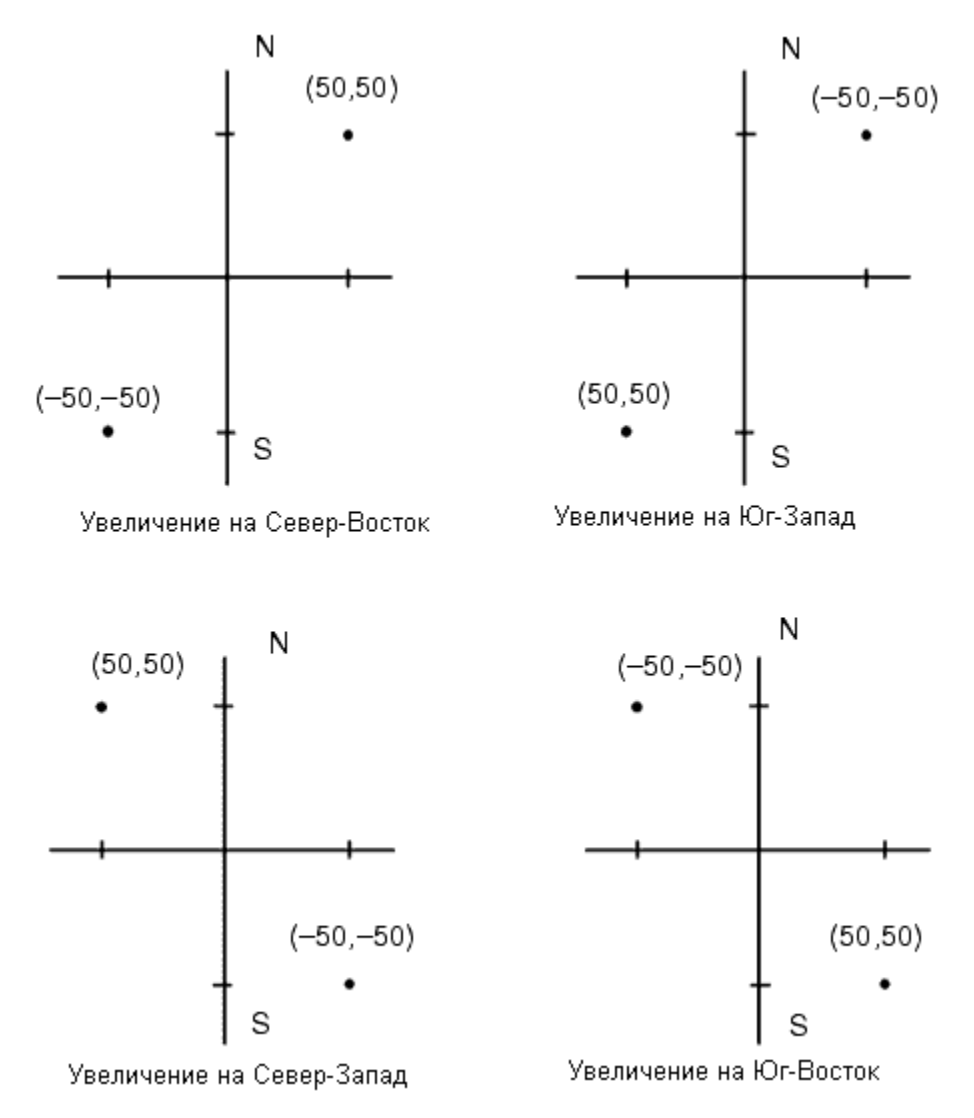

#### **Магнитное склонение**

Установите магнитное склонение для местности съемки, если магнитные азимуты будут использоваться в программном обеспечении Съемка. Вы можете использовать магнитные азимуты, если выберете *Расчеты / Вычисление* точки используя метод Азимут и расст от точки.

Магнитное склонение определяет в проекте относительную разницу между магнитным севером и севером на плоскости. Введите отрицательное значение, если магнитный север лежит западнее истинного севера. Введите положительное значение, если магнитный север лежит восточней истинного севера. Например, если стрелка компаса показывает 7° на восток от северной плоскости, то магнитное склонение будет +7° или 7°Е.

**Примечание -** По возможности старайтесь использовать опубликованные значения склонений.

#### $\bullet$  Trimble.  $32$

<span id="page-32-0"></span>**Примечание -** Если в проекте направление на север на плоскости было развернуто от истинного севера в результате определения системы координат (возможно в процессе GNSS калибровки), это впоследствии должно быть учтено при определения магнитного склонения.

#### **Окрестностное уравнивание**

Вы можете применить *Окрестностное уравнивание* для всех традиционных наблюдений передней точки, сделанных c дополнительной установки станции или обратной засечки, и для всех GPSнаблюдений в проекте с допустимой GPS-калибровкой участка. Чтобы применить окрестностное уравнивание, выберите пункт меню *Свойства проекта / Расчеты.* 

Окрестностное уравнивание использует разности от *Дополнительной установки станции* , *Обратной засечки* или *GNSS калибровки участка* чтобы вычислить разницу между плоскими величинами для применения к последующим наблюдениям, сделанным в процессе съемки. Каждое наблюдение подгоняется таким образом к соответствующим расстояниям от каждой задней точки (для традиционной съемки) или от калибровочных точек (для GNSS съемки). Следующая формула используется при расчете весов для получения разностей от каждой задней или калибровочной точки:

 $p = 1/D$ <sup>n</sup> где:

p - вес задней точки или калибровочной точки

- D расстояние до задней точки или калибровочной точки
- n весовая экспонента

Затем вычисляется весовое среднее и результирующее разностное значение применяется при каждом новом наблюдении для уравнивания плоских координат.

**Примечание** - Большое значение весовой экспоненты является результатом низкого веса отдаленных задних или калибровочных точек.

Для применения *Окрестностного уравнивания,* установка станции или калибровка должна быть сделана минимум для 3 точек с известными 2D плоскими разностями. Таким образом, если вы выполнили следующие действия:

- При дополнительной установке станции, вы должны сделать НА VA SD наблюдения для каждой из 2-х задних точек, с известными 2D координатами.
- При обратной засечке, вы должны сделать HA VA SD наблюдения для каждой из 3-х задних точек, с известными 2D координатами.
- При калибровке, вы должны сделать GNSS наблюдения для каждой из 3-х точек, с известными 2D координатами.

#### **Примечания**

- Уравнивание мет. окрестности будет использовать *GNSS калибровку участка* только в случае, когда наблюдения сделаны в текущем проекте Съемка, потому что GNSS калибровка, загружаемая в проект как часть системы координат, не включает разностей GNSS калибровки.
- Для *Дополнительной установки станции* известные координаты станции включаются в вычисления Уравнивания мет. окрестности. При расчетах координат станции берутся плоские разности от нуля.

### $\bullet$  Trimble.  $\bullet$  33

- <span id="page-33-0"></span>• Уравнивание мет. окрестности является только 2D уравниванием. Любые высотные разности от установки станции или калибровки не используются для расчета Уравнивания мет. окрестности.
- Уравнивание мет. окрестности использует разности GNSS калибровки участка для применения ко всем WGS84 точкам проекта, а не только для GNSS наблюдений.

**Предупреждение** - Убедитесь, что задние или калибровочные точки располагаются вокруг периметра участка. Не снимайте точки за пределами территории, ограниченной задними или калибровочными точками (и точкой станции, для Дополнительной установки станции). Уравнивание мет. окрестности не применимо за пределами этого участка.

#### **Дополнительные геодезические функции**

Выберите *Дополнительные геодез. функции* для поддержки следующих опций:

- **[Масштабный](#page-73-0) коэффициент установки станции**
- **[Преобразование](#page-73-0) Хелмерта для обратной засечки**
- **[Преобразования](#page-0-0) на реф.-элл.**

# **Съемка с Традиционные**

## **Измерение топографической точки в традиционной съемке**

Чтобы измерить топографическую точку при помощи программного обеспечения Съемка и традиционного инструмента:

- 1. В главном меню выберите *Начать* и выполните [установку](#page-35-0) станции , [дополнительную](#page-37-0) [установку](#page-37-0) станции , [обратную](#page-46-0) засечку или [опорную](#page-49-0) линию.
- 2. В меню *Начать* выберите *Топографическое измерение.*
- 3. Введите значение в поле *Имя точки* .
- 4. При необходимости введите код объекта в поле *Код* .
- 5. В поле *[Метод](#page-34-0)* выберите метод измерения.
- 6. Введите значение в поле *Высота цели.* Нажмите программную кнопку *Измерить.*

При измерении до верха метки для [Основания](#page-66-0) призмы Trimble, нажмите стрелку выпадающего дополнения ( ) и затем выберите *Верх метки.* 

Если выбран пункт *Просмотр до [сохранения](#page-78-0)* в стиле съемки, на экране появится информация измерения. При необходимости отредактируйте высоту цели и код. Нажмите кнопку отображения слева от информации об измерении для изменения способа отображения. Затем выполните одно из следующих действий.

- Нажмите кнопку *Запись* для сохранения точки.
- Поверните инструмент на следующую точку и нажмите программную кнопку *Читать.*  Сохраняется последняя точка и выполняется измерение следующей точки.

<span id="page-34-0"></span>Если вы не выбрали пункт Просмотр до сохранения, то точка сохраняется автоматически и имя точки увеличивается (основываясь на установках поля Шаг автонумерации точек). Программное обеспечение Съемка сохраняет сырые измерения (НА, VA и SD).

#### Примечание

- Если выбрана опция Автоусреднение и наблюдение повторяющихся точек в пределах допуска  $\bullet$ для них, наблюдение и расчет усредненных координат (используя все доступные координаты точки) сохраняются автоматически.
- Для вычисления координат точки пересечения можно использовать "усреднение" двух  $\bullet$ измерений только углов из двух различных известных точек. Усредняемые наблюдения должны быть сохранены с одинаковым именем точки. В отобразившемся окне Повторяющаяся точка: Сокращение допусков выберите Усреднение. Также вычислить усредненные значения измерения можно при помощи Расчеты / Вычислить среднее.

Для изменения установок текущей съемки нажмите программную кнопку Опиии. При этом системные установки или текущий стиль съемки не могут быть изменены.

Если вы используете для измерения известной (закоординированной) точки инструмент роботизированный или с сервоприводом, нажмите программную кнопку Поворот. Иначе, для инструмента с сервоприводом установите в поле *Автовращение сервопривода* значение НА & VA, или только НА для автоматического поворота инструмента на точку.

#### Советы

- Вы можете нажать *Enter* пока измеряется *Усредняемое наблюдение*, чтобы принять измерение  $\bullet$ до того как будет сделано необходимое количество наблюдений.
- Вы можете нажать *Enter* во время измерения точки с *Прямым отражением* (DR) с  $\bullet$ определенным стандартным отклонением чтобы принять измерение до того как стандартное отклонение станет приемлемым.

Если вы измеряете топографические точки с функциональным кодом, удобней и проще использовать Коды измерений вместо Топографических измерений.

#### Методы измерений

Дополнительная информация по различным методам приведена в следующих разделах:

Горизонтальный угол и смещение

Только угол, только горизонтальный угол

Угловой домер, Угловой домер по вертикали и Угловой домер по горизонтали

Смещение расстояния

Двойная призма

Круглый объект

<sup>2</sup>. Trimble

#### <span id="page-35-0"></span>**[Удаленный](#page-62-0) объект**

#### **[Сканирование](#page-55-0) поверхности**

Вы так же можете измерить точку по методу <u>[Измерения](#page-70-0) точки с двух сторон (КЛ и КП).</u>

Используйте поле *Шаг автонумерации точек* шага приращения для автоматической нумерации точек. По умолчанию он равен *1,* но вы можете использовать большие или отрицательные значения.

Отметьте окошко *Просмотр перед сохранением* для просмотра наблюдения до его сохранения.

## **Установка станции**

При традиционной съемке для ориентации инструмента необходимо сделать установку станции:

1. В главном меню выберите *Начать / <Имя стиля> / Установка станции.* 

Появившееся меню зависит от того, имеется ли текущая установка станции или нет.

**Примечание** - Если имеется только один стиль, он будет выбран автоматически.

2. Установите [поправки](#page-63-0) связанные с инструментом.

Если форма *Поправки* не появилась, установите поправки после нажатия программной кнопки *Опции* из экрана *Установки станции.* Для отображения формы *Поправки* на экране при запуске, выберите опцию *Показывать поправки при запуске.* 

3. Введите имя точки инструмента и высоту инструмента. Если точка еще не существует в базе данных, вы можете ввести ее или оставить нулевой.

Если измерение делается до верха метки инструмента Trimble VX Spatial Station или тахеометр Trimble S Series, нажмите стрелку выпадающего расширения ( $\Box$ ) и затем выберите *Верх метки.* Введите измеренную высоту верхушки гребня верха метки инструмента.

Съемка скорректирует это измерение до вертикального и добавит смещение 0.158 м для расчета вертикальной высоты до оси цапфы.

**Примечание -** При выборе значения *Верх метки* минимальное наклонное расстояние (Hm), которое можно ввести, составляет 0,300 м. Это приблизительное минимальное наклонное расстояние, которое может быть физически измерено. Если этот минимум слишком мал, необходимо выполнить измерение до верхнего маркера.

#### **Примечание**

- o Если координаты точки инструмента неизвестны, выполните [обратную](#page-46-0) засечку на точку с известными координатами.
- o Для двухмерной или планиметрической съемки оставьте поле *Высота инструмента* пустым (?). Возвышения не будут вычисляться. Если вы не используете проекцию Только масштаб, высота проекта должна быть определена в определении системы

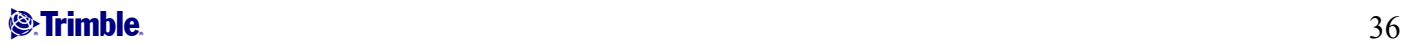
координат проекта. Эта информация необходима ПО Съемка для уменьшения разницы расстояния на поверхности и на эллипсоиде и расчета двухмерных координат.

4. Введите имя обратной точки и высоту цели. Если для точки неизвестны координаты, вы можете ввести азимут.

При измерении до верха метки для [Основания](#page-66-0) призмы Trimble, нажмите стрелку выпадающего дополнения ( ) и затем выберите *Верх метки.* 

#### **Примечание**

- o Если азимут неизвестен, можно ввести случайную величину и редактировать значение азимута позже при просмотре.
- o Если не возможно определить координаты для инструмента или задней точки, можно позже ввести их или измерить при помощи GNSS (при наличие действующей GNSSкалибровки участка). Тогда будут рассчитаны координаты любых точек, измеренных от этой станции.
- o При последующем вводе точки инструмента убедитесь, что вы выбрали для перезаписи истинную точку инструмента в форме *Повторяющиеся точки.* После этого будут рассчитаны координаты любых точек, измеренных от этой станции.
- o Можно использовать Менеджер точек для редактирования координат точки инструмента. В этом случае положения всех записей, вычисленных из этого положения установки станции, могут измениться.
- o Можно использовать Менеджер точек для редактирования координат задней точки. Если вы редактируете запись точки, которая используется в качестве задней точки в установке станции с вычисленным азимутом до задней точки, то положения всех записей, вычисленных от этой установки станции, могут измениться.

**Совет.** Если точка находится в связанном файле, выберите связанный с проектом файл и введите имя точки в поле *Имя точки инструмента* или в поле *Имя задней точки.* Точка автоматически скопируется в проект.

- 5. Выберите опцию в поле *Метод* . Доступны следующие опции:
	- o Углы и расстояния измерение горизонтального и вертикального углов и наклонного расстояния
	- o Усреднение измерений измерение горизонтальных и вертикальных углов, а так же наклонных расстояний для предопределенного количества наблюдений
	- o Только углы измерение горизонтального и вертикального углов
	- o Угловой промер измерение только горизонтального угла
	- o Сдвиг угла измерение расстояния по откосу, после чего инструмент можно повторно направить и измерить горизонтальный и вертикальный углы
	- o Сдвиг горизонтального угла измерение вертикального угла и расстояния по откосу, после чего инструмент можно повторно направить и измерить горизонтальный угол
	- o Сдвиг вертикального угла измерение горизонтального угла и расстояния по откосу, после чего инструмент можно повторно направить и измерить вертикальный угол
	- o Сдвиг расстояния введите левый, правый, входной, выходной сдвиг или сдвиг по высоте от цели до объекта, когда точка недосягаема, а затем измерьте горизонтальный и вертикальный углы и расстояние по откосу до смещенного объекта

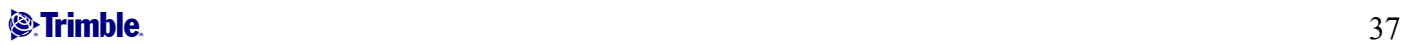

<span id="page-37-0"></span>При использовании метода сдвига нажмите *Опции* и установите предполагаемые значения параметра *Сдвиг и [направления](#page-61-0) разбивки.* 

**Совет -** При использовании функции Autolock и измерении точек со сдвигом следует установить флажок *Выкл. Autolock для сдвигов.* При установке этого флажка функция Autolock автоматически отключается при измерении со сдвигом и повторно включается после измерения.

- 6. Наведите на центр задней цели и нажмите кнопку *Измерить.*
- 7. Если разности приемлемы для этой установки станции, нажмите *Запись.*

**Совет** - Для изменения вида экрана, нажмите кнопку вида экрана слева от измеряемой информации.

**Примечание** - Разности различаются между известными координатами точки и координатами наблюдения обратной точки.

Установка станции завершена.

**Совет -** Чтобы настроить большинство программ Установки станции нажмите *Опции* для выбора способа *Установки станции,* который вы предпочитаете в работе. Дополнительную информацию ищите в разделе [Выполнение](#page-0-0) установки станции.

**Примечание** - Если вы хотите измерить более одной задней точки, используйте [Дополнительную](#page-37-0) [установку](#page-37-0) станции.

За дополнительной информацией обратитесь к разделам:

- [Дополнительная](#page-37-0) установка станции
- [Обратная](#page-46-0) засечка
- Расширенная [геодезическая](#page-73-0) поддержка

## **Дополнительная установка станции**

При традиционной съемке используйте функцию *Дополнительная установка станции* для установки станции на известную точку, выполнив наблюдение одной или нескольких задних точек.

**Предупреждение.** Если точка установки станции является станцией хода, который вы планируете настроить, не измеряйте больше одной задней точки. Снимите флажок *Задняя точка* для любых дополнительных точек, так чтобы они измерялись как передние точки.

Дополнительная информация приведена в:

- **Выполнение [дополнительной](#page-38-0) установка станции**
- **[Установка](#page-47-0) станции экран разностей**
- **Пропуск [наблюдений](#page-39-0)**
- **Экран [разностей](#page-48-0) точек**
- **Экран [деталей](#page-48-0) точки**
- **Экран [результатов](#page-49-0) установки станции**

#### <span id="page-38-0"></span>**Выполнение дополнительной настройки станции**

Для выполнения дополнительной установки станции:

- 1. Из главного меню выберите *Съемка / Дополнительная установка станции.*
- 2. Установите [поправки](#page-63-0) связанные с инструментом..

Если форма *Поправки* не появилась, после нажатия программной кнопки *Опции* из экрана установки станции, выберите опцию *Показывать поправки при запуске.* 

3. Введите имя точки инструмента. Если точка еще не существует в базе данных, вы можете ввести ее или оставить нулевой.

Если координаты точки инструмента неизвестны, выполните [обратную](#page-46-0) засечку на точку с известными координатами

4. При необходимости введите высоту инструмента и нажмите *Принять.* 

Если измерение делается до верха метки инструмента Trimble VX Spatial Station или тахеометр Trimble S Series, нажмите стрелку выпадающего расширения ( $\Box$ ) и затем выберите *Верх метки.* Введите измеренную высоту верхушки гребня верха метки инструмента.

Съемка скорректирует это измерение до вертикального и добавит смещение 0.158 м для расчета вертикальной высоты до оси цапфы.

**Примечание -** При выборе значения *Верх метки* минимальное наклонное расстояние (Hm), которое можно ввести, составляет 0,300 м. Это приблизительное минимальное наклонное расстояние, которое может быть физически измерено. Если этот минимум слишком мал, необходимо выполнить измерение до верхнего маркера.

Для двухмерной плановой съемки, не заполняйте поле *Высота инструмента* (?). Высота не будет рассчитываться.

После установки станции вы не можете вводить разные высоты инструмента.

**Предупреждение.** Перед продолжением нажмите программную кнопку *Опции,* чтобы убедиться в правильности установки функции *Лицевое направление.* Данные настройки нельзя изменить после начала измерения точек.

5. Введите имя обратной точки и высоту цели. Если для точки неизвестны координаты, вы можете ввести азимут.

При измерении до верха метки для [Основания](#page-66-0) призмы Trimble, нажмите стрелку выпадающего дополнения ( ) и затем выберите *Верх метки.* 

Если точка находится в связанном файле, выберите связанный с проектом файл и введите имя точки в поле *Точка инструмента* или в поле *Имя задней точки.* Точка автоматически скопируется в проект.

**Примечание.** Чтобы добавить заднюю точку в процессе дополнительной установки станции, снимите флажок *Задняя точка.* Передняя точка не влияет на результат установки станции.

- <span id="page-39-0"></span>6. Выберите опции в поле *Метод.*
- 7. Наведитесь на цель и затем нажмите программную клавишу *Измерить.*

Появится экран *Разности установки станции.* 

Дополнительную информацию по дальнейшим действиям см. в следующих разделах.

#### **Пропуск наблюдений**

При использовании опции *Автовыполнение приемов* можно сконфигурировать ПО для автоматического пропуска невидимых визирных целей .

Если инструмент не может измерить точку и опция *Пропускать закрытые цели* **включена,** он пропускает эту точку и перемещается к следующей точке в списке приемов.

Если инструмент не может измерить точку, и опция *Пропускать закрытые цели* **отключена,** через 60 с появляется сообщение о том, что призму не видно.

ПО Съемка продолжает пытаться измерить расстояние до цели до тех пор, пока не получит указание о пропуске точки. Для этого нажмите *Ok* для сообщения о невидимой призме, нажмите *Приостановить,* затем нажмите *Пропустить.* 

Когда программное обеспечение Съемка достигнет конца списка приемов, появится следующее сообщение:

Наблюдать пропущенные точки?

Нажмите *Да,* чтобы отнаблюдать точки, пропущенные в этом приеме. При необходимости наблюдения могут быть пропущены снова. Нажмите *Нет* чтобы завершить прием.

Если точка пропущена в одном приеме, во всех последующих приемах выводится о наблюдении этой точки.

Когда одно наблюдение из пары наблюдений КЛ и КП пропущено, ПО Съемка автоматически удаляет неиспользованное наблюдение. Удаленные наблюдения сохраняются в базе данных Съемка и могут быть восстановлены. Восстановленные наблюдения можно обработать в офисном ПО, но они не используются автоматически для повторного расчета записей среднего перевернутого угла (MTA) в ПО Съемка.

Обратные наблюдения невозможно пропустить с помощью опции *Пропускать закрытые цели.* 

#### **Экран разностей установки станции**

Экран *Разности установки станции* показывает разности для каждой точки, наблюдаемой в процессе установки станции.

Используйте экран *Разности установки станции* в следующих целях:

- Для наблюдения большего числа точек нажмите + *Точка.*
- Для просмотра результата установки станции нажмите *Результаты.*
- Для сохранения установленной станции нажмите *Результаты* и *Запись.*

### $\bullet$  Trimble.  $40$

- Для просмотра или редактирования свойств точки выделите точку и нажмите *Свойства.*
- Для просмотра/редактирования каждого индивидуального наблюдения точки, нажмите один раз на точку в списке.
- Для запуска измерения приемов наблюдений до точек нажмите программную клавишу *ДрКруг.*

#### **Советы**

- Для выделения пункта списка нажмите и подержите его пол секунды.
- Для сортировки столбцов в восходящем или нисходящем порядке щелкните заголовок столбца. Щелкните заголовок столбца *Точки* для сортировки точек в восходящем или нисходящем порядке.
- Для изменения вида экрана разностей, выберите опцию из выпадающего списка на экране *Разности.*
- Для перехода к точке нажмите *+ Точка,* а затем нажмите *Навигация.*

#### **Примечание**

- Разности различаются между известными координатами и координатами наблюдения задней точки(точек).
- Для задней точки, которая еще не существует в базе данных, разности будут нулевыми в форме *Разности.*
- Вы не можете добавить дважды одну точку при установке станции. Чтобы сделать дополнительные измерения уже измеренной точки, выберите *ДрКруг.* Дополнительную информацию ищите в разделе Измерения приемов при [Дополнительной](#page-41-0) установке станции или [Обратной](#page-41-0) засечке.

#### **Экран разностей точек**

На экране *Разности точек* приводятся списки разностей для каждого наблюдения точки при установке станции.

Используйте экран *Разности точек* в следующих целях:

- Для выключения наблюдений, выделите их и нажмите *Использовать.*
- Для просмотра свойств наблюдения выделите его и нажмите *Свойства.*
- Для возврата к экрану *Разности установки* станции нажмите *Назад.*

**Примечание -** Если вы измеряете точку в режимах КЛ и КП, отключенное наблюдение с одной стороны будет причиной отключения наблюдения с другой стороны.

**Предупреждение -** Если вы отключаете некоторые (но не все) наблюдения задней точки, решение для обратной засечки будет не справедливым. Будет существовать различное число наблюдений для каждой задней точки.

#### **Экран деталей точки**

Используйте экран *Детали точки* в следующих целях:

• для просмотра среднего наблюдения для точки при установке станции

### $\bullet$  Trimble.  $\bullet$  41

<span id="page-41-0"></span>• изменения высоты цели и/или постоянной призмы для всех наблюдений точки

#### **Экран результатов установки станции**

Экран *Результаты установки станции* показывает информацию о решении установки станции.

Используйте экран *Результаты установки станции* для:

- возврата к экрану *Разности установки станции* (нажмите *Esc)*
- сохранения установки станции (нажмите *Запись)*

**Примечание -** *Дополнительная установка станции* никогда не будет сохранена в проекте до тех пор, пока вы не нажмете программную клавишу *Запись* на экране *Результаты.* 

Установка станции завершена.

Дополнительная информация есть в разделах:

- Измерения приемов при [Дополнительной](#page-41-0) установке станции или Обратной засечке
- Расширенная [геодезическая](#page-73-0) поддержка
- [Обратная](#page-46-0) засечка

# **Измерения приемов при Дополнительной установке станции или Обратной засечке**

Этот раздел описывает, как измерять несколько наблюдений (приемов) наблюдений в процессе *Дополнительной установки станции* или *Обратной засечки.* 

Прием может содержать:

- установку наблюдений с одной стороны
- установку наблюдений КЛ и КП

Используя функцию *Дополнительная установка станции* или *Обратная засечка,* измерьте точки, которые следует включить в прием. После создания списка приемов нажмите *ДрКруг.* 

ПО Съемка.

- Укажет вам сменить сторону при необходимости. Инструмент с сервоприводом сделает это автоматически.
- Установит детали поправки точки по умолчанию для каждой точки наблюдения.
- Отобразит результаты. Это позволит вам удалить плохие данные.

Смотрите следующие разделы для получения дополнительных сведений:

- **[Построение](#page-42-0) списка приемов**
- **Измерение приемов [наблюдений](#page-42-0)**
- **Пропуск [наблюдений](#page-42-0)**
- **Экран [разностей](#page-47-0)**

### $\bullet$  Trimble.  $42$

- <span id="page-42-0"></span>• **Экран [разностей](#page-48-0) точек**
- **Экран [свойств](#page-48-0) точки**
- **[Автовыполнение](#page-44-0) приемов**

#### **Построение списка приемов**

Список приемов содержит точки, используемые в наблюдениях приемов. ПО Съемка автоматически создает этот список при каждом добавлении точки к параметрам *Дополнительная установка станции* или *Обратная засечка.* Дополнительную информацию см. в разделах [Дополнительная](#page-37-0) [установка](#page-37-0) станции или [Обратная](#page-46-0) засечка.

После создания списка приемов нажмите кнопку *ДрКруг.* ПО Съемка подскажет, какую точку следует измерить следующей в приемах наблюдений.

#### **Примечания**

- Вы не можете редактировать список приемов. До того как вы нажмете *ДрКруг,* убедитесь, что отнаблюдали все точки, включенные в приемы наблюдений.
- В верхней части экрана *Измерение приемов* отображается информация о стороне, которой повернут инструмент, номер текущего приема и общее число приемов, которые будут измерены (в скобках). Например, на КЛ (1/3) отображается, что инструмент измеряет КЛ в первом приеме из трех.
- Для режимов Дополнительная установка станции и Обратная засечка максимальное число точек в приеме составляет 25.

#### **Измерение приемов наблюдений**

После создания списка приемов нажмите кнопку *ДрКруг.* ПО Съемка введет имя точки по умолчанию и информацию о цели для следующей точки в приемах. Для измерения точки нажмите кнопку *Измерить.* Повторяйте процедуру, пока наблюдения в приеме не будут завершены.

После завершения всех наблюдений, ПО Съемка отображает экран *[Разности](#page-47-0).* 

#### **Примечания**

- При использовании инструмента с сервоприводом или роботизированного, проверьте, точно ли инструмент навелся на цель. Подстройте его вручную при необходимости. Некоторые инструменты осуществляют точную наводку автоматически. Информация о технических характеристиках инструмента приводится в документации производителя инструмента.
- При использовании инструмента с сервоприводом или роботизированного для измерения известной (закоординированной) точки, нажмите программную клавишу *Повернуть.*  Иначе, для инструмента с сервоприводом, установите в поле *Автоповорот сервопривода* в стиле съемки значение *HA & VA,* или *только HA* для автоматического поворота инструмента на точку.
- Если вы нажмете программную клавишу *Esc* на экране *Измерений,* текущий прием будет пропущен.

#### **Пропуск наблюдений**

При использовании опции *Автовыполнение приемов* можно сконфигурировать ПО для автоматического пропуска невидимых визирных целей .

Если инструмент не может измерить точку и опция *Пропускать закрытые цели* **включена,** он пропускает эту точку и перемещается к следующей точке в списке приемов.

Если инструмент не может измерить точку, и опция *Пропускать закрытые цели* **отключена,** через 60 с появляется сообщение о том, что призму не видно.

ПО Съемка продолжает пытаться измерить расстояние до цели до тех пор, пока не получит указание о пропуске точки. Для этого нажмите *Ok* для сообщения о невидимой призме, нажмите *Приостановить,* затем нажмите *Пропустить.* 

Когда программное обеспечение Съемка достигнет конца списка приемов, появится следующее сообщение:

Наблюдать пропущенные точки?

Нажмите *Да,* чтобы отнаблюдать точки, пропущенные в этом приеме. При необходимости наблюдения могут быть пропущены снова. Нажмите *Нет* чтобы завершить прием.

Если точка пропущена в одном приеме, во всех последующих приемах выводится о наблюдении этой точки.

Когда одно наблюдение из пары наблюдений КЛ и КП пропущено, ПО Съемка автоматически удаляет неиспользованное наблюдение. Удаленные наблюдения сохраняются в базе данных Съемка и могут быть восстановлены. Восстановленные наблюдения можно обработать в офисном ПО, но они не используются автоматически для повторного расчета записей среднего перевернутого угла (MTA) в ПО Съемка.

Обратные наблюдения невозможно пропустить с помощью опции *Пропускать закрытые цели.* 

#### **Экран разностей**

В конце каждого приема появляется экран *Разностей.* Дополнительную информацию можно найти в разделах [Дополнительная](#page-37-0) установка станции или [Обратная](#page-46-0) засечка.

После измерения приемов на экране *Разности* станет доступна кнопка *Стнд Откл.* Для просмотра стандартных отклонений наблюдений для каждой точки нажмите эту кнопку.

#### **Примечание**

- Для изменения вида экрана разностей, выберите опцию из выпадающего списка на экране *Разности.*
- Дополнительная установка станции или обратная засечка никогда не будет сохранена в проекте до тех пор, пока вы не нажмете программную клавишу *Закрыть* и *Запись* для завершения установки станции.

#### **Экран разностей точек**

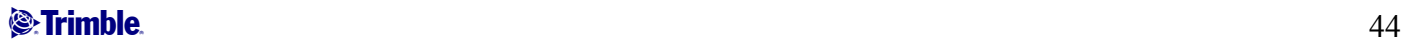

<span id="page-44-0"></span>Экран *Разности точек* показывает разности для индивидуальных наблюдений для отдельной точки. Дополнительная информация есть в разделах [Дополнительная](#page-37-0) установка станции или [Обратная](#page-46-0) [засечка](#page-46-0).

**Примечание -** Если вы измеряете точку в режимах КЛ и КП, отключенное наблюдение с одной стороны будет причиной отключения наблюдения с другой стороны и наоборот.

#### **Экран свойств точки**

На экране *Свойства точки* показаны имя точки, ее код, статус обратной точки, высота цели, постоянная призмы, среднее наблюдение и стандартные ошибки для наблюдаемой точки. Дополнительная информация есть в разделах [Дополнительная](#page-37-0) установка станции или [Обратная](#page-46-0) [засечка](#page-46-0).

#### **Автовыполнение приемов**

Опция *Автовыполнение приемов* доступна для инструментов Trimble VX Spatial Station или тахеометр Trimble S Series и 5600. Если вы выбрали *Автовыполнение приемов,* инструмент автоматически выполняет все приемы после создания списка приемов.

Если вы нажмете *+ Прием* после того как инструмент выполнил необходимое количество приемов, инструмент выполнит дополнительный прием наблюдений. Если вы хотите, чтобы инструмент выполнил более чем один дополнительный прием, введите общее число необходимых приемов **до того как** нажмете *Прием.* 

Например, для автоматического измерения трех приемов и затем еще трех приемов:

- 1. Введите 3 в поле *Количество приемов.*
- 2. Когда инструмент сделал измерение 3 приемов, введите 6 в поле *Количество приемов.*
- 3. Нажмите *+ Прием.* Инструмент измерит следующую группу из 3 приемов.

**Примечание -** Цели, наблюдаемые без автозахвата, автоматически приостанавливаются.

# **Высота станции**

Используйте функцию высоты станции при традиционной съемке для определения высоты точки инструмента по сделанным измерениям точек с известной высотой.

**Примечание -** Используйте только точки с плоскими координатами. (Расчет высоты станции производится как расчет на плоскости.)

Для определения высоты станции необходимо как минимум одно из следующего:

- одно наблюдение углов и расстояния на известную точку или
- два наблюдения только углов на различные точки

Для нахождения высоты станции:

- 1. В главном меню выберите *Начать* и выполните [установку](#page-35-0) станции , [дополнительную](#page-37-0) [установку](#page-37-0) станции , [обратную](#page-46-0) засечку или [опорную](#page-49-0) линию.
- 2. Выберите *Начать / Высота станции.* Появятся имя и код точки инструмента. Если вы ввели высоту инструмента в процессе установки станции, она тоже появится. Или введите высоту инструмента сейчас. Нажмите *Принять.*

Если измерение делается до верха метки инструмента Trimble VX Spatial Station или тахеометр Trimble S Series, нажмите стрелку выпадающего расширения ( $\Box$ ) и затем выберите *Верх метки.* Введите измеренную высоту верхушки гребня верха метки инструмента.

Съемка скорректирует это измерение до вертикального и добавит смещение 0.158 м для расчета вертикальной высоты до оси цапфы.

**Примечание -** При выборе значения *Верх метки* минимальное наклонное расстояние (Hm), которое можно ввести, составляет 0,300 м. Это приблизительное минимальное наклонное расстояние, которое может быть физически измерено. Если этот минимум слишком мал, необходимо выполнить измерение до верхнего маркера.

- 3. Введите имя точки, код и детали цели для точки с известной высотой. Нажмите *Измерить.*  После сохранения измерения появятся *Разности.*
- 4. На экране *Разности точки* нажмите одну из следующих клавиш:
	- o + *Точка* (для наблюдения дополнительной известной точки)
	- o *Свойства* (для просмотра или редактирования свойств точки)
	- o *Использовать* (для использования или исключения точки)
- 5. Для просмотра результата высоты станции нажмите *Результаты* на экране *Разности точки* Чтобы принять результат, нажмите *Запись.*

**Примечание -** Высота определяется через высоту этой станции путем перезаписи существующей высоты точки инструмента.

# **Обратная засечка**

В традиционной съемке функция обратной засечки используется при выполнении установки станции и вычисления координат неизвестной точки путем измерения известных задних точек. Программное обеспечение Съемка использует алгоритм наименьших квадратов для вычисления обратной засечки.

**Примечание -** Для вычисления высоты точки с известными 2D координатами, выполните определение Высоты станции при установке станции.

Для выполнения обратной засечки необходимо как минимум одно из следующего:

- Наблюдение двух углов и расстояний для различных задних точек
- Трех наблюдений только углов для различных задних точек
- Одного наблюдения углов и расстояния на близкую точку и одного наблюдения только угла на заднюю точку. Этот специальный случай называется необычной установкой станции.

<span id="page-46-0"></span>**Предупреждение -** Не выполняйте расчет точки обратной засечки в системе координат WGS84 с последующим изменением системы координат или выполнением калибровки участка. Это приведет к несовпадению точки обратной засечки с новой системой координат.

Больше деталей можно найти в разделах:

- **[Выполнение](#page-46-0) обратной засечки**
- **Экран [разностей](#page-47-0) обратной засечки**
- **Экран [разности](#page-48-0) точек**
- **Экран [деталей](#page-48-0) точек**
- **Экран [результатов](#page-49-0) обратной засечки**
- **[Необычная](#page-49-0) установка станции**

#### **Выполнение обратной засечки**

Чтобы выполнить обратную засечку:

1. В главном меню выберите *Начать / <Имя стиля> / Обратная засечка.* 

**Примечание -** Если имеется только один стиль, он выберется автоматически.

2. Установите [поправки](#page-63-0) , связанные с инструментом.

Если форма *Поправки* недоступна, нажмите кнопку *Опции* и установите флажок *Показывать поправки при запуске.* 

3. Введите имя точки инструмента и высоту инструмента, если она приемлема.

Если измерение делается до верха метки инструмента Trimble VX Spatial Station или тахеометр Trimble S Series, нажмите стрелку выпадающего расширения ( $\lfloor \bullet \rfloor$ ) и затем выберите *Верх метки.* Введите измеренную высоту верхушки гребня верха метки инструмента.

Съемка скорректирует это измерение до вертикального и добавит смещение 0.158 м для расчета вертикальной высоты до оси цапфы.

**Примечание -** При выборе значения *Верх метки* минимальное наклонное расстояние (Hm), которое можно ввести, составляет 0,300 м. Это приблизительное минимальное наклонное расстояние, которое может быть физически измерено. Если этот минимум слишком мал, необходимо выполнить измерение до верхнего маркера.

**Примечание -** Как только запущена обратная засечка, вы не можете ввести другую высоту инструмента.

4. Установите флажок *Вычислить высоту станции* и нажмите *Принять.* 

**Примечание.** Снимите флажок *Вычислить высоту станции* при двумерной или параметрической съемке. Высоты вычисляться не будут.

<span id="page-47-0"></span>**Предупреждение.** Перед продолжением, нажмите кнопку *Опции* и убедитесь, что установки функции *Порядок сторон* верны. Данные настройки нельзя изменить после начала измерения точек.

5. Введите имя первой задней точки и высоту цели, если она приемлема.

При измерении до верха метки для [Основания](#page-66-0) призмы Trimble, нажмите стрелку выпадающего дополнения ( ) и затем выберите *Верх метки.* 

**Примечание -** В обратной засечке используйте только задние точки с плоскими координатами. Расчет обратной засечки производится как расчет на плоскости.

- 6. Выберите опцию в поле *Метод.*
- 7. Наведитесь на центр цели и нажмите программную клавишу *Измерить.*
- 8. Измерьте следующие точки.

**Примечание -** Чтобы добавить заднюю точку в процессе дополнительной установки станции, снимите флажок в окошке *Задняя точка.* Передняя точка не влияет на результат установки станции.

После завершения двух измерений ПО Съемка может предоставить навигационную информацию по дальнейшим точкам, а программная клавиша *Навигация* станет доступна. Нажмите *Навигация* для навигации к другой точке.

9. Когда у программного обеспечения Съемка будет достаточно данных для выполнения обратной засечки, появится экран *Разности обратной засечки.* 

#### **Экран разностей обратной засечки**

Экран *Разности обратной засечки* показывает разности для каждой точки, наблюдаемой в процессе обратной засечки.

Используйте экран *Разности обратной засечки* в следующих целях:

- Для наблюдения большего числа точек нажмите + *Точка.*
- Для просмотра результата обратной засечки нажмите *Закрыть.*
- Нажмите программные кнопки *Закрыть* и потом *Запись* для сохранения обратной засечки.
- Для просмотра/редактирования свойств точки выделите точку и нажмите *Свойства.*
- Для просмотра/редактирования каждого индивидуального наблюдения точки, нажмите один раз на точку в списке.
- Для запуска измерения приемов наблюдений до точек нажмите программную клавишу *ДрКруг.*

#### **Советы**

- Для выделения пункта списка нажмите и подержите его пол секунды.
- Для сортировки столбцов в восходящем или нисходящем порядке щелкните заголовок столбца. Щелкните заголовок столбца *Точки* для сортировки точек в восходящем или нисходящем порядке.

### $\bullet$  Trimble.  $48$

<span id="page-48-0"></span>• Для изменения вида экрана разностей, выберите опцию из выпадающего списка на экране *Разности.* 

### **Примечание**

- Разности различаются между известными координатами и координатами наблюдения задней точки(точек).
- Для задней точки, которая еще не существует в базе данных, разности будут нулевыми в форме *Разности.*
- Вы не можете добавить дважды одну точку при установке станции. Чтобы сделать дополнительные измерения уже измеренной точки, выберите *ДрКруг.* Дополнительную информацию ищите в разделе Измерения приемов при [Дополнительной](#page-41-0) установке станции или [Обратной](#page-41-0) засечке.
- Для режимов Дополнительная установка станции и Обратная засечка максимальное число точек в приеме составляет 25.

#### **Экран разностей точек**

На экране *Разности точек* приводятся списки разностей для каждого наблюдения точки при обратной засечке.

Используйте экран *Разности точек* в следующих целях:

- Для включения наблюдений, выделите их и нажмите *Использ*
- Для просмотра свойств наблюдения выделите его и нажмите *Свойства.*
- Для возврата к экрану *Разности обратной засечки* нажмите *Назад.*

**Примечание -** Если вы измеряете точку в режимах КЛ и КП, отключенное наблюдение с одной стороны будет причиной отключения наблюдения с другой стороны.

**Предупреждение -** Если вы отключаете некоторые (но не все) наблюдения задней точки, решение для обратной засечки будет не справедливым. Будет существовать различное число наблюдений для каждой задней точки.

#### **Экран деталей точки**

Экран *Детали точки* показывает среднее наблюдение для точки в обратной засечке.

Используйте экран *Детали точки* в следующих целях:

- изменения плановой или высотной составляющей точки, которая будет использоваться в вычислении обратной засечки
- изменения высоты цели и/или постоянной призмы для всех наблюдений точки

**Примечание -** Вы можете изменять компоненты точки, которые будут использоваться при вычислении обратной засечки, только в том случае, если у вас выбрана опция расчета высоты станции и наблюдаемая точка имеет плоские координаты и высоту.

Поле *Использовать для* отображает используемые для расчета обратной засечки компоненты точки. См. таблицу ниже.

### $\bullet$  Trimble.  $\bullet$  49

<span id="page-49-0"></span>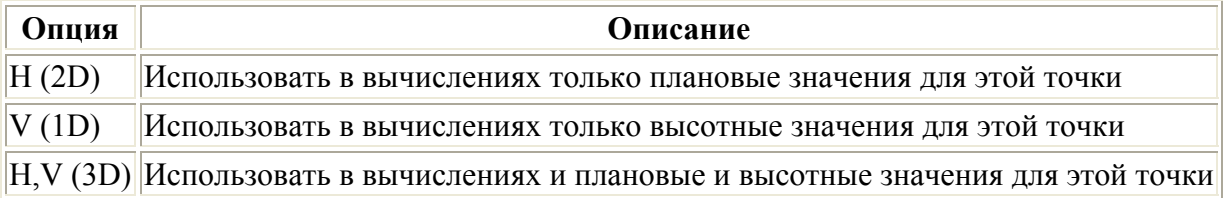

#### **Экран результатов обратной засечки**

Экран *Результаты обратной засечки* показывает информацию о решении обратной засечки.

Используйте экран *Результаты обратной засечки* для:

- Для возврата к экрану *Разности обратной засечки* нажмите *Esc.*
- Для сохранения обратной засечки нажмите *Запись.*

**Примечание -** Обратная засечка никогда не будет сохранена в проекте до тех пор, пока вы не нажмете программную клавишу *Запись* на экране *Результаты.* 

Обратная засечка выполнена.

#### **Необычная установка станции**

Вы можете использовать функцию обратной засечки для эксцентричной установки станции, когда установка станции выполняется при видимой близкой контрольной точке и при видимой отдаленной задней точке. Используйте такую установку, например, если вы не можете установить инструмент над контрольной точкой или не можете видеть задние точки с контрольной точки.

Для необычной установки станции необходимо хотя бы одно наблюдение углов и расстояний на ближнюю контрольную точку и одно угловое наблюдение на заднюю точку. Дополнительные задние точки могут так же быть измерены в процессе необычной установки станции. Вы можете проводить только угловые наблюдения или наблюдения углов и расстояний при измерении задних точек.

Дополнительную информацию можно найти в разделах:

- Измерения приемов при [Дополнительной](#page-41-0) установке станции или Обратной засечке
- Расширенная [геодезическая](#page-73-0) поддержка
- [Дополнительная](#page-37-0) установка станции

# **Красная линия**

Красная линия - это процесс установления координат занимаемой точки относительно базовой линии. Для выполнения создания красной линии, сделайте измерения для двух известных или неизвестных точек, определяющих базовую линию. Если эта занимаемая точка однажды определена, все последующие точки сохраняются в показателях базовой линии с помощью пикета со смещением. Этот метод часто используется когда здания спланированы параллельно другим объектам или границам.

Для выполнения установки станции методом красной линии:

### $\bullet$  Trimble.  $50$

- 1. В главном меню выберите *Начать / <Имя стиля> / Опорная линия.*
- 2. Установите [поправки](#page-63-0) для используемого инструмента.

Если форма *Поправки* не появилась, нажмите кнопку *Опции* и выберите опцию *Вывод поправок при запуске.* 

3. Введите, если это применимо, *Имя станции* и *Высоту инструмента* .

Если измерение делается до верха метки инструмента Trimble VX Spatial Station или тахеометр Trimble S Series, нажмите стрелку выпадающего расширения ( $\Box$ ) и затем выберите *Верх метки.* Введите измеренную высоту верхушки гребня верха метки инструмента.

Съемка скорректирует это измерение до вертикального и добавит смещение 0.158 м для расчета вертикальной высоты до оси цапфы.

**Примечание -** При выборе значения *Верх метки* минимальное наклонное расстояние (Hm), которое можно ввести, составляет 0,300 м. Это приблизительное минимальное наклонное расстояние, которое может быть физически измерено. Если этот минимум слишком мал, необходимо выполнить измерение до верхнего маркера.

- 4. Нажмите *Принять.*
- 5. Введите *Имя точки 1* и *Высоту цели.*
- Если известны координаты точки 1, эти координаты будут отображены.
- Если неизвестны координаты точки 1, будут использованы координаты по умолчанию. Выберите Опции чтобы изменить координаты по умолчанию.
- 6. Нажмите *Измер1* для измерения первой точки.
- 7. Введите *Имя точки 2* и *Высоту цели.*
- Если координаты точки 1 известны, в качестве точки 2 может быть использована точка с известными координатами.
- Если координаты точки 1 неизвестны, в качестве точки 2 не может быть использована точка с известными координатами.
- Если координаты точки 1 неизвестны, в качестве точки 2 может быть использована точка по умолчанию. Выберите Опции для изменения координат по умолчанию.
- Если точка 1 и точка 2 имеют известные координаты, отображается азимут вычисленной красной линии, в противном случае отображается азимут 0°.
- 8. Введите *Азимут красной линии* ,если это применимо.
- 9. Нажмите *Измер2* для измерения второй точки.

Отобразятся координаты станции.

10. Нажмите *Запись* для завершения создания красной линии станции.

Если Установка красной линии однажды сохранена, все последующие точки сохраняются в показателях базовой линии с помощью пикета со смещением.

Если между двумя точками не существует линии, она создается автоматически посредством схемы присвоения имен «<Имя точки 1>-<Имя точки 2>». Можно ввести значения параметров *Начальный пикет* и *Интервал пикетов.* 

Если линия между двумя точками существует, используется существующий пикетаж, который невозможно изменить.

**Примечание -** При создании красной линии станции, вы можете использовать только существующие точки, которые могут быть просмотрены в плоских координатах, потому что при расчете красной линии используются координаты на плоскости. Для определения базовой линии вы можете использовать 2D и 3D координаты на плоскости.

# **Измерение 3D-осей**

Чтобы измерить точку относительно 3D-оси при помощи программного обеспечения Съемка и традиционного инструмента:

- 1. В главном меню выберите *Начать* и выполните [установку](#page-35-0) станции , [дополнительную](#page-37-0) [установку](#page-37-0) станции , [обратную](#page-46-0) засечку или [опорную](#page-49-0) линию.
- 2. В меню *Начать* выберите *Измерение 3D-осей.*
- 3. Введите или измерьте две точки, задающие 3D-ось.

**Совет -** Для измерения точки нажмите кнопку всплывающего меню в поле имени точки и выберите *Начать* в отображающемся списке опций.

4. Нажмите *Опции* для выбора формата отображения значения дельты для точек, измеренных относительно оси.

Значение и формат отображаемого значения отклонения управляется таблицами стилей XSLT. Переведенные стандартные файлы таблиц стилей измерения 3D-осей XSLT (\*.3ds) включаются с языковыми файлами, Съемка получает к ним доступ из языковых папок. Можно создавать новые форматы в офисе и затем копировать их в папку [System files] на контроллере.

5. Нажмите *Далее.* 

Инструмент автоматически перейдет в режим TRK. При получении Съемка значения расстояния поля значений дельты будут автоматически обновлены. При проведении измерения не призмы используйте функции инструмента для перехода в режим DR.

Можно принять измерение TRK или нажать *Начать* для выполнения измерения STD.

Программное обеспечение Съемка создает отчет о координатах и отметке измеренной точки, а также о значениях прямоугольной дельты и дельты по высоте для точки относительно 3Dоси. На рисунке и в таблице ниже описаны полученные значения дельты при помощи стандартного формата.

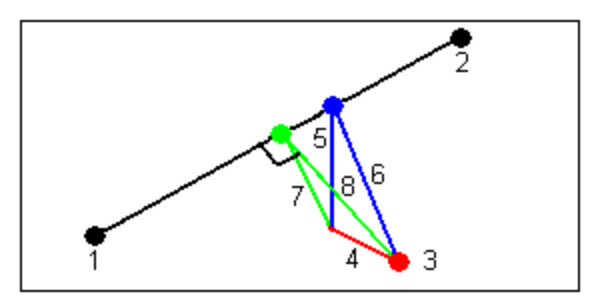

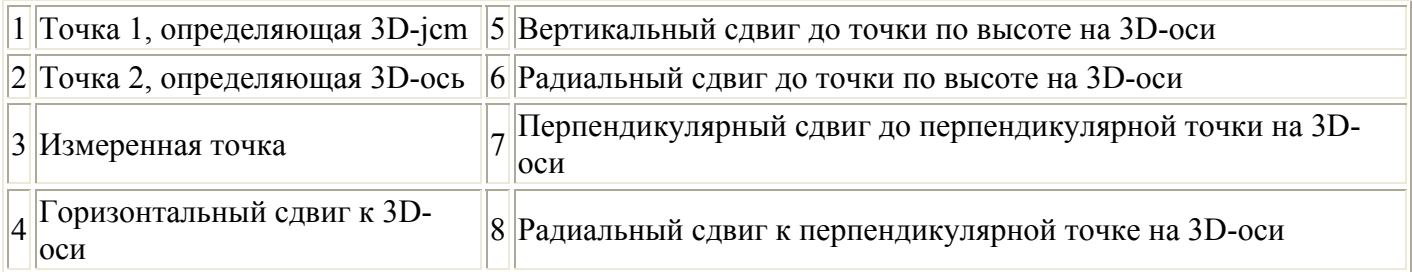

Съемка также предоставляет отчеты о следующем:

- o расстояние от Точки 1 и Точки 2 до вычисленной перпендикулярной точки на 3D-оси
- o расстояние от Точки 1 и Точки 2 до вычисленной вертикальной точки на 3D-оси
- o координаты и отметка вычисленных перпендикулярной и вертикальной точек на 3Dоси
- 6. Для сохранения измерения введите *Имя точки* и *Код* , если необходимо и нажмите *Сохранить.*

Можно продолжить измерение и сохранение дополнительных точек.

**Совет -** Нажмите *Назад* для определения новой 3D-оси или изменения формата значений отклонений.

#### **Примечания**

- o Описания и атрибуты не поддерживаются
- o Таблица стилей, выбранная в *Начать / Измерение 3D-осей* используется при отображении записей 3D-осей в *Проекты / Просмотр проекта.*
- o Если точки 1 и 2 определяют вертикальную ось, все вертикальные отклонения отображаются равными нулю (?).

# **Дополнительная установка станции, обратная засечка и параметры приемов**

Существует до 4 главных настроек, которые управляют порядком выполнения наблюдений и количеством наблюдений во время дополнительной установки станции, обратной засечке и приемах.

- [Порядок](#page-53-0) кругов
- Порядок [наблюдений](#page-53-0)
- [Количество](#page-53-0) приемов

#### **S**Trimble

#### <span id="page-53-0"></span>**Параметры порядка кругов**

- *Только КЛ* наблюдения выполняются только при КЛ
- *КЛ... КП...*  сначала для всех точек выполняются все наблюдения при КЛ, а затем для всех точек выполняются все наблюдения при КП
- *КЛ/КП...*  наблюдения при КЛ и затем при КП выполняются для первой точки, затем наблюдения при КЛ и КП выполняются для следующей точки и т.д.

#### **Параметры порядка наблюдений**

- *123.. 123*
- *123.. 321*

Когда для *Порядка кругов* установлен режим *КЛ... КП...:* 

- *123.. 123*  наблюдения в положении КП выполняются в том же порядке, что и наблюдения при КЛ
- *123.. 321*  наблюдения в положении КП выполняются в порядке, обратном наблюдениям при КЛ

Если для *Порядка кругов* установлен режим *Только КЛ* или *КЛ/КП:* 

- *123.. 123*  каждый прием наблюдений выполняется в одинаковом порядке
- *123.. 321*  каждый второй прием наблюдений выполняется в обратном порядке

#### **Параметр количества приемов**

Данный параметр контролирует количество полных приемов наблюдений, выполненных для каждой точки.

#### **Пропуск наблюдений**

При использовании опции *Автовыполнение приемов* можно сконфигурировать ПО для автоматического пропуска невидимых визирных целей .

Если инструмент не может измерить точку и опция *Пропускать закрытые цели* **включена,** он пропускает эту точку и перемещается к следующей точке в списке приемов.

Если инструмент не может измерить точку, и опция *Пропускать закрытые цели* **отключена,** через 60 с появляется сообщение о том, что призму не видно.

ПО Съемка продолжает пытаться измерить расстояние до цели до тех пор, пока не получит указание о пропуске точки. Для этого нажмите *Ok* для сообщения о невидимой призме, нажмите *Приостановить,* затем нажмите *Пропустить.* 

Когда программное обеспечение Съемка достигнет конца списка приемов, появится следующее сообщение:

Наблюдать пропущенные точки?

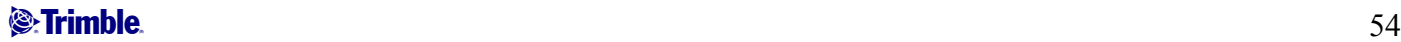

Нажмите *Да,* чтобы отнаблюдать точки, пропущенные в этом приеме. При необходимости наблюдения могут быть пропущены снова. Нажмите *Нет* чтобы завершить прием.

Если точка пропущена в одном приеме, во всех последующих приемах выводится о наблюдении этой точки.

Когда одно наблюдение из пары наблюдений КЛ и КП пропущено, ПО Съемка автоматически удаляет неиспользованное наблюдение. Удаленные наблюдения сохраняются в базе данных Съемка и могут быть восстановлены. Восстановленные наблюдения можно обработать в офисном ПО, но они не используются автоматически для повторного расчета записей среднего перевернутого угла (MTA) в ПО Съемка.

Обратные наблюдения невозможно пропустить с помощью опции *Пропускать закрытые цели.* 

#### **Автовыполнение приемов**

Опция *Автовыполнение приемов* доступна для инструментов Trimble VX Spatial Station или тахеометр Trimble S Series и 5600. Если вы выбрали *Автовыполнение приемов,* инструмент автоматически выполняет все приеми после создания списка приемов.

Благодаря 3-секундной отсрочке между автоматизированными кругами можно проверить стандартные отклонения значений перед автоматическим запусков следующего круга.

Если цель заблокирована, инструмент пытается измерить точку в течение 60 секунд. Через 60 секунд наблюдение прекращается и происходит перемещение к следующей точке в списке.

Если вы нажмете *+ Прием* после того как инструмент выполнил необходимое количество приемов, инструмент выполнит дополнительный прием наблюдений. Если вы хотите, чтобы инструмент выполнил более чем один дополнительный прием, введите общее число необходимых приемов **до того как** нажмете *+ Прием.* 

Например, для автоматического измерения трех приемов и затем еще трех приемов:

- 1. Введите 3 в поле *Количество приемов.*
- 2. Когда инструмент сделал измерение 3 приемов, введите 6 в поле *Количество приемов.*
- 3. Нажмите *+ Прием.* Инструмент измерит следующую группу из 3 приемов.

**Примечание -** Цели, наблюдаемые без автозахвата, автоматически приостанавливаются.

# **Непрерывная топографическая съемка традиционным инструментом**

Используйте функцию *непрерывной топографической съемки* для непрерывного измерения точек.

Точка сохраняется при выполнении одного из следующих условий:

- вышло предварительно установленное время
- было превышено предварительно установленное расстояние
- выполнились оба предыдущих условия

### $\bullet$  Trimble.  $55$

- соблюдались настройки предустановленного времени остановки и расстояния
- 1. В главном меню выберите *Начать* и выполните [установку](#page-35-0) станции , [дополнительную](#page-37-0) [установку](#page-37-0) станции , [обратную](#page-46-0) засечку или [опорную](#page-49-0) линию.
- 2. В главном меню выберите *Начать / Непрерывная топографическая съемка.*
- 3. Введите значение в поле *Начальная точка.* Значение увеличивается автоматически.
- 4. Введите значение в поле *Высота цели.*
- 5. В поле *Метод* выберите *Фиксированное расстояние, Фиксированное время* или *Время и расстояние.*
- 6. Введите значение в поле *Расстояние* и/или в поле *Временной интервал,* в зависимости от используемого метода.
- 7. Нажмите *Запуск* для начала записи. Затем перемещайтесь вдоль объекта, который необходимо снять.
- 8. Для остановки измерения непрерывных точек нажмите *Завершить.*

**Совет -** Чтобы сохранить съемку до выполнения предустановленных условий нажмите *Запись.* 

#### **Синхронные и асинхронные углы и расстояния**

При выполнении непрерывной съемки инструментом серии Trimble VX Spatial Station или тахеометр Trimble S Series используются только синхронные углы и измерения.

Измерение непрерывных топографических точек с помощью метода *Остановка и продолжение* .

- 1. В главном меню выберите *Начать* и выполните [установку](#page-35-0) станции , [дополнительную](#page-37-0) [установку](#page-37-0) станции , [обратную](#page-46-0) засечку или [опорную](#page-49-0) линию.
- 2. В главном меню выберите *Начать / Непрерывная топографическая съемка.*
- 3. Введите значение в поле Начальная точка. Значение увеличивается автоматически.
- 4. Введите значение в поле Высота цели.
- 5. В поле *Метод* выберите *Остановка и продолжение.*
- 6. Введите значение поля *Время остановки* на период времени, в течение которого цель должна оставаться неподвижной, пока инструмент не начнет измерение точки.

Если скорость движения менее 5 см/с, полагается, что пользователь неподвижен.

7. В поле *Расстояние* введите значение для минимального расстояния между точками.

При использовании отслеживающего инструмента слежение будет приостановлено на 2 секунды, когда измеряемая точка будет сохранена.

# **Сканирование поверхности**

Сканирование поверхности является автоматическим измерительным процессом в режиме прямого отражения (DR), когда инструмент автоматически собирает данные об удаленной поверхности, которую вы хотите определить.

Для выполнения сканирования поверхности при помощи Съемка:

1. В главном меню выберите *Начать* и выполните [установку](#page-35-0) станции , [дополнительную](#page-37-0) [установку](#page-37-0) станции , [обратную](#page-46-0) засечку или [опорную](#page-49-0) линию.

- 2. В меню *Съемка* выберите *Сканирование поверхности.*
- 3. Введите *имя* и *код* (если нужно) *начальной точки.*
- 4. В поле *Метод* выберите метод измерения.
- 5. Задайте площадь сканирования и интервал сетки.
- 6. Нажмите значок инструмента для доступа к функциям инструмента и установите метод измерения электродальномера EDM (TRK самый быстрый).

Общее число точек сканирования, размеры сетки сканирования и предполагаемое время сканирования будут выведены на экран. Измените размер сканирования, размер шага или метод измерения EDM для увеличения или уменьшения числа точек и времени сканирования.

7. Нажмите *Запуск.* 

Для определения площади сканирования сделайте одно из следующего:

- Если точка уже существует, введите ее имя или используйте клавиши курсора для выбора ее из списка.
- Из выпадающего меню в полях *Левая верхняя* и *Нижняя правая* выберите *Быстрая фиксация* или *Измерить* до измерения и сохраните точки, которые определяют пределы поиска.

Определите территорию сканирования одним из следующих методов.

**Интервал HA VA** - Используйте этот метод для комплексных поверхностей, когда вы не можете использовать прямоугольную плоскость для аппроксимации поверхности, которую вы сканируете (смотрите рисунок ниже):

- 1. Нацельтесь на верхний левый угол сканируемой поверхности (1) и измерьте точку.
- 2. Нацельтесь на нижний правый угол сканируемой поверхности (2) и измерьте другую точку.
- 3. Задайте угловой интервал сетки, где:
	- 3 горизонтальный угол
	- 4 вертикальный угол

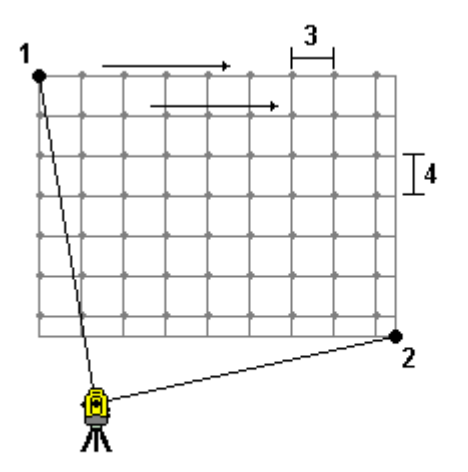

**Совет** - Чтобы определить только горизонтальное сканирование территории 360°, одинаковое имя для Верхней левой и Нижней правой точек и интервал VA равный нулю.

**Прямоугольная плоскость** - Используйте этот метод для плоской поверхности, где вам необходим правильный интервал сетки. Съемка определяет угол плоскости и использует его, а так же интервал сетки для приблизительного определения, как далеко отстоит инструмент от каждой отдельной точки (смотрите диаграмму ниже):

- 1. Нацельтесь первый угол сканируемой поверхности (1) и измерьте точку.
- 2. Нацельтесь второй угол сканируемой поверхности (2) и измерьте другую точку.
- 3. Нацельтесь на третью точку на противоположной стороне плоскости (3) и измерьте точку.
- 4. Определите шаг сетки:
	- 4 горизонтальный шаг
	- 5 шаг по вертикали

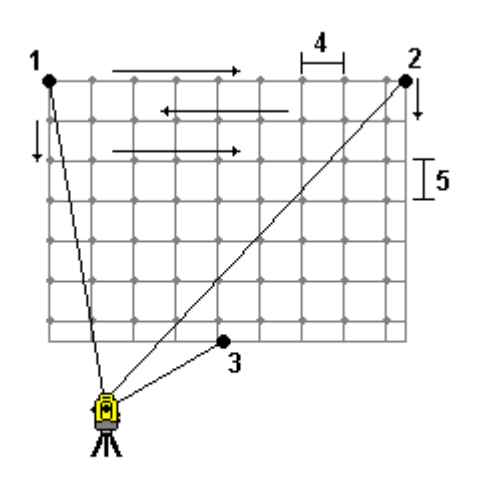

**Линия и смещение** - Используйте этот метод для определения площади сканирования от центральной линии, что эквивалентно смещению влево и вправо. Съемка определяет поверхность при помощи смещений, перпендикулярных центральной линии. Затем программное обеспечение использует это определение и интервал пикетов для приблизительного определения, как далеко отстоит инструмент от каждой отдельной точки (смотрите диаграмму ниже):

- 1. Сделайте одно из следующего:
- Метод по двум точкам:
	- 1. Нацельтесь на начальную точку центральной линии (1) и измерьте точку.
	- 2. Нацельтесь на конечную точку центральной линии (2) и измерьте другую точку. Точки 1 и 2 определяют центральную линию.
- Войдите в выпадающее меню поля *Начальная точка.* Измените метод и затем определите линию по начальной точке, азимуту и длине.
- 2. Задайте интервал пикетов (3).
- 3. Задайте максимальное расстояние смещения (4).
- 4. Определите интервал смещения (5).

## **Extendion Contract Contract Contract Contract Contract Contract Contract Contract Contract Contract Contract Contract Contract Contract Contract Contract Contract Contract Contract Contract Contract Contract Contract Cont**

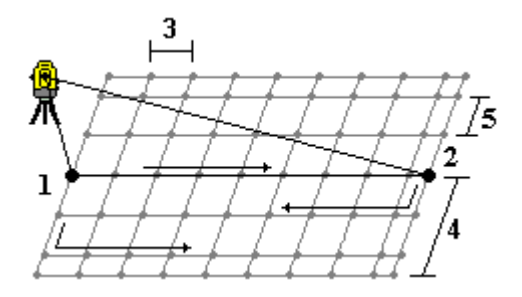

Съемка сначала сканирует центральную линию, затем точки по правую сторону и потом точки с левой стороны.

**Примечание -** При определении площади сканирования всеми описанными выше методами, интервал сетки может оказаться не точно подогнанным. Может получиться, что площадь сканирования окажется меньше интервала сетки. Если ширина этой территории меньше чем одна пятая интервала сетки, точки вдоль сканируемой территории не будут измерены. Если ширина этой территории больше чем одна пятая интервала сетки, будут отсканированы дополнительные точки.

# **Углы и расстояние**

Используйте этот метод измерения при традиционной съемке для вычисления точки по углу и расстоянию.

#### **Только угол и только горизонтальный угол**

Используйте этот метод измерения при традиционной съемке для вычисления точки по горизонтальному и вертикальному углу или только по горизонтальному углу.

# **Усреднение наблюдений**

Используйте метод усреднения наблюдений при традиционной съемке для:

- увеличения точности наблюдений с предустановленным количеством наблюдений
- просмотра стандартных отклонений, связанных с измерением

Для измерения точки по методу Усреднения наблюдений:

- 1. В главном меню выберите *Начать* и выполните [установку](#page-35-0) станции , [дополнительную](#page-37-0) [установку](#page-37-0) станции , [обратную](#page-46-0) засечку или [опорную](#page-49-0) линию.
- 2. В меню *Начать* выберите *Топографическое измерение.*
- 3. В поле *Имя точки* введите имя точки.
- 4. Введите код объекта в поле *Код* (необязательно).
- 5. В качестве метода выберите Усреднение наблюдений.
- 6. Наведитесь на цель и нажмите Измерить. Пока инструмент делает измерение, отображаются стандартные отклонения для горизонтальных (HA) и вертикальных (VA) углов и наклонного расстояния (SD).

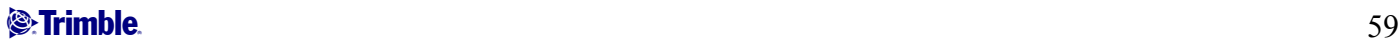

7. Присмотрите результаты наблюдения и соответствующие стандартные отклонения на экране *Сохранить.*  Нажмите *Сохранить,* если эта программная клавиша доступна.

**Примечание.** Для изменения числа наблюдений, которые выполняет инструмент при усреднении наблюдений используйте опции, доступные на экране *Топографические измерения.* 

# **Угловой домер, Угловой домер по вертикали и Угловой домер по горизонтали**

В традиционной съемке, используются методы смещения трех углов, предполагающие, что вы можете использовать для наблюдения недоступную точку; Угловой домер, Угловой домер по вертикали и Угловой домер по горизонтали.

Метод *Углового домера* сохраняет горизонтальное расстояние из первого наблюдения и объединяет его с горизонтальным и вертикальным углами от второго наблюдения для создания наблюдения со смещенным расположением.

Метод *Углового домера по вертикали* сохраняет горизонтальное расстояние и горизонтальный угол из первого наблюдения и объединяет его с вертикальным углом от второго наблюдения для создания наблюдения со смещенным расположением.

Метод *Углового домера по горизонтали* сохраняет наклонное расстояние и вертикальный угол из первого наблюдения и объединяет его с горизонтальным углом от второго наблюдения для создания наблюдения со смещенным расположением.

Все сырые возможные наблюдения от первого и второго наблюдений сохраняются внутри файла проекта и доступны при Экспорте пользовательского ASCII файла.

Для измерения точки методом одним из методов Смещения:

- 1. В главном меню выберите *Начать* и выполните [установку](#page-35-0) станции , [дополнительную](#page-37-0) [установку](#page-37-0) станции , [обратную](#page-46-0) засечку или [опорную](#page-49-0) линию.
- 2. В меню *Начать* выберите *Топографическое измерение.*
- 3. В поле *Имя точки* введите имя точки.
- 4. Введите код объекта в поле *Код* (необязательно).
- 5. В поле *Метод* выберите *Смещение угла* , *Смещение горизонтального угла* или *Смещение вертикального угла* .

При использовании метода измерения *Смещение горизонтального угла* высота цели от первого наблюдения применяется к наблюдению со смещением горизонтального угла.

При использовании методов измерения *Смещение угла* или *Смещение вертикального угла* вам не придется вводить *Высоту цели* . Измерения смещения выполняются до местоположения смещения, и высота цели не используется в каких-либо вычислениях. Чтобы гарантировать то, что к наблюдению не применяется высота цели, высота цели, равная 0 (нулю), автоматически сохраняется в базе данных ПО Съемка.

6. Поместите отражатель в стороне от объекта, который будет измеряться, наведитесь на него и нажмите программную клавишу *Измерить.* 

Отобразится первое наблюдение.

**Совет -** При использовании функции Autolock и измерении точек со сдвигом следует установить флажок *Выкл. Autolock для сдвигов.* При установке этого флажка функция Autolock автоматически отключается при измерении со сдвигом и повторно включается после измерения.

- 7. Переместитесь к смещенному расположению и нажмите программную клавишу *Измерить.*  Два измерения объединятся в одно:
- если в стиле съемки установлен флажок *Просмотр перед [сохранением](#page-78-0)*, измеренная величина появится на экране. Нажмите кнопку *Запись,* чтобы сохранить точку.
- если вы в стиле съемки не отметили окошко *Просмотр перед сохранением* , точка сохранится автоматически.

**Примечание -** Наблюдение сохраняется в базе данных как сырые записи HA, VA и SD.

# **Смещение расстояния**

Используйте этот метод измерения при традиционной съемке для наблюдения недоступной точки, если можно измерить горизонтальное расстояние от этой точки до объекта, который может быть измерен.

Смещение расстояния позволяет пошагово смещать на одно, два или три расстояния.

Для измерения точки с помощью метода *Смещения расстояния* :

- 1. В главном меню выберите *Начать* и выполните [установку](#page-35-0) станции , [дополнительную](#page-37-0) [установку](#page-37-0) станции , [обратную](#page-46-0) засечку или [опорную](#page-49-0) линию.
- 2. В меню *Начать* выберите *Топографическое измерение.*
- 3. В поле *Имя точки* введите имя точки.
- 4. Введите код объекта в поле *Код* (необязательно).
- 5. В поле *Метод* выберите *Смещение расстояния.*
- 6. В поле *Высота цели* введите высоту цели.
- 7. Нажмите *Опции* и установите значение перспективы *[Направления](#page-61-0) смещения и разбивки* .
- 8. Введите *Горизонтальное смещение* (левое или правое смещение) от цели до объекта, если применимо.
- 9. Введите *Внут./Внеш. смещение* от цели до объекта, если применимо.
- 10. Введите *Вер.смещение расстояния* от цели до объекта, если применимо.

На следующем рисунке приведен пример измерения точки 5, для которой для параметра *Направление сдвига и разбивки* установлено значение *Перспектива инструмента.* 

- o смещение влево (2) от цели (3)
- o смещение (4) от инструмента пикета (1)
- o вертикальное смещение (6)

<span id="page-61-0"></span>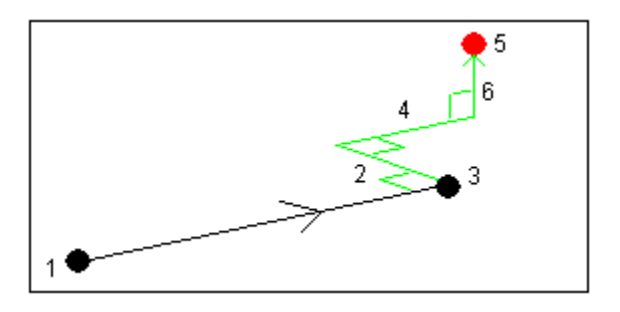

11. Нажмите программную клавишу *Измерить.* 

Если вы в стиле съемки отметили окошко *Просмотр перед сохранением* , наблюдение будет подогнано с применением расстояния смещения. Нажмите программную клавишу *Запись* для сохранения точки.

Если вы в стиле съемки не отметили окошко *Просмотр перед сохранением,* точка сохранится автоматически.

Программное обеспечение Съемка собирает пересчитанные горизонтальные углы, вертикальные углы и наклонные расстояния в записях точки, а также записи смещений с деталями измерения смещений.

#### **Направления смещения и разбивки**

Направления влево и вправо, указанные для параметра *Расстояние смещения* зависят от значения параметра *Направление смещения и разбивки.* Это значение можно задать в стиле съемки или в меню *Опции.* 

При просмотре объекта от инструмента, объект смещен влево, если параметр *Направление смещения и разбивки* имеет значение *Перспектива инструмента.*  Объект смещен вправо, если параметр *Направление смещения и разбивки* имеет значение *Перспектива цели.* 

Если для параметра *Направление смещения и разбивки* установлено значение *Автоматически* , направления смещения и разбивки будут соотносится с перспективой *инструмента* при съемке при помощи сервопривовдов и с перспективой *цели* при роботизированной съемке.

Измерения можно изменить в *Просмотр проекта* и они всегда отображаются в перспективе, в которой они наблюдались. Перспектива не может быть изменена при просмотре. Измерения всегда хранятся относительно положения инструмента.

# **Смещение двойной призмы**

Используйте этот метод измерения при традиционной съемке для координирования точки, которую не возможно наблюдать непосредственно с вешкой в вертикальном положении.

Для измерения точки методом смещения двойной призмы:

1. Как показано на рисунке ниже, разместите две призмы (A и B) на измерительной вешке на расстоянии друг от друга. Расстояние BC известно.

- 2. В главном меню выберите *Начать* и выполните [установку](#page-35-0) станции , [дополнительную](#page-37-0) [установку](#page-37-0) станции , [обратную](#page-46-0) засечку или [опорную](#page-49-0) линию.
- 3. В меню *Начать* выберите *Топографическое измерение.*
- 4. В поле *Имя точки* введите имя точки.
- 5. Введите код объекта в поле *Код* (необязательно).
- 6. В поле *Метод* выберите *Смещение призмы.*
- 7. Заполните поля, как Вам необходимо.

**Совет -** Введите соответствующее значение параметра *Допуск AB* для вывода предупреждения в случае, если введенное расстояние AB между двумя призмами и измеренное расстояние AB между двумя точками различаются. Превышение допуска может означать, что введено неверное значение расстояния AB, или что вешка была перемещена между измерением призмы A и призмы B.

8. Сделайте два измерения (нажмите *Измерить).* 

ПО Съемка рассчитает неизвестное положение (C) и сохранит его в качестве необработанного наблюдения HA VA SD.

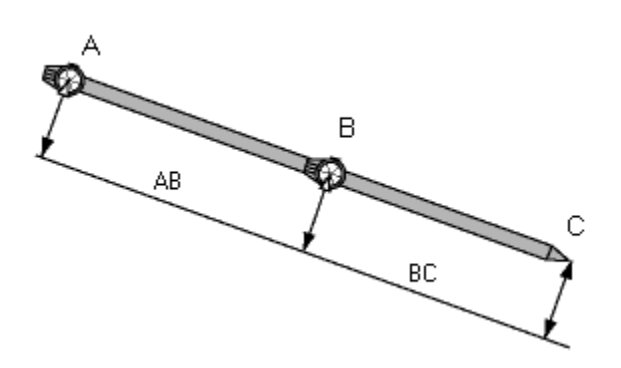

Все необработанные наблюдения сохраняются внутри файла проекта и доступны при экспорте пользовательского ASCII файла.

# **Круглый объект**

Используйте этот метод измерения при традиционной съемке для вычисления центральной точки круглого объекта, такого как водяной бак или силосная башня. Для этого:

- 1. В главном меню выберите *Начать* и выполните [установку](#page-35-0) станции , [дополнительную](#page-37-0) [установку](#page-37-0) станции , [обратную](#page-46-0) засечку или [опорную](#page-49-0) линию.
- 2. В меню *Начать* выберите *Топографическое измерение.*
- 3. Используйте метод *Круглого объекта* для измерения угла и расстояния до центра фронтальной поверхности круглого объекта.
- 4. Измерьте только углы до края круглого объекта.

По этим двум измерениям Съемка вычислит центральную точку круглого объекта и сохранит ее в виде сырого наблюдения HA VA SD. Радиус так же будет вычислен и сохранен как примечание.

# **Удаленный объект**

## $\bullet$  Trimble.  $\bullet$  63

<span id="page-63-0"></span>Используйте этот метод измерения при традиционной съемке для вычисления высоты и/или ширины удаленного объекта, если инструмент не поддерживает режим DR или если вы не можете измерить расстояние. Смотрите рисунок ниже.

- 1. Запустите традиционную съемку.
- 2. Выберите *Начать / Топографическое измерение / Удаленный объект.*
- 3. Измерьте угол и расстояние до верха удаленного объекта (1).
- 4. Установите необходимый метод.
- 5. Наведитесь на удаленную точку (2).
- 6. Нажмите *Запись* для сохранения наблюдения.
- 7. При измерении множества удаленных объектов, повторите шаги с 5 по 6.

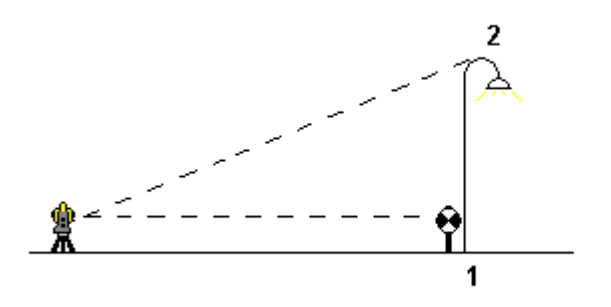

Используя первое измерение и непрерывные углы HA VA, Съемка вычисляет положение удаленного объекта, показывая разницу ширины и высоты от базовой точки. Наблюдения на базу от удаленного объекта сохраняются как HA, VA, SD. Удаленная точка сохраняется в виде HA, VA с вычисленной SD, включая Высоту объекта и Ширину объекта.

# **Поправки**

Вы можете установить поправки, связанные с традиционными измерениями.

**Примечание -** Если вы планируете выполнять уравнивание сети с помощью программного обеспечения Trimble Business Center, используя данные традиционной съемки, убедитесь, что вы ввели давление, температуру, поправки на кривизну и отражение.

Используйте поле *PPM* (частей на миллион), чтобы указать поправку PPM, применяемую при электронном измерении расстояний. Введите вручную поправку PPM или введите давление и температуру окружающей среды и позвольте программному обеспечению Съемка вычислить ее.

Обычно диапазон давления составляет 500 - 1200 мбар, однако при работе в областях с повышенным давлением (например, в туннеле) значение давления может составлять до 3500 мбар.

**Примечание -** Если вы используете инструмент серии Trimble VX Spatial Station или тахеометр Trimble S Series, значение давления вводится автоматически с датчика инструмента. Чтобы отключить эту функцию, выберите дополнительную выпадающую стрелку и затем снимите флажок *Из инструмента* .

## $\bullet$  Trimble.  $\bullet$  64

Используйте поля *Кривизна* и *Преломление* для управления поправками кривизны и преломления. Поправки кривизны Земли и преломления от Земли применяются к наблюдениям вертикального угла и оказывают влияние на вычисленные значения расстояний по высоте. В меньшей степени они также оказывают влияние на значения расстояний в плане.

Поправки кривизны Земли и преломления от Земли можно применять отдельно друг от друга при помощи доступных опций. Поправка кривизны Земли является наиболее значимой поправкой, ее величина может составлять до 16'' на каждый километр измеренного расстояния (эта величина вычитается из значения зенитного вертикального угла).

Величина поправки преломления зависит от коэффициента преломления, оценки изменения плотности воздуха вдоль светового пути от инструмента до цели. Поскольку на изменение плотности воздуха оказывают такие факторы, как температура, состояние почвы, а также высота светового пути над почвой, очень сложно точно определить, какой коэффициент следует использовать. При использовании обычных коэффициентов преломления, например «0,13», «0,142» или «0,2», поправка преломления приводит к образованию поправки в обратном направлении поправке кривизны Земли, ее величина составляет примерно одну седьмую поправки кривизну Земли.

**Примечание -** Файлы формата DC поддерживают поправки кривизны и преломления только в том случае, если обе они выключены, включены, а если обе включены, то одна из них должна иметь коэффициент «0,142» или «0,2». При использовании других значений параметров в программном обеспечении Съемка значения параметров, экспортированные в файл DC, будут наилучшими подходящими.

**Примечание -** Не устанавливайте поправки в обоих устройствах. При установке их в программном обеспечении Съемка, убедитесь, что в инструменте они сброшены.

Для некоторых инструментов программное обеспечение Съемка автоматически проверяет применяются ли различные поправки (PPM, постоянная отражателя, кривизна и рефракция) правильно. Если оно находит, что эти поправки применяются дважды, появляется предупреждающее сообщение.

В следующей таблице символ \* означает что поправка применяется.

**Примечание –** \*' применяется только к вычисленным координатам при заданной настройке пикета.

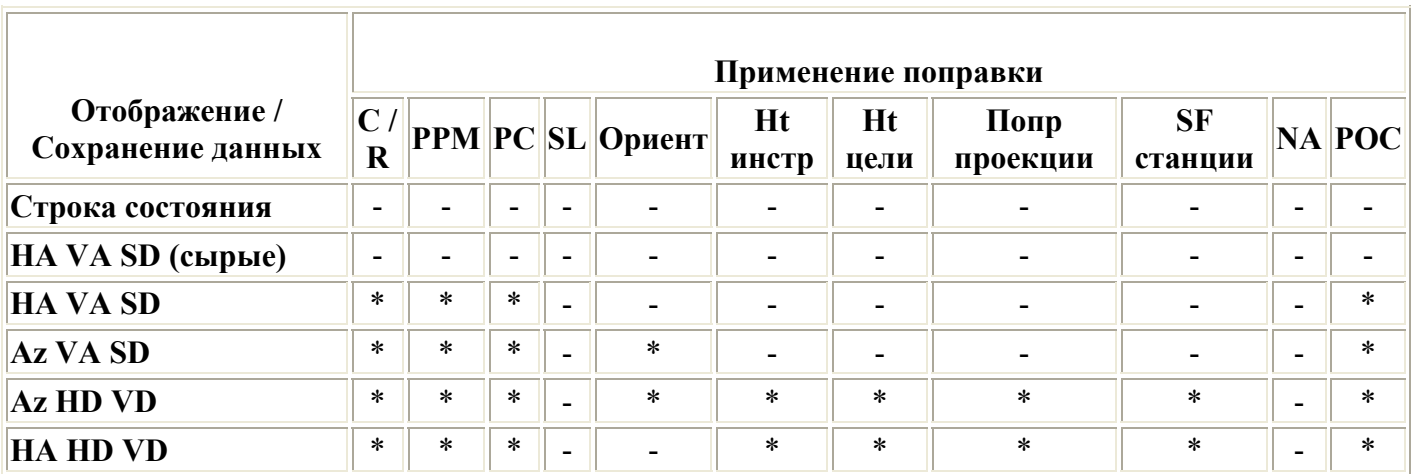

### $\bullet$  Fimble.  $\bullet$  5

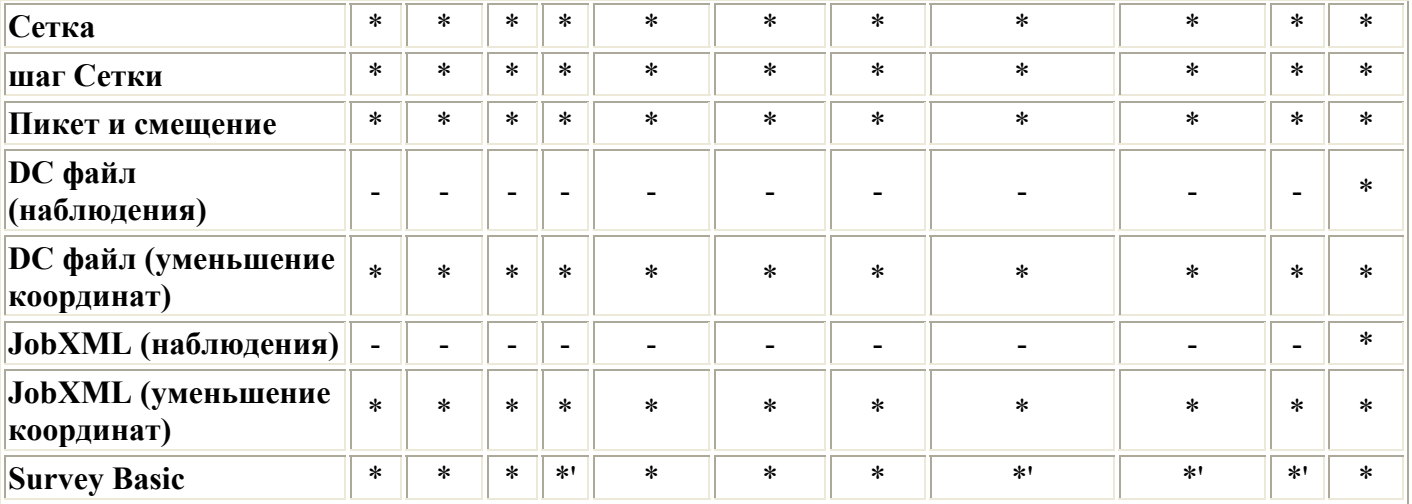

В следующей таблице объясняется использование поправок.

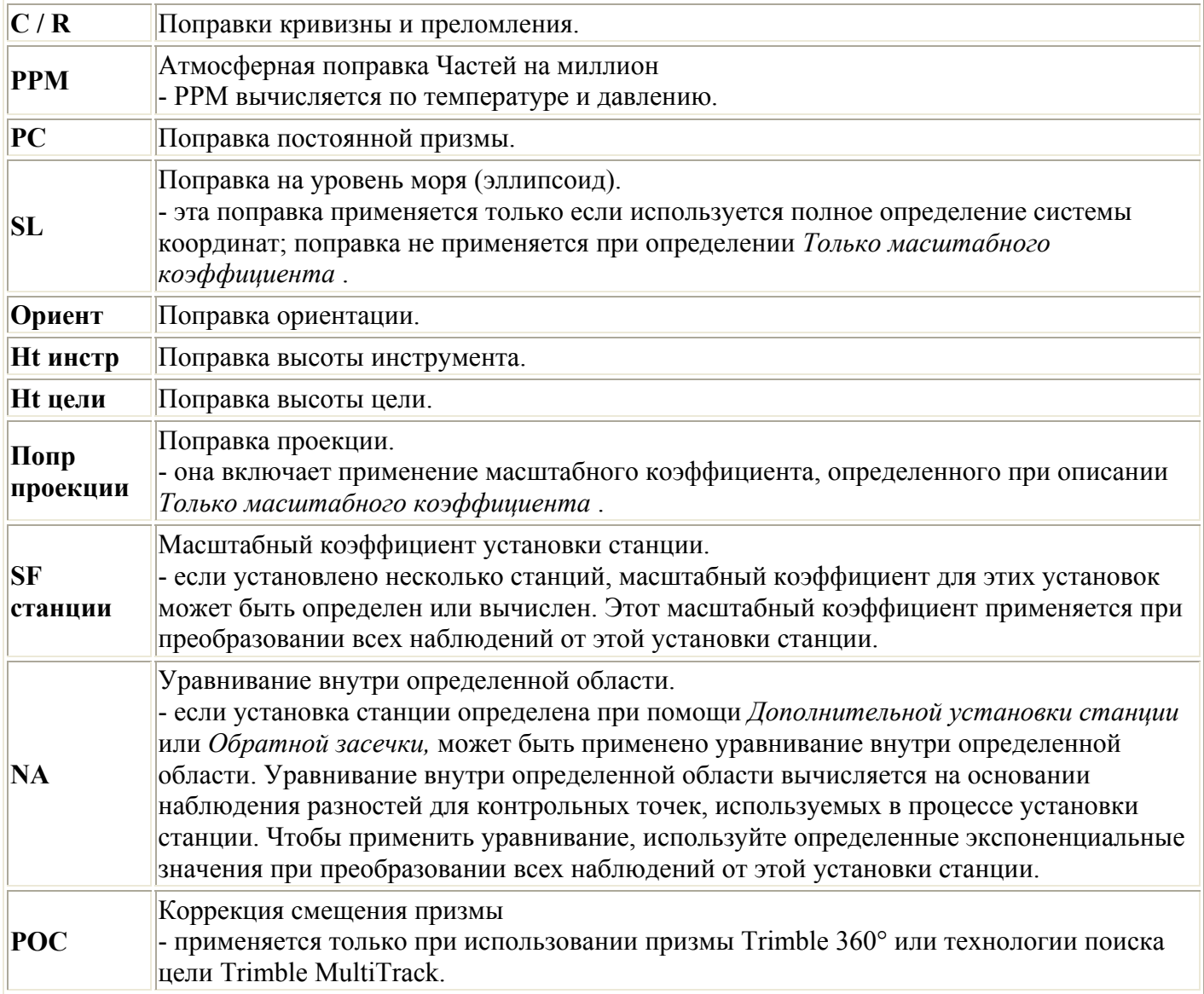

# <span id="page-66-0"></span>**Свойства цели**

Вы можете настроить свойства цели в процессе традиционной съемки.

После соединения с традиционным инструментом на панели состояния появляется иконка цели. Число после иконки указывает, какая цель используется в данный момент. Для переключения между целями или редактирования высоты цели и [постоянной](#page-70-0) призмы, нажмите иконку цели. Для выбора цели нажмите на соответствующую цель в выпадающем списке. Вы можете создать пять не-DR целей.

**Совет** - Для изменения цели, выберите имя цели. для редактирования записей в форме *Цель,*  выберите высоту цели и постоянную призмы.

**Примечание -** При использовании инструментов Trimble VX Spatial Station или тахеометр Trimble S Series поле *Давление* устанавливается автоматически датчиком инструмента. Для отключения данной функции нажмите дополнительную всплывающую стрелку и снимите флажок с поля *От инструмента* .

При выбранной опции Призмы Trimble в *Тип призмы* автоматически установит постоянную поправку призмы. При использовании не-Trimble призм выберите опцию *Пользователя* для ввода постоянной призмы вручную.

При выборе типа призмы Trimble *VX/S Серии 360°* программа Съемка вносит поправки в Вертикальный Угол и Наклонное Расстояние за разность смещений между оптическим центром призмы и центральной осью вехи.

Поправка важна только на этапе измерений вертикальных углов.

При соединении с DR инструментом, используется DR цель для определения высоты DR цели и постоянной призмы. Для включения DR, выберите DR цель. Для выключения DR и возврата инструмента в предыдущее состояние, выберите цель 1 - 5.

При измерении до верха метки на основании призмы Trimble, нажмите стрелку выпадающего расширения ( ) и затем выберите *Верх метки.* 

Съемка исправит это измерение из наклонного в вертикальное и добавит смещение 0.158 м для вычисления центра призмы.

**Примечание -** При выборе значения *Верх метки* минимальное наклонное расстояние (Hm), которое можно ввести, составляет 0,300 м. Это приблизительное минимальное наклонное расстояние, которое может быть физически измерено. Если этот минимум слишком мал, необходимо выполнить измерение до верхнего маркера.

Смотрите следующие рисунок и таблицу.

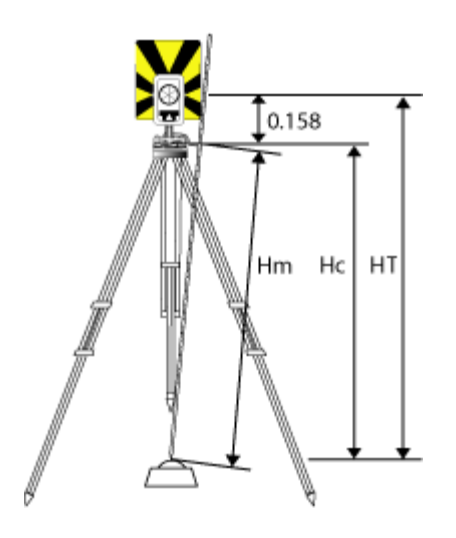

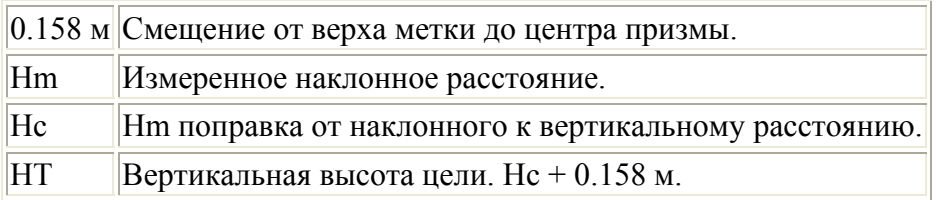

Чтобы добавить новую цель:

- 1. Нажмите иконку цели в панели состояния и затем нажмите высоту цели или постоянную призмы для Цели 1.
- 2. В форме *Цель 1* нажмите *Добавить* для добавления Цели 2.
- 3. Введите параметры *Цели 2* и нажмите *Принять.*
- 4. Цель 2 теперь стала активной.

Для удаления цели из списка:

- 1. Нажмите иконку цели в панели состояния и затем нажмите высоту цели или постоянную призмы.
- 2. В форме *Цель* нажмите программную клавишу *Удалить.* Цель будет удалена из списка.

**Примечание** - Вы не можете удалить Цель 1 или DR цель.

Для редактирования высоты цели:

- 1. Нажмите иконку цели в панели состояния.
- 2. Нажмите высоту цели для цели, которую хотите редактировать.
- 3. Измените параметры цели и нажмите *Принять.*

Для редактирования высот целей наблюдений, уже сохраненных в проекте, сделайте одно из следующего:

- Для одиночного или множественных наблюдений, использующих одинаковые или разные цели, применяйте [Менеджер](#page-10-0) точек.
- Для записи одиночной цели и потом группы наблюдений, использующих эту цель, применяйте [Просмотр](#page-6-0) проекта.

#### <span id="page-68-0"></span>**Слежение за целью с помощью Trimble VX Spatial Station или тахеометр Trimble S Series**

При использовании инструмента Trimble VX Spatial Station или тахеометр Trimble S Series с функциями поиска, а также призмы 360° Trimble VX/S Series и технологии поиска цели Trimble MultiTrack, можно настроить программу на использование ID активной цели.

**Примечание.** При использовании инструмента Trimble VX Spatial Station или тахеометр Trimble S Series с технологией поиска цели Trimble MultiTrack необходимо обновить микропрограмму инструмента до версии R7.0.35 или более поздней. Встроенное ПО VX/S Series можно загрузить с веб-сайта www.trimble.com.

**Примечание -** Отслеживание ID активной цели недоступно для Trimble S3 total station.

При использовании цели [Trimble MultiTrack,](#page-0-0) можно установить один из следующих **Режимом слежения:** 

- [Пассивный](#page-68-0)
- [Активный](#page-68-0)

#### **Режим слежения - Пассивный**

Если работа выполняется в условиях отсутствия отражающих поверхностей, установите *ПассивныйРежим слежения.* 

Для этого:

- 1. Нажмите иконку цели в панели состояния.
- 2. Чтобы открыть форму *Цель,* выберите поле *Высота цели* или *Постоянная призмы.*
- 3. Установите значение VX/S Series MultiTrack для параметра *Тип призмы.*
- 4. Установите значение Пассивный для параметра *Режим слежения.*

#### **Режим слежения - Активный**

При работе в среде с большим количеством отражающих поверхностей или на участке с большим количеством призм установите для параметра *Режим слежения* значение *Активный* с целью обеспечения постоянного захвата правильной цели.

Для этого:

- 1. Нажмите иконку цели в панели состояния.
- 2. Сделайте одно из следующего:
- Чтобы открыть форму *Цель,* выберите поле *Высота цели* или *Постоянная призмы.*
- 3. Установите значение VX/S Series MultiTrack для параметра *Тип призмы.*
- 4. Установите значение Активный для параметра *Режим слежения.*
- 5. Установите значение параметра *ID цели* в соответствии с идентификационным номером ID цели роботизированного подвижного приемника.

### $\bullet$  Finble.  $\bullet$  69

<span id="page-69-0"></span>При использовании призмы 360° Trimble VX Spatial Station или тахеометр Trimble S Series для **ID цели** можно установить следующие режимы:

- Выкл. ID не проверяется.
- [Поиск](#page-69-0) проверка ID при начале поиска.
- Поиск и [измерение](#page-69-0) проверка ID при начале поиска и начале измерения.
- [Всегда](#page-69-0) ID постоянно проверяется инструментом.

#### **Проверка ID цели - Поиск**

При работе в среде с несколькими отражающими поверхностями, когда необходимо убедиться, что при выполнении поиска произойдет захват правильной цели, установите значение *Поиск* для параметра *Проверка ID цели.* 

Для этого:

- 1. Нажмите иконку цели в панели состояния.
- 2. Сделайте одно из следующего:
- Выберите поле *ID цели,* если оно доступно. Поле *ID цели* доступно, только когда используется призма 360° VX/S Series и параметр *Проверка ID цели* не имеет значение *Выкл.*
- Чтобы открыть форму *Цель,* выберите поле *Высота цели* или *Постоянная призмы.*
- 3. Установите значение 360° VX/S Series для параметра *Тип призмы.*
- 4. Установите значение Поиск для параметра *Проверка ID цели.*
- 5. Установите значение параметра *ID цели* в соответствии с идентификационным номером ID цели в Trimble Standard Rod.

### **Проверка ID цели - Поиск и измерение**

При работе в среде с несколькими отражающими поверхностями, когда необходимо убедиться, что при выполнении поиска или измерения происходит захват правильной цели, установите значение *Поиск и измерение* для параметра *Проверка ID цели.* 

Для этого:

- 1. Нажмите иконку цели в панели состояния.
- 2. Сделайте одно из следующего:
- Выберите поле *ID цели,* если оно доступно. Поле *ID цели* доступно, только когда используется призма 360° VX/S Series и параметр *Проверка ID цели* не имеет значение *Выкл.*
- Чтобы открыть форму *Цель,* выберите поле *Высота цели* или *Постоянная призмы.*
- 3. Установите значение 360° VX/S Series для параметра *Тип призмы.*
- 4. Установите значение Поиск и измерение для параметра *Проверка ID цели.*
- 5. Установите значение параметра *ID цели* в соответствии с идентификационным номером ID цели в Trimble Standard Rod.

### **Проверка ID цели - Всегда**

## $\bullet$  Trimble. The set of  $\bullet$  70  $\bullet$  70  $\bullet$

<span id="page-70-0"></span>При работе в условиях с большим количеством отражающих поверхностей и необходимости получения точных отметок установите значение *Всегда* для параметра *Проверка ID цели* для обеспечения постоянного захвата правильной цели.

Для этого:

- 1. Нажмите иконку цели в панели состояния.
- 2. Сделайте одно из следующего:
- Выберите поле *ID цели,* если оно доступно. Поле *ID цели* доступно, только когда используется призма 360° VX/S Series и параметр *Проверка ID цели* не имеет значение *Выкл.*
- Чтобы открыть форму *Цель,* выберите поле *Высота цели* или *Постоянная призмы.*
- 3. Установите значение 360° VX/S Series для параметра *Тип призмы.*
- 4. Установите значение Всегда для параметра *Проверка ID цели.*
- 5. Установите значение параметра *ID цели* в соответствии с идентификационным номером ID цели роботизированного подвижного приемника.

### **Примечания**

• Когда пассивное слежение используется для поддержания вертикального захвата призмы, следует учитывать, что существует риск неблагоприятного влияния близлежащих отражающих поверхностей на вертикальное слежение.

Дополнительную информацию по различным режимам функции *Проверка ID цели,* см. в ID [цели](#page-0-0) - Наблюдение цели с помощью инструмента [Trimble VX Spatial Station](#page-0-0) или тахеометр Trimble S Series.

# **Постоянная призмы**

Постоянная призмы (смещение расстояния) должно быть установлено для каждой призмы, которая используется при традиционной съемке в качестве цели.

Для редактирования постоянной призмы:

- 1. Нажмите иконку цели в панели состояния.
- 2. Нажмите постоянную призмы для цели, которую хотите отредактировать.
- 3. Измените постоянную цели и нажмите *Применить.*  Введите отрицательную постоянную призмы чтобы она вычиталась из измеренных расстояний. Вводите постоянную призмы в миллиметрах (мм).

При использовании инструмента Trimble VX Spatial Station или тахеометр Trimble S Series, 5600 или 3600 все поправки применяются в Съемка.

Для просмотра или редактирования постоянной призмы в ранее сохраненных наблюдениях, нажмите *Избранное / Просмотр проекта* или *Проекты / Менеджер точек.* Дополнительная информация приведена в разделе [Менеджер](#page-10-0) точек.

# **Измерение точки двумя приемами**

## $\bullet$  Trimble. The set of  $\bullet$  71

Для запуска традиционной съемки в Съемка, сначала вы должны сделать *установку станции.*  Воспользуйтесь для этого одним из следующих методов:

- [Установкой](#page-35-0) станции
- [Дополнительной](#page-37-0) установкой станции
- [Обратной](#page-46-0) засечкой
- [Красной](#page-49-0) линией

Вы можете наблюдать точки с помощью КЛ (прямого) КП (обратного) измерений в процессе установки станции а так же при [Измерении](#page-0-0) с приемами или [Съемке](#page-0-0) точек.

Рассматривайте вместе установку станции и метод измерения новой точки и выберите и выберите соответственно, как вы хотите собирать и сохранять данные.

Если вы хотите использовать только одиночную заднюю точку (измерение с одной или обоих сторон) и измерять одинаковые топографические точки (с одной или обоих сторон), используйте *Установку станции* или *Топографические измерения.* При измерении двумя приемами помните, что измерение задней точки при КП возможно только при *Топографических измерениях.* Иначе, все передние точки при КП будут сориентированы при помощи наблюдения задней точки с КЛ.

Если вы хотите измерить несколько задних точек, несколько приемов или улучшить контроль качества ваших наблюдений, смотрите информацию дальше об установке другой станции и методах измерения новой точки в Съемка.

#### Используйте **Дополнительную установку станции** для:

- измерения одиночной задней точки или множественных задних точек
- измерения задней и передней точек
- парных наблюдений КЛ и КП и создания MTA записей
- только КЛ наблюдений и создания MTA записей
- измерение одного или более приемов наблюдений
- просмотра качества наблюдений и удаления плохих наблюдений

#### Используйте **Обратную засечку** для:

- координирования точки инструмента
- измерения множественных задних точек
- измерения задней и передней точек
- парных наблюдений КЛ и КП и создания MTA записей
- только КЛ наблюдений и создания MTA записей
- измерение одного или более приемов наблюдений
- просмотра качества наблюдений и удаления плохих наблюдений

#### Используйте **Установку станции** для:

• осуществления установки станции с измерением одной задней точки только одним приемом

#### **Примечания**
- При измерении точек двумя приемами, используйте *Топографические измерения* для наблюдения задней точки с другой стороны. Иначе, используйте *Измерение приемов* и включите наблюдаемую заднюю точку в приемы.
- Когда вы делаете топографические наблюдения после *Установки станции* и потом выбираете *Измерение приемов,* вы должны перенаблюдать заднюю точку, включив ее в этот прием, создать MTA для задней точки и вычислить угол поворота от задней точки MTA ко всем передним точкам.
- MTA не создаются в процессе *Установки станции,* но создаются позже, если вы сделали дополнительное наблюдение задней точки при помощи *Топографических измерений* или *Измерений приемов.*

#### **Примечания**

- Стандартные отклонения становятся доступными только после второго приема наблюдений.
- Если в установке станции имеется единственная задняя точка (при *Установке станции* или *Дополнительной установке станции),* вы можете выбрать, включать или нет заднюю точку в список приемов.
- Если в установке станции имеются множественные задние точки (при *Дополнительной установке станции* или *Обратной засечке),* задние точки не включаются в список приемов.
- Если вы не измеряете заднюю точку при КП, то измерения горизонтального угла при КП, которые наблюдались с использованием параметра *Измерения приемов,* не будут использоваться при расчете МТА.
- Когда вы используете *Измерения приемов* после установки станции с единственной задней точкой и не включаете заднюю точку в список приемов, все углы поворота рассчитываются при помощи наблюдений задней точки, сделанных в процессе установки станции.

Используйте **Топографические измерения** (после выполнения установки станции) для:

• для КЛ и КП измерений и создания MTA записей

**Примечание** - Вы можете измерить несколько приемов с помощью *Топографических измерений.*  Однако Trimble рекомендует в качестве более пригодного метода использовать *Измерение приемов* .

#### **Дополнительные примечания к MTA записям**

- Когда вы используете *Дополнительную установку станции* или *Обратную засечку,* все наблюдения сохраняются только после завершения установки станции. Когда вы *Измеряете приемы,* наблюдения сохраняются в конце каждого приема. Для всех трех случаев MTA сохраняются в самом конце.
- При использовании *Топографических измерений,* MTA вычисляются и сохраняются на лету.
- Вы можете создавать MTA в процессе установки станции при помощи *Дополнительной установки станции* или *Обратной засечки,* а также при установке станции при помощи измерения приемов или топографических измерений. Когда вы измеряете одинаковые точки при помощи функции *Измерение приемов* или *Топографические измерения* после *Дополнительной установки станции* или *Обратной засечки,* ПО Съемка может произвести две MTA для одной точки. Когда для одной точки при одной установке станции имеется более одной MTA-записи, ПО Съемка всегда использует первую запись MTA. Во избежание появления двух MTA-записей для одной точки, не измеряйте точку при помощи двух методов.
- Вы не можете изменить однажды записанные в базу данных проекта MTA записи.
- Вы можете удалить КЛ и КП наблюдения но MTA записи при этом не обновляются.

#### $\bullet$  Trimble. The set of  $\bullet$  73

- <span id="page-73-0"></span>• Вы не можете удалить MTA записи при предварительном просмотре.
- При *Дополнительной установке станции, Обратной засечке* или *Измерении приемов,* когда вы используете порядок КЛ... КП или КЛ/КП... , MTA создаются парными наблюдениями КЛ и КП.
- При *Дополнительной установке станции, Обратной засечке* или *Измерении приемов,* когда вы используете только порядок КЛ, MTA создаются групповыми КЛ наблюдениями.
- При *Топографических измерениях,* MTA создаются по всей группе наблюдений одной точки.

### **Расширенная геодезическая поддержка**

Для включения следующих параметров расширенной геодезической поддержки: при создании нового проекта нажмите *Проект / Новый проект / Расчеты;* для существующего проекта нажмите *Проект / Свойства проекта / Расчеты.* 

- **[Масштабный](#page-73-0) коэффициент установки станции**
- **[Преобразование](#page-73-0) Хелмерта для обратной засечки**

#### **Масштабный коэффициент установки станции**

Когда вы включаете Расширенную геодезическую поддержку, можно применить дополнительный масштабный коэффициент для каждой установки традиционной станции. Все измерения горизонтальных расстояний будут подогнаны под этот масштабный коэффициент. Для настройки масштабного коэффициента нажмите кнопку *Опции* во время *[Установки](#page-35-0) станции, [Дополнительной](#page-37-0) [установки](#page-37-0) станции* или *[Обратной](#page-46-0) засечки.*

Этот масштабный коэффициент может быть Свободным (вычисляемым) или Фиксированным. Если имеется выбранный для расчета установки станции масштабный коэффициент, вы должны отнаблюдать по меньшей мере одно расстояние для задней точки в процессе установки станции так, чтобы можно было вычислить масштабный коэффициент.

#### **Преобразование Хелмерта для обратной засечки**

Когда вы включаете Расширенную геодезическую поддержку, появляется дополнительный способ вычисления *Обратной засечки,* называемый преобразование Хелмерта. Для выполнения обратной засечки с помощью преобразования Хелмерта, нажмите кнопку *Опции* во время *Обратной засечки* и установите соответствующий *Тип обратной засечки (Хелмерта).* 

**Примечание -** Стандартный тип обратной засечки такой же как метод обратной засечки при выключенной Расширенной геодезической поддержке.

Для преобразования Хелмерта вы должны измерить расстояние до задних точек. При расчете обратной засечки не используются задние точки с неизмеренным расстоянием до них.

Дополнительную информацию ищите в разделе [Уравнивание](#page-27-0) методом окрестности.

# **Меню съемки**

# **Коды измерений**

 $\bullet$  Trimble. The contract of  $74$ 

Для измерения и кодирования за один шаг традиционных и GNSS наблюдений выберите код объекта, который вы хотите измерить, и сохраните из формы кодирования, содержащей девять кнопок. Вы можете определить эти кнопки. Вы можете определить несколько групп или страниц кодов, каждая из которых содержит девять кодов.

В форме *Быстрые коды*, если вы нажимаете кнопку  $K$ од, это повлияет на поведение девяти настраиваемых кнопок ввода кодов. Когда вы нажимаете одну из настраиваемых кнопок ввода кодов, код для этой кнопки добавляется в поле кода в нижней части формы *Быстрые коды*. Обычно вы можете использовать кнопку Код для объединения кодов при нажатии нескольких кнопок ввода кодов при объединении объектов, либо из текущей группы или комбинации групп. Вы также можете ввести новый код.

Если код имеет атрибуты, значения атрибутов появляются в нижней части формы Быстрые коды. Вы не можете напрямую отредактировать значения атрибутов в этой форме. Чтобы изменить значения атрибутов, сделайте одно из следующего:

- Нажмите Атриб в форме Быстрые коды.
- Нажмите Атриб в форме Съемка точек/Измерение точек.
- Если Запрос атрибутов включена, введите атрибут при запросе.
	- Если вы уже ввели атрибут с помощью программной кнопки *Атриб*, запрос на ввод кода не поступит.

Подробная информация приведена в разделе Использование кодов объектов с предопределенными атрибутами.

#### Чтобы добавить группу кодов объекта и присвоить коды кнопкам:

- 1. Выберите Начать / Коды измерений и затем нажмите Добавить группу.
- 2. Введите Имя группы и нажмите ОК.
- 3. Чтобы добавить код к кнопке:
	- о Нажмите и удерживайте стилус на кнопке. Когда в контекстном окне появится сообщение, уберите стилус с экрана. В появившемся диалоге введите код или выберите код из библиотеки кодов объектов.
	- о Перемещайтесь между кнопками используя кнопки курсора, затем нажмите клавишу Пробел, эмулирующую действие "нажать и удерживать".

В появившемся диалоге введите код или выберите код из библиотеки кодов объектов. Нажмите ОК. Введенный код будет теперь появится на кнопке.

При необходимости можно также ввести дополнительные описания.

- 4. Чтобы добавить другой код или убрать, присвоенный кнопке код, повторите шаг 3.
- 5. Чтобы добавить больше групп или кодов кнопок, нажмите Добавить группу.

Для перемещения по группам используйте поле выбора группы в левом верхнем углу формы. Иначе используйте клавиши А-Z для быстрого перемещения между страницами групп 1-26. Этот метод недоступен, если кнопка Код нажата.

#### Для измерения и кодирования наблюдений с помощью Быстрых кодов:

#### <sup>2</sup>. Trimble

- 1. Выберите Начать / Коды измерений.
- 2. Чтобы начать измерение, активируйте кнопку с помощью одного из следующих методов:
	- о Нажмите кнопку.
	- о Нажмите цифровую клавишу на клавиатуре контроллера, соответствующую кнопке. Клавиши 7, 8, 9 активируют верхний ряд кнопок, клавиши 4, 5, 6 активируют средний ряд кнопок, клавиши 1, 2, 3 активируют нижний ряд кнопок.
	- о Используйте клавиши курсора контроллера для перемещения по кнопкам и нажмите Enter.

Если код имеет атрибуты, значения атрибутов появляются в нижней части формы Быстрые коды.

3. Чтобы автоматически начать измерения, когда кнопка нажата, нажмите Опции и включите флажок Автоизмерение.

Примечание - Когда выбран метод Расстояние смещения, Только углы и Только ГУ, Автоизмерение временно отключено.

- 4. Для настройки позиции выделения следующего кода нажмите Опции и настройте Направление в Выборе шаблона.
- 5. В поле кодов будет установлен код кнопки и измерение будет выполнено. Измерение автоматически сохраняется в зависимости от установленных Опций:
	- о При традиционной съемке выключите флажок Просмотр до сохранения в форме Опции измерения точек.

Если описания были определены посредством кнопки Коды измерений, описания также устанавливаются в качестве описаний кнопки.

6. После выполнения измерения появится форма Быстрые коды, которая будет готова для следующих измерений.

Нажмите [Ввод] для измерения точки с тем же самым кодом или используйте один из методов, описанных в п.2 для измерения с другим кодом.

Форма Съемка точек/Измерение точек, в которой инициируются измерения, остается открытой в фоновом режиме. Если вам необходимо изменить имя точки или метод измерения, нажмите Перейти к для переключения к этой форме, измените значения требуемых полей, и нажмите Перейти к снова для возврата в форму Быстрые коды.

#### Использование выбора шаблона

Используйте функцию Выбор шаблона для автоматического перемещения выделения с текущей кнопки на следующую кнопку после сохранения измерения. Выбор шаблона особенно полезен при кодировании наблюдений по обычной схеме, например, по шаблону дороги.

Для настройки выбора нажмите Опции, а затем настройте перечисленные ниже параметры.

- Направление выбора шаблона:
	- о Слева направо
	- о Справа налево
- $O<sub>2</sub> 3<sub>U</sub>$ гзаг
- Число элементов шаблона:
	- о Выбранное Число элементов шаблона должно совпадать с числом элементов в рамках шаблона и числом кнопок, выбранных в параметре Коды измерений

Для пропуска кода нажмите другую кнопку или при помощи кнопок со стрелками выберите альтернативную кнопку ввода кода.

#### Примечания

- $\bullet$ При первом использовании кодов измерений, измерения могут не запускаться автоматически если у вас не определены имя точки и высота цели. Если это происходит, заполните эти поля, после чего нажмите Измерить чтобы начать измерение.
- Для изменения высоты цели или антенны нажмите иконку цели в панели состояния.
- В процессе измерения вы можете поменять имя точки, а также высоту цели или антенны и код. Однако вы можете сделать это только если начали править значения до сохранения наблюдений. Иначе нажмите *Esc* как только измерение запустится, сделайте требуемые изменения и затем нажмите Измерить для перезапуска измерения.
- Для изменения метода EDM или измерения нажмите *Esc* в процессе измерения, сделайте  $\bullet$ требуемые изменения и затем нажмите Измерить для перезапуска измерения.
- Для изменения имени точки или метода измерения перед началом измерения нажмите  $\bullet$ Перейти к для переключения к форме Съемка точек/Измерение точек, измените значения требуемых полей, и нажмите Перейти к снова для возврата в форму Быстрые коды.
- Для измерения точки с нулевым кодом, нажмите кнопку с пустым кодом. Иначе, нажмите  $\bullet$ Код, убедитесь, что поле кода не заполнено и нажмите Измерить.
- Для сохранения примечания с наблюдением нажмите<sup>3</sup>.
- Для удаления введенной группы кодов выберите группу кодов и затем нажмите программную клавишу Удалить.

#### Выбор шаблона с несколькими группами

#### Строковая поддержка

Среди кодов измерений имеются программные клавиши '+' и '-', которые дают вам возможность применения окончаний для кодов кнопок. Это полезно, когда вы используете строковый метод для кодирования объектов.

Вы можете настроить окончания 1, 01, 001 или 0001.

Если выбрано окончание 01, нажмите программную клавишу '+' для изменения кода "Ограда" на "Ограда01". Нажмите программную клавишу '-', чтобы уменьшить значение кода на 01.

Нажмите Поиск для поиска следующей доступной секции для текущей выделенной кнопки.

#### Атрибуты и основные коды

Можно настроить ПО Съемка на предоставление атрибутов для полного кода или из части кода -"основного кода".

#### <sup>2</sup>.Trimble

Обычно основные коды используются при нажатии программных клавиш '+' и '-' для приращения кодов объектов. Например, при кодировании преграды, для которой объединены все наблюдения с кодом "Ограда01", а также объединены все наблюдения с кодом "Fence02" и т.д., и все они имеют одинаковые атрибуты. В данном примере можно создать библиотеки кодов объектов, содержащие все коды "Ограда\*\*" или содержащие только основной код "Ограда".

Если коды не приращиваются, или коды приращиваются, но в библиотеку кодов объектов вносится весь код, то основные коды не используются. Отключите параметр Использовать атрибуты основного кода (снимите флажок).

Если коды приращиваются и библиотека объектов и атрибутов содержит только основной код, тогда включите атрибут Использовать атрибуты основного кода (установите флажок).

ПО Съемка позволяет использовать дополнительные возможности Кодов измерений для создания кнопки, содержащей цифровой или буквенно-цифровой код (основной код), и присоединить к коду цифровой суффикс при помощи программных клавиш '+' и '-'. Для кодов, введенных в другие поля кодов в ПО Съемка, использовать программные клавиши '+' и '-' для добавления суффикса нельзя, поэтому при использовании основных кодов ПО может только попытаться определить основной код отбросив цифровые символы с конца кодов.

Приведенные ниже правила помогают понять принцип действия основного кода.

- В Кодах измерений:
	- 1. Если параметр Использовать атрибуты основного кода отключен, на кнопке отображается основной код.
		- Введите "Ограда", прирастите код до значения "Ограда01", атрибуты определяются по коду "Ограда01".
	- 2. Если параметр Использовать атрибуты основного кода включен, на кнопке введен основной код.
		- Введите "Ограда", прирастите код до значения "Ограда01", атрибуты определяются по коду "Ограда".
	- 3. В случае редактирования или изменения кода на кнопке основной код сбрасывается согласно правилу 1 или правилу 2, приведенному выше.
	- 4. В случае изменения настройки параметра Использовать атрибуты основного кода основной код сбрасывается согласно правилу 1 или 2, приведенному выше.
	- 5. При передаче параметров из Кодов измерений в систему Съемка точек или Измерение точек сохраняется основной код из Кодов измерений.
- В любом другом поле кодов ПО Съемка:
	- 1. Если отключен параметр Использовать атрибуты основного кода, основным кодом является введенный код.
	- 2. Если включен параметр Использовать атрибуты основного кода, основной код определяется 'внутренним' отсечением всех цифровых символов с конца кода.
	- 3. Если включен параметр Использовать атрибуты основного кода, и выполняется редактирование кода 'перенесенного' из Кодов измерений, основной код заново определяется 'внутренним' удалением всех цифровых символов с конца кода.

#### Примечания

При использовании атрибутов и числовых кодов со строкой суффикса необходимо  $\bullet$ использовать Коды измерений для определения суффикса и начала измерения. Коды

#### *S*-Trimble

<span id="page-78-0"></span>измерений определяют окончание кода и начало суффикса. Если вы не используете Коды измерений, полный цифровой код + суффикс будут восприняты как код, суффикс не будет определен, а атрибуты основного кода будут недоступны.

- Для настройки параметра Использовать атрибуты основного кода из Кодов измерений при  $\bullet$ помощи программной клавиши со стрелкой вверх выберите Опши, а затем установите или снимите этот флажок.
- Параметр Использовать атрибуты основного кода настраивается в Кодах измерений, но применяется во всем ПО Съемка.
- В случае редактирования кода на кнопке при отключенном параметре Использовать  $\bullet$ атрибуты основного кода в поле Правка отображается весь код с кнопки ввода кода.
- В случае редактирования кода на кнопке при включенном параметре Использовать атрибуты основного кода в поле Правка отображается основной код.
	- о Код на кнопке "Ограда01", а основной код "Ограда". В случае редактирования этого кода отображается основной код "Ограда".
- Можно приращивать буквенно-цифровые коды, если отключен параметр Использовать  $\bullet$ атрибуты основного кода. На кнопке отображается основной код.
- Нельзя приращивать цифровые коды, если параметр Использовать атрибуты основного кода  $\bullet$ отключен.

Совет - Если вы используете несколько кодов с атрибутами, введите все коды перед вводом атрибутов.

#### Разделение групп Быстрых кодов между контроллерами

Группы и коды внутри каждой группы сохраняются в файле Базы данных Быстрых кодов (\*.mcd).

Если вы используете библиотеку объектов, файл Базы данных кодов измерений (\*.mcd) связан с этой библиотекой объектов и имеет такое же имя. Если вы используете одинаковые библиотеки объектов на нескольких контроллерах, вы можете скопировать \*.mcd файл, для его использования на других контроллерах. Для использования \*.mcd файла библиотеки объектов вы должны назначить ее для использования в проекте.

Если вы не используете библиотеку объектов, создается файл [Default.mcd]. Файл [Default.mcd] также может быть скопирован на другие контроллеры. Если в программном обеспечении Съемка библиотека объектов не назначена для использования в проекте, файл [Default.mcd] используется для Кодов измерений.

# Съемка с Разбивка

# Разбивка - Настройка режима отображения

#### Традиционные измерения

При традиционных измерениях *графический экран Разбивка* отображает направления, используя традиционный инструмент в качестве опорной точки.

Вв. можете настроить Положение при разбивке и Режим отображения Графического экрана разбивки для традиционной съемки.

#### <sup>2</sup>. Trimble

*Направления сдвига и разбивки* позволяют вам настроить направления разбивки так, чтобы они рассматривались в перспективе со стороны инструмента, со стороны цели или выбрать автоматическую настройку. При *Автоматической* настройке направления разбивки устанавливаются автоматически, в зависимости от того, имеет ли ваш инструмент серво- или роботизированный привод.

*Режим отображения* позволяет вам настроить графический навигационный экран.

Когда *Режим отображения* установлен как *Направление и расстояние,* навигационный экран отображает:

o Большую стрелку, показывающую направление, в котором вы двигаетесь. Когда вы находитесь рядом с точкой, стрелка заменяется указателями направления ближе/дальше и влево/вправо относительно инструмента.

Когда *Режим отображения* установлен как *Ближе/дальше и влево/вправо,* навигационный экран показывает:

o Указатели направления Ближе/дальше и влево/вправо, где традиционный инструмент выступает в качестве опорной точки.

Для установки параметров отображения:

- 1. В меню Trimble Access выберите *Настройки / Стили съемки / <Имя стиля> / Инструмент.*
- 2. Установите *Направления сдвига и разбивки:* 
	- o Автоматическое направление движения от *Со стороны инструмента* (при серво соединении) или *Со стороны цели* (при роботизированной съемки).
	- o Со стороны инструмента (стоя перед инструментом) направление движения ближе/дальше и влево/вправо осуществляется со стороны инструмента, если смотреть от инструмента в направлении цели.
	- o Со стороны цели (стоя рядом с целью) направление движения ближе/дальше и влево/вправо осуществляется со стороны цели, если смотреть от цели в направлении инструмента.
- 3. Нажмите *Принять* и затем выберите *Разбивка.*
- 4. Установите *Режим отображения:* 
	- o Направление и расстояние навигация с помощью большой стрелки (указателя направления) подобно GNSS разбивке. Когда вы находитесь рядом с точкой, стрелка заменяется указателями направления ближе/дальше и влево/вправо относительно инструмента.
	- o Ближе/дальше и влево/вправо навигация с помощью указателей направления ближе/дальше и влево/вправо, где традиционный инструмент выступает в качестве опорной точки.
- 5. Выберите параметр в поле *Приращения* :
	- o Расстояния навигация к точке с использованием только расстояния
	- o Дельта координатной сетки навигация к точке с использованием значений дельты координатной сетки
	- o Пикет и смещение навигация к точке с использованием пикета и смещения от него при разбивке линии или дуги.

<span id="page-80-0"></span>При разбивке К линии или дуге отображаются номер пикета, горизонтальное смещение, вертикальное расстояние и уклон.

При разбивке Пикетов на линии / дуге или Пикетов со смещением на линии / дуге отображаются номер пикета, горизонтальное смещение, вертикальное расстояние, Дельта Пикета и сдвиг в плане.

- 6. Используйте поле *Линейный допуск* , чтобы указать допустимую ошибку в расстоянии. Если цель находится в пределах этого расстояния от точки, то экран графического отображения разбивки показывает, что расстояние(я) верно.
- 7. Используйте поле *Угловой допуск* , чтобы указать допустимую ошибку в угле. Если традиционный инструмент поворачивается от точки на угол меньший этого, то экран графического отображения показывает, что этот угол верен.
- 8. Если файл ЦММ передан в программное обеспечение Съемка, вы можете выбрать флажок *Выводить превышение относительно ЦММ* и на графическом экране будет отображено превышение или понижение относительно ЦММ. Используйте поле *ЦММ* , чтобы задать имя используемой модели ЦММ. Если необходимо, установите вертикальное смещение для возвышения или снижения ЦММ.

Вы также можете нажать программную кнопку *Опции* в экране *Разбивка,* чтобы задать параметры текущей съемки.

## **Разбивка - Использование графического экрана**

Графический экран *Разбивки* поможет вам сделать навигацию на точку. Ориентация экрана предполагает, что вы направляетесь вперед в любой момент.

#### **Традиционные измерения**

Для использования графического экрана при традиционных измерениях:

Если вы используете режим *Направление и расстояние* :

- 1. Держите экран перед собой, как будто вы идете вперед в направлении, куда указывает стрелка. Стрелка указывает в направлении точки.
- 2. Когда вы подойдете к точке ближе чем на 3 метра, стрелка исчезнет и появится указатель направления ближе/дальше и влево/вправо, где традиционный инструмент выступает в качестве опорной точки. Для навигации в этом режиме выполните следующие инструкции.

Если вы используете режим *Ближе/дальше и влево/вправо* :

- 1. Первый экран отображает направление разворота инструмента и угол, который он должен показывать, а также расстояние от последней вынесенной точки до текущей выносимой точки.
- 2. Поверните инструмент (когда инструмент находится в пределах углового допуска, на экране графического отображения показываются две пустые / контурные стрелки и укажите реечнику створ.

Если вы используете роботизированный инструмент, и в поле *Servo auto turn* в стиле измерения установлено значение *Горизонтальный & Вертикальный угол,* или *только Горизонтальный угол* инструмент автоматически развернется на точку.

<span id="page-81-0"></span>Если вы используете роботизированный инструмент, и в поле Servo auto turn в стиле измерения установлено значение Выкл, инструмент не будет разворачиваться автоматически. Для поворота инструмента нажмите программную кнопку Поворот.

- 3. Если инструмент не находится в режиме непрерывного слежения, нажмите Измер для измерения расстояния.
- 4. На экране будет показано, на какое расстояние ближе или дальше от инструмента должен сдвинуться рабочий с отражателем.
- 5. Установите рабочего с отражателем в створе и выполните измерение расстояния.
- 6. Повторяйте шаги 2 5 до тех пор, пока точка не будет найдена (на экране будет отображены четыре пустых стрелки), затем отметьте точку на местности.
- 7. Если измеренная точка находится в пределах допусков по расстоянию и углу нажмите Запись, чтобы принять текущее измерение. Если инструмент находится в режиме слежения TRK и вам необходимо более точное

измерение расстояния, нажмите Измер, чтобы переключиться в стандартный режим и затем Запись, чтобы принять это измерение.

Чтобы снова переключиться в режим слежения нажмите *Esc*.

Если вы работаете с роботизированным инструментом удаленно от цели:

- о инструмент автоматически отслеживает движение отражателя
- о инструмент непрерывно обновляет графический экран
- экран графического отображения реверсируется, и стрелки показываются от цели  $\circ$ (отражателя) к инструменту

# Разбивка - Опшии

Установите параметры выноса в натуру при создании или редактировании Стиля измерений.

Выберите Разбивка и установите Параметры точки разбивки и Режим отображения экрана разбивки

Если вы не хотите, чтобы дальномер тахеометра был установлен в режим TRK, когда вы производите разбивку, уберите флажок Для разбивки используйте TRK.

Кроме того, вы можете нажать Опции в экране Разбивка для установки параметров текущей съемки.

Если вы не хотите удалять точку из списка разбивки точек после ее разбивки, снимите флажок Удалить точку из списка разбивки.

### Параметры точки разбивки

Настройте параметры *точки разбивки* в опциях Разбивки, при создании или редактировании стиля съемки или нажав программную клавишу Опиши на экране Разбивка.

Вы можете настроить параметры Просмотр до сохранения, Допуск в плане, Формат отклонений разбивки, Имя при разбивке, Код при разбивке, и Запись отклон на плоскости.

Просмотр до сохранения и Допуск в плане <sup>2</sup>. Trimble

<span id="page-82-0"></span>Если вы хотите увидеть отклонение проектной точки от разбивочной перед сохранением последней, включите флажок Просмотр до сохранения и выберите одну из следующих опций:

- Чтобы отслеживать отклонение постоянно установите значение Допуск в плане равное 0.000  $m<sub>1</sub>$
- Чтобы отслеживать отклонение только при превышении допуска установите значение Допуск в плане равное 0.100 m.

Примечание - Значение Дельта разбивки показывает смещение от измеренной/разбивочной точки до проектной точки.

#### Настраиваемые пользователем отчеты о разбивке

Программное обеспечение поддерживает настраиваемые пользователем отчеты о разбивке, позволяющие настроить отображение информации о разбивке в экране Подтверждение отклонений разбивки, который появляется, если вы включаете Просмотр до сохранения.

Настраиваемые пользователем отчеты о разбивке предоставляют следующие преимущества:

- отображение первой важной информации;  $\bullet$
- сортировка данных согласно требованиям пользователя;
- удаление нетребуемой информации;
- расчет дополнительных данных для их отображения, например, при применении строительного смещения к значениям в отчете.
- проектную высотную отметку точки можно редактировать после выполнения измерений  $\bullet$ разбивки;
- можно определить и отредактировать до 10 дополнительных проектных высотных отметок с отдельными значениями сдвига по высоте, со значением выемки/отсыпки для каждой дополнительной проектной высотной отметки, о которой создается отчет.

Экран форматирования отклонений разбивки также поддерживает следующие настройки:

- размер шрифта запросов;  $\bullet$
- размер шрифта значений отчета;
- цвет шрифта запросов;  $\bullet$
- цвет шрифта значений в отчетах;  $\bullet$
- включение и выключение широкоэкранного режима.  $\bullet$

Содержание и формат отчетов о разбивке управляются таблицей стилей XSLT. Переведенные стандартные файлы таблицы стилей разбивки XSLT (\*.sss) поставляются вместе с файлами языковой поддержки и доступны в папке с файлами языковой поддержки. Вы можете создать новые форматы в офисе и скопировать их с помощью технологии Microsoft ActiveSync в папку [System files] на контроллере.

В поле Формат отклонений разбивки выберите требуемый формат отображения.

В приведенном ниже списке показаны переведенные отчеты разбивки, которые поставляются вместе с файлами языка, и поддерживаемые этими отчетами функции:

• Точка - Разметка разбивки

#### **&Trimble**

- <span id="page-83-0"></span>o Обеспечивает упрощенное отображение разбивки, которое представляет вертикальное расстояние (выемка/отсыпка) до проектной точки. Также отображается вертикальное расстояние до ЦММ, если оно используется.
- Точка Разбивка нескольких высотных отметок
	- o Обеспечивает отображение разбивки, которое позволяет редактировать проектную высоту точки (значение выемки / отсыпки будет обновлено) и ввести до двух проектных высотных отметок со связанными значениями сдвига по вертикали и обновленными значениями выемки / отсыпки.
- Линия Разметка разбивки
	- o Обеспечивает упрощенное отображение разбивки, которое представляет вертикальное расстояние (выемка / отсыпка) до проектного положения. В отчет включаются соответствующие значения станций и сдвигов на основе метода разбивки выбранной линии.

#### **Имя при разбивке** и **Код при разбивке**

Вы можете присвоить разбивочной точке **имя** , соответствующее одному из следующего:

- следующий номер по *Автонумерации точек*
- *Имя проектной точки* (недоступно для разбивочных элементов.

Вы также можете присвоить **код** разбивочной точке соответствующий одному из следующего:

- *Проектное имя*
- *Проектный код*
- *Последний использованный код*
- *Проектные станция и сдвиг*

#### **Запись отклонения на плоскости**

Установите флажок *Запись отклон на плоскости* . Сделайте одно из перечисленного:

- Выберите флажок для отображения и сохранения отклонения на север, восток и по высоте во время разбивки.
- Выключите этот флажок для отображения и сохранения отклонений азимута, горизонтального и вертикального расстояния.

**Примечание -** Если вы используете настраиваемый пользователем отчет о разбивке, опция *Запись отклонения на плоскости* не используется, пока она не будет иметь ссылку в вашем отчете.

# **Разбивка - Точки**

Существует множество методов разметки точки. Выберите наиболее подходящий метод:

- В [Карта](#page-84-0) одна точка
- В Карта [посредством](#page-84-0) списка
- В *[Разбивка](#page-85-0) / Точки* одна точка
- В *Разбивка / Точки* [посредством](#page-86-0) списка
- В *Разбивка / Точки* [посредством](#page-87-0) файла CSV/TXT

#### **Extendion Contract Contract Contract Contract Contract Contract Contract Contract Contract Contract Contract Contract Contract Contract Contract Contract Contract Contract Contract Contract Contract Contract Contract Cont**

<span id="page-84-0"></span>Более подробную информацию см. в разделах:

• [редактирование](#page-89-0) проектной высотной отметки

Для разбивки точки в экране Карты:

- 1. В экране карты выполните одно из указанных далее действий:
	- o Выберите точку для разбивки и нажмите *Разбивка.*
	- o Дважды нажмите точку для осуществления разбивки.
- При традиционной съемке:
	- o Для изменения высоты цели нажмите значок цели в строке состояния, нажмите поле высоты антенны и введите новое значение в отобразившемся экране. Нажмите *Принять.*
- 3. Найдите точку на [графическом](#page-80-0) экране, затем отметьте ее.

При необходимости отредактируйте [проектную](#page-89-0) высотную отметку.

- 4. Когда точка будет отмечена, вы можете измерить ее как точку разбивки, нажав *Принять* или *Измер.*
- 5. После сохранения точки вы вернетесь к карте. Выбор только что разбитой точки будет отменен. Выберите другую точку для разбивки и повторите процедуру.

#### **Для разбивки группы точек в экране Карты:**

1. На карте выберите точки для выноса в натуру. Нажмите программную кнопку *Разбивка* .

Если вы выбрали на карте более одной точки для выноса в натуру, появится экран *Разбивка точек* . Перейдите к следующему шагу. Если вы выбрали на карте одну точку, перейдите к пункту 4.

- 2. На экране *Вынести точку* перечисляются все точки, выбранные для выноса в натуру. Чтобы добавить дополнительные точки к этому списку сделайте одно из следующего:
	- o Нажмите на программную кнопку *Карта* и выберите требуемые точки с карты. Нажмите *Разбивка* чтобы вернуться к экрану *Вынести точку* .
	- o Нажмите *Добав* и добавьте точки посредством одного из [методов](#page-88-0) в списке для добавления точек в список.
- 4. Для выбора точки для разбивки выполните одно из указанных ниже действий:
	- o Нажмите имя точки.
	- o При помощи клавиш со стрелками контроллера выделите точку и нажмите *Вынести.*
- При традиционной съемке:
	- o Для изменения высоты цели нажмите значок цели в строке состояния, нажмите поле высоты антенны и введите новое значение в отобразившемся экране. Нажмите *Принять.*
- 6. Найдите точку на [графическом](#page-80-0) экране, затем отметьте ее.

<span id="page-85-0"></span>При необходимости отредактируйте [проектную](#page-89-0) высотную отметку.

- 7. Когда точка будет отмечена, вы можете измерить ее как точку разбивки, нажав *Принять* или *Измер.*
- 8. После сохранения точки она будет удалена из списка разбивки, а вы вернетесь к списку точек разбивки. Выберите следующую точку и повторите процедуру.

#### **Для разбивки одной точки в меню Разбивка:**

- 1. В главном меню выберите *Разбивка / Точки.*
- 2. Убедитесь, что выбран режим разбивки одной точки.
	- o Если отображается поле *Имя точки* , выбран режим разбивки одной точки.
	- o Если отображается список точек разбивки, выбран режим разбивки из списка. Нажмите *> Точка* для перехода в режим разбивки одной точки.
- 3. Введите имя точки, которую следует разбить, или нажмите всплывающую стрелку и выберите точку одним из приведенных ниже методов:

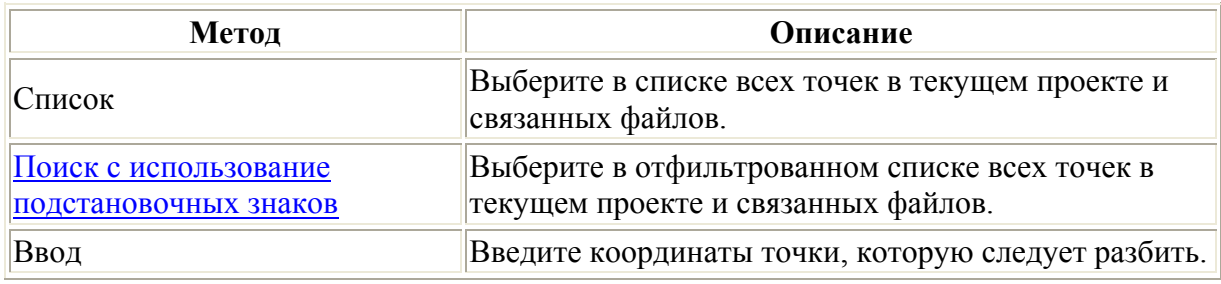

**Совет -** Нажмите *Ближняя* для автоматического заполнения поля *Имя точки* именем ближайшей точки.

При выборе опции *Ближняя* выполняется поиск в текущем проекте и всех связанных файлах для обнаружения ближайшей точки, которая **не** является точкой разбивки или проектной точкой для точек разбивки.

- 4. Введите *Шаг точек* и нажмите *Разбивка.* Выполните одно из указанных ниже действий:
	- $\circ$  Для возврата в экран точек разбивки после разбивки точки введите значение шага от 0 до ?.
	- o Чтобы остаться в графическом экране разбивки и автоматически перейти к точке на расстоянии шага, введите допустимое значение шага. Если точка не существует на расстоянии указанного шага, вы вернетесь в этой форме после разбивки точки.

Теперь в качестве значения шага точек можно использовать дробное значение, например, «0,5». Также в качестве значения параметра шага точек можно указать числовой компонент имени точки, оканчивающегося буквенным символом, например, между точками 1000a - 1001a можно указать значение шага «1». Для этого нажмите стрелку расширенного меню в поле шага точек и отключите функцию *Применять только к числовым.* 

- При традиционной съемке:
	- o Для изменения высоты цели нажмите значок цели в строке состояния, нажмите поле высоты антенны и введите новое значение в отобразившемся экране. Нажмите *Принять.*

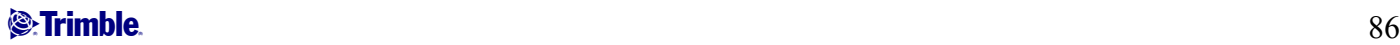

<span id="page-86-0"></span>6. Найдите точку на [графическом](#page-80-0) экране, затем отметьте ее.

При необходимости отредактируйте [проектную](#page-89-0) высотную отметку.

- 7. Когда точка будет отмечена, вы можете измерить ее как точку разбивки, нажав *Принять* или *Измер.*
- 8. После сохранения точки значение шага используется для определения следующей точки, которую следует разбить.
	- o Если следующая точка существует на расстоянии значения шага, вы останетесь в графическом экране разбивки, в котором сведения навигации будут обновлены в соответствии со следующей точкой.
	- o Если следующая точка не существует, вы вернетесь в экран разбивки, в котором можно ввести имя следующей точки для разбивки.

**Совет -** При использовании метода разбивки одной точки можно по-прежнему использовать список точек разбивки, чтобы гарантировать разбивку всех требуемых точек. Для этого создайте список разбивки, убедитесь, что включена опция *Удалить точку из списка разбивки* , и выполните разбивку точек с помощью метода разбивки одной точки. После разбивки точки будут удалены из списка разбивки. Нажмите *Список* , чтобы проверить, для каких точек все еще требуется разбивка.

#### **Для разбивки группы точек в меню разбивки:**

- 1. В главном меню выберите *Разбивка / Точки.*
- 2. Убедитесь, что выбран режим разбивки из списка:
	- o Если отображается список точек разбивки, выбран режим разбивки из списка.
	- o Если отображается поле *Имя точки* , выбран режим разбивки одной точки. Нажмите *> Список* для перехода в режим разбивки из списка.
- 3. На экране *Разбивка точек* перечисляются все точки, выбранные для разбивки. Список может уже содержать точки, добавленные ранее в список, но не разбитые.

Нажмите *Добав* и добавьте точки одним из [перечисленных](#page-88-0) методов для добавления точек в список.

- 4. Для выбора точки для разбивки выполните одно из указанных ниже действий:
	- o Нажмите имя точки.
	- o При помощи клавиш со стрелками контроллера выделите точку и нажмите *Вынести.*
- При традиционной съемке:
	- o Для изменения высоты цели нажмите значок цели в строке состояния, нажмите поле высоты антенны и введите новое значение в отобразившемся экране. Нажмите *Принять.*
- 6. Найдите точку на [графическом](#page-80-0) экране, затем отметьте ее.

При необходимости отредактируйте [проектную](#page-89-0) высотную отметку.

- 7. Когда точка будет отмечена, вы можете измерить ее как точку разбивки, нажав *Принять* или *Измер.*
- 8. После сохранения точки она будет удалена из списка разбивки, а вы вернетесь к списку точек разбивки. Выберите следующую точку и повторите процедуру.

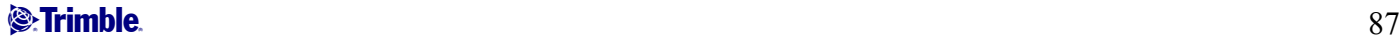

#### <span id="page-87-0"></span>**Разбивка точек из файла CSV/TXT или другого проекта**

Существует множество методов разбивки точек в связанном файле; из связанных точек, отображающихся на [карте](#page-84-0), или различными методами [построения](#page-88-0) списка разбивки. В данном разделе описан метод построения списка разбивки из файла CSV/TXT или файла проекта, который не требуется связывать.

- 1. В главном меню выберите *Разбивка / Точки.*
- 2. Убедитесь, что выбран режим разбивки из списка:
	- o Если отображается список точек разбивки, выбран режим разбивки из списка.
	- o Если отображается поле *Имя точки* , выбран режим разбивки одной точки. Нажмите *> Список* для перехода в режим разбивки из списка.
- 3. Нажмите Добав и выберите *Выбор из файла.*
- 4. выберите файл, в котором следует выбрать точки для добавления в список разбивки. Выполните одно из следующих действий:
	- o Нажмите файл.
	- o При помощи клавиш со стрелками контроллера выделите файл и нажмите *Принять.*
- 5. Если активирована опция [Дополнительные](#page-73-0) геодез., при выборе файла CSV или TXT необходимо указать, являлись ли точки в связанном файле точками на плоскости или точками на плоскости (реф.-элл.).
	- o Выберите *Точки на плоскости,* если точки в файле CSV или TXT являются точками на плоскости.
	- o Выберите *Точки на плоскости (реф.-элл.),* если точки в файле CSV или TXT являются точками на плоскости (реф.-элл.), затем выберите преобразование ввода для преобразования их в точки на плоскости.
		- Чтобы назначить преобразование позднее, выберите *Не применено, будет определено позднее* и нажмите *Принять.*
		- Для создания нового преобразования вывода выберите *Создать новое преобразование,* нажмите *След* и выполните [требуемые](#page-0-0) шаги.
		- Для выбора существующего преобразования вывода выберите *Выберите преобразование,* в списке выберите преобразование вывода и нажмите *Принять.*
- 6. Все точки в выбранном файле будут внесены в список. Для проверки точек, которые следует добавить в список, выполните одно из приведенных далее действий:
	- o Нажмите *Все.* Флажок будет установлен напротив каждого имени.
	- o Нажмите имена точек. Флажок будет установлен напротив всех выбранных точек.

**Примечание -** Точки в файле CSV/TXT/JOB, уже существующие в списке разбивки, не отображаются, их невозможно повторно добавить в список.

- 7. Нажмите *Добав* для добавления точек в список разбивки.
- 4. Для выбора точки для разбивки выполните одно из указанных ниже действий:
	- o Нажмите имя точки.
	- o При помощи клавиш со стрелками контроллера выделите точку и нажмите *Вынести.*
- При традиционной съемке:
- <span id="page-88-0"></span>о Для изменения высоты цели нажмите значок цели в строке состояния, нажмите поле высоты антенны и введите новое значение в отобразившемся экране. Нажмите Принять.
- 10. Найдите точку на графическом экране, затем отметьте ее.

При необходимости отредактируйте проектную высотную отметку.

- 11. Когда точка будет отмечена, вы можете измерить ее как точку разбивки, нажав Принять или Измер.
- 12. После сохранения точки она будет удалена из списка разбивки, а вы вернетесь к списку точек разбивки. Выберите следующую точку и повторите процедуру.

#### Примечания

- Функция разбивочных элементов создает линию между точкой, которую следует разбить, и одним из следующих элементов: фиксированной точкой, исходным положением, последней точки разбивки или опорным азимутом. В программном обеспечении Съемка отображается эта линия, а также дополнительное поле (Налево или Направо) в графическом экране разбивки, а также обеспечивает сдвиг линии.
- Если для поля Прирашения установлено значение Пикет со сдвигом, в полях Налево и Направо отображается та же информация, что и в поле Сдвиг в плане.
- Если для параметра Приращения установлено значение Пикет со сдвигом, а для метода  $\bullet$ Разбивки установлено значение Относительно азимута, поля Налево и Направо заменяются полем разбитой точки дельта Н (до посл.).

#### Для добавления точек в список разбивки:

- 1. Убедитесь, что выбран режим разбивки из списка: Если отображается список разбивки, точка разбивки находится в режиме разбивки из списка. Если отображается поле Имя точки, точка разбивка находится в режиме разбивки одной точки. Нажмите > Список для перехода в режим разбивки из списка.
- 2. Нажмите Добав и добавьте точки в список разбивки одним из следующих методов.

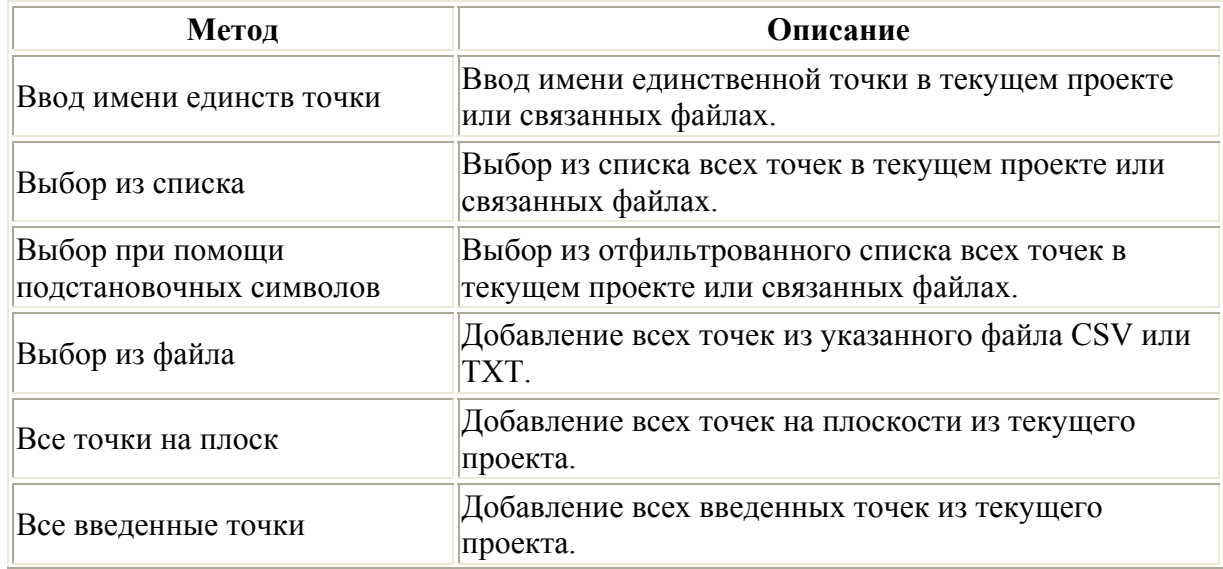

<span id="page-89-0"></span>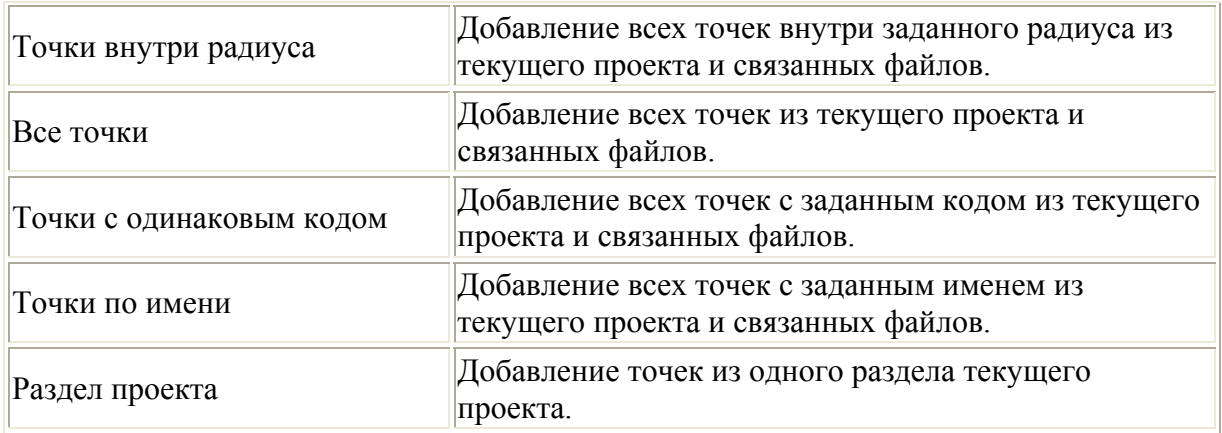

#### **Примечания**

- При добавлении точек к списку разбивки с помощью параметра *Выбор из файла* теперь можно добавить их из связанного файла даже в том случае, если точка в связанном файле уже существует в текущем проекте. Параметр *Выбор из файла* является единственным способом разбивки точки из связанного файла, когда точка с таким же именем уже существует в текущем проекте.
- Если две точки в присоединенном файле имеют одно и тоже имя, то отображается только точка с наивысшим классом

#### **Редактирование проектной отметки**

• Проектная высотная отметка отображается в нижнем правом углу окна навигации. Для редактирования проектной отметки нажмите стрелку. Для загрузки отредактированной проектной отметки выберите *Загрузка исх. высоты* из выпадающего меню в поле *Проектная отметка.* 

Если в окне навигации содержится пять строк навигационной информации, надпись для поля *Проектная отметка* не отображается.

• После разбивки можно изменить проектную отметку в экране дельт разбивки в зависимости от используемой таблицы стилей [разбивки](#page-81-0) .

## **Разбивка - Линии**

Чтобы вынести в натуру линию с помощью RTK или традиционных измерений:

- 1. Сделайте одно из следующего:
	- o На карте выберите две точки, описывающие линию, нажмите и удерживайте указатель на экране, затем выберите *Разбивка прямой.*
	- o На карте выберите линию для разбивки. Нажмите программную кнопку *Разбивка* или выделите линию и удерживайте на ней указатель, затем выберите *Разбивка прямой* из выпадающего меню.
	- o В главном меню выберите *Разбивка / Прямые* . Введите название линии.

**Подсказка** - В поле *Название прямой* (или в поле *Начальная точка или конечная точка* ) используйте дополнительную выпадающую стрелку для выбора способа разбивки - ввода линии с клавиатуры или с помощью описания двумя точками.

- <span id="page-90-0"></span>2. В поле *Вынести* выберите одну из опций:
- *К [ближайшей](#page-90-0) точке прямой*
- *[Пикеты](#page-90-0) на прямой*
- *[Пикеты](#page-91-0) со сдвигом от прямой*
- *Откос от [прямой](#page-91-0)*
- 3. Введите *Высота антенны/цели,* количество пикетов для разбивки и дополнительную информацию, например горизонтальное и вертикальное смещение. Нажмите *Запуск* .
- 4. Используйте [графический](#page-80-0) экран для перехода к точке.
- 5. Закрепите точку.
- 6. Когда точка будет закреплена, нажмите *Начать,* чтобы открыть экран *Измерение точек.*  Снимите точку, как точку разбивки.

#### **К ближайшей точке прямой**

Используйте эту опцию как показано на рисунке ниже для разбивки точек на заданной линии, начиная с ближайшей точки (1) от вашего текущего местоположения (2).

Для разбивки линии по методу *К ближайшей точке прямой:* 

- 1. Сделайте одно из следующего:
	- o На карте выберите линию для разбивки. Нажмите программную кнопку *Разбивка* или выделите линию и удерживайте на ней указатель, затем выберите *Разбивка прямой* из выпадающего меню.
	- o В главном меню выберите *Разбивка / Прямые* . Введите название линии.

**Подсказка** - Для разбивки линии дважды щелкните по ее изображению на карте.

- 2. В поле *Выносить* выберите *К ближ точке прямой.*
- 3. Введите высоту антенны/цели и нажмите *Запуск* .
- 4. Используйте графический экран для перехода к точке.
- 5. Закрепите точку и нажмите *Начать* , чтобы выполнить измерение.

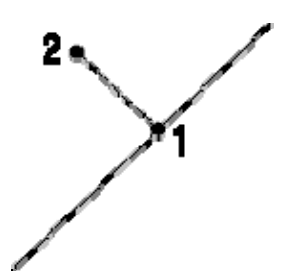

#### **Пикеты на прямой**

Используйте эту опцию как показано на рисунке ниже для разбивки пикетов (1) на линии с заданным интервалом (2).

Для разбивки линии по методу *Пикеты на прямой:* 

#### **&**Trimble

- <span id="page-91-0"></span>1. Сделайте одно из следующего:
	- o На карте выберите линию для разбивки. Нажмите программную кнопку *Разбивка* или выделите линию и удерживайте на ней указатель, затем выберите *Разбивка прямой* из выпадающего меню.
	- o В главном меню выберите *Разбивка / Прямые* . Введите название линии.
- 2. В поле *Выносить* выберите *Пикеты на прямой.*
- 3. Введите высоту антенны/цели и нажмите *Запуск* .
- 4. Используйте графический экран для перехода к точке.
- 5. Закрепите точку и нажмите *Начать* , чтобы выполнить измерение.

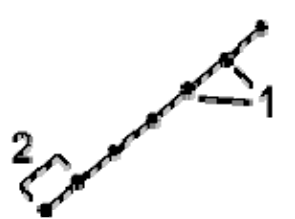

#### **Пикеты со сдвигом от прямой**

Используйте эту опцию как показано на рисунке ниже для разбивки точек (1) по перпендикуляру к пикетам (3) на заданной линии (2) со сдвигом на определенное расстояние (4).

Для разбивки линии по методу *Пикеты со сдвигом от прямой:* 

- 1. Сделайте одно из следующего:
	- o На карте выберите линию для разбивки. Нажмите программную кнопку *Разбивка* или выделите линию и удерживайте на ней указатель, затем выберите *Разбивка прямой* из выпадающего меню.
	- o В главном меню выберите *Разбивка / Прямые* . Введите название линии.
- 2. В поле *Выносить* выберите *Пикеты со сдвигом от прямой.*
- 3. Введите высоту антенны/цели и нажмите Запуск.
- 4. Задайте *Сдвиг в плане* (отрицательное значение слева от линии) и *Сдвиг по высоте* , затем нажмите *Запуск* .
- 5. Используйте графический экран для перехода к точке.
- 6. Закрепите точку и нажмите *Начать* , чтобы выполнить измерение.

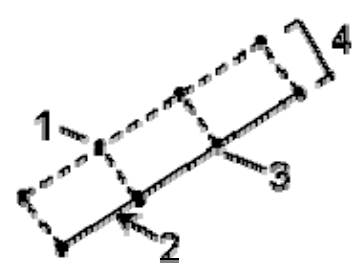

#### **Откос от прямой**

Используйте эту опцию как показано на рисунке ниже для разбивки точек на поверхности (2) с различным уклоном (3) на обеих сторонах линии (поперечный профиль = 1).

#### <sup>2</sup>*<u>External to Trimble</u>*

Для разбивки линии по методу *Откос от прямой:* 

- o На карте выберите линию для разбивки. Нажмите программную кнопку *Разбивка* или выделите линию и удерживайте на ней указатель, затем выберите *Разбивка прямой* из выпадающего меню.
- o В главном меню выберите *Разбивка / Прямые* . Введите название линии.
- 2. В поле *Выносить* выберите *Откос от прямой* .

Используйте поля *Откос слева* и *Откос справа* для описания типа уклона одним из способов:

- o горизонтальное и вертикальное расстояние
- o угол и наклонное расстояние
- o угол и горизонтальное проложение
- 3. Введите высоту антенны/цели и нажмите *Запуск* .
- 4. Используйте графический экран для перехода к точке.
- 5. Закрепите точку и нажмите *Начать* , чтобы выполнить измерение.

На любой точке поверхности на экране отображается ближайший пикет, Плановое смещение и вертикальное расстояние как выемка (4) или насыпь (5).

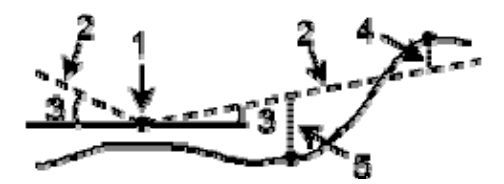

**Совет.** При выборе линии или дуги для разбивки нажмите пером рядом с концом линии или дуги для назначения начала линии или дуги. После этого на линии или дуге будут отображены стрелки, указывающие направление.

Если направление линии или дуги неверно, нажмите линию или дугу для отмены выбора, а после этого нажмите верный конец и повторно выберите линию или дугу в требуемом направлении.

**Примечание -** Направления смещения не переключаются, когда направление линии реверсировано.

# **Шахты – Авторазбивка**

### **Шахты – Авторазбивка**

Меню «Авторазбивка» содержит функции для авторазбивки перечисленных ниже объектов.

- [Ось](#page-93-0)
- Линия [уклона](#page-94-0)
- [Лазерные](#page-95-0) линии
- [Взрывные](#page-96-0) скважины
- Точки [разворота](#page-97-0)

#### $\bullet$  Trimble.  $\bullet$  93

## <span id="page-93-0"></span>**Авторазбивка оси**

Используйте авторазбивку *оси* для автоматической маркировки линии с определенными интервалами вдоль свода шахты (потолка).

Процедура авторазбивки оси

1. Нажмите *Авторазбивка,* выберите стиль съемки и затем начните съемку.

В меню Trimble Access нажмите *Настройки / Стили съемки* для редактирования существующего стиля или для определения нового стиля.

- 2. Нажмите *Ось.*
- 3. Задайте *начальную точку,* введя имя точки или используя одну из опций в [расширенном](#page-94-0) [раскрывающемся](#page-94-0) списке со стрелкой.
- 4. Задайте *конечную точку,* введя имя точки или используя одну из опций в [расширенном](#page-94-0) [раскрывающемся](#page-94-0) списке со стрелкой.
- 5. Задайте *Интервал* для разбивки линии.

Нажмите кнопку *СтрВниз* для просмотра определения линии.

- 6. Задайте *Сдвиг в плане,* если необходимо.
- 7. Нажмите *Далее* для перехода к экрану *[Настройки](#page-98-0).*
- 8. Введите значения для *Сведения о точке, Допуск координат* и *Настройки* или примите значения по умолчанию.
- 9. Нажмите *Далее* для разбивки линии.

Инструмент развернется на проектную точку, измерит координаты и затем проверит эти координаты по отношению к заданным допускам. Если координаты выходят за пределы допуска, инструмент развернется на новые координаты и будет повторять процесс до тех пор, пока не будут найдены координаты в пределах допуска или не будет достигнуто максимальное количество повторений.

**Совет.** Если инструмент направлен на пол, а не на свод, во время периода *[задержки](#page-98-0) начала* можно вручную направить инструмент на свод шахты.

При нахождении координат в пределах допуска раздастся звуковой сигнал *Отметить точку* и замигает точка лазера в течение периода времени, заданного в поле *Задержка на маркировку в [Настройках](#page-98-0).* 

Если невозможно найти точку в пределах допуска, точка будет пропущена.

В конце периода *Задержка на маркировку* инструмент выполнит автоматическую разбивку следующей точки.

10. Нажмите кнопку *Пауза* для временной приостановки процесса разбивки. Используйте программные кнопки *Пред* и *След* для перехода к предыдущей или следующей точке.

При достижении конца линии на экране *Результаты* отображается количество разбитых и пропущенных точек.

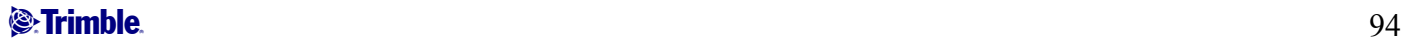

#### <span id="page-94-0"></span>**Расширенный раскрывающийся список со стрелкой**

Приведенные ниже методы определения точки доступны из расширенного раскрывающегося списка со стрелкой.

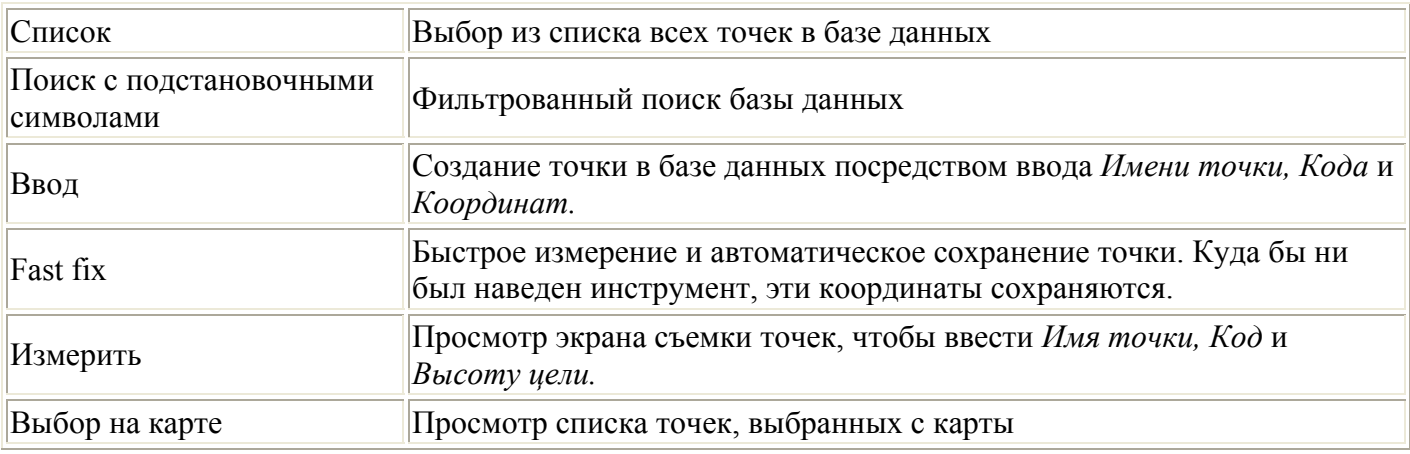

### **Авторазбивка линии уклона**

Используйте авторазбивку *линии уклона* для автоматической маркировки линии с установленными интервалами вдоль стен шахты.

Процедура авторазбивки линии уклона

1. Нажмите *Авторазбивка,* выберите стиль съемки и затем начните съемку.

В меню Trimble Access нажмите *Настройки / Стили съемки* для редактирования существующего стиля или для определения нового стиля.

- 2. Нажмите *Линия уклона.*
- 3. Задайте *начальную точку,* введя имя точки или используя одну из опций в [расширенном](#page-94-0) [раскрывающемся](#page-94-0) списке со стрелкой.
- 4. Задайте *конечную точку,* введя имя точки или используя одну из опций в [расширенном](#page-94-0) [раскрывающемся](#page-94-0) списке со стрелкой.
- 5. Задайте *Интервал* для разбивки линии.

Нажмите кнопку *СтрВниз* для просмотра определения линии.

- 6. Задайте *Сдвиг по высоте,* если необходимо.
- 7. Нажмите *Далее* для перехода к экрану *[Настройки](#page-98-0).*
- 8. Введите значения для *Сведения о точке, Допуск координат* и *Настройки* или примите значения по умолчанию.
- 9. Нажмите *Далее* для разбивки линии.

Инструмент развернется на проектную точку, измерит координаты и затем проверит эти координаты по отношению к заданным допускам. Если координаты выходят за пределы допуска, инструмент развернется на новые координаты и будет повторять процесс до тех пор,

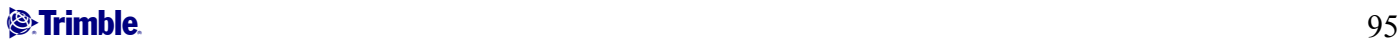

<span id="page-95-0"></span>пока не будут найдены координаты в пределах допуска или не будет достигнуто максимальное количество повторений.

**Совет.** Если инструмент развернется в корректном направлении, во время периода *[задержки](#page-98-0) [начала](#page-98-0)* можно вручную направить инструмент в корректном направлении.

При нахождении координат в пределах допуска раздастся звуковой сигнал *Отметить точку* и замигает точка лазера в течение периода времени, заданного в поле *Задержка на маркировку в [Настройках](#page-98-0).*  Если невозможно найти точку в пределах допуска, точка будет пропущена.

В конце периода *Задержка на маркировку* инструмент выполнит автоматическую разбивку следующей точки.

10. Нажмите кнопку *Пауза* для временной приостановки процесса разбивки. Используйте программные кнопки *Пред* и *След* для перехода к предыдущей или следующей точке.

При достижении конца линии на экране *Результаты* отображается количество разбитых и пропущенных точек.

### **Авторазбивка лазерных линий**

Используйте авторазбивку лазерных линий для разбивки точек пересечения между стенами шахты и линией, заданной двумя точками.

Соответствующие пары точек необходимо задавать с помощью имен точек. Точка должна иметь префикс или суффикс, чтобы определить ее как левый или правый конец линии. Оставшаяся часть имени должна совпадать для нахождения соответствующей пары. Например, если префикс левых точек - L, а префикс правых точек - R, то следующие точки были бы определены как соответствующие пары: L1-R1, L15-R15, L101-R101 и т.п.

**Совет.** Точки можно импортировать в проект, связать с текущим проектом или импортировать в другой проект и связать этот проект с текущим проектом. Используйте опцию *Проекты / Импорт* для импорта точек.

Процедура авторазбивки лазерных линий

1. Нажмите *Авторазбивка,* выберите стиль съемки и затем начните съемку.

В меню Trimble Access нажмите *Настройки / Стили съемки* для редактирования существующего стиля или для определения нового стиля.

- 2. Нажмите *Лазерные линии.*
- 3. Установите *Метод выбора Префикс* или *Суффикс* так, чтобы он соответствовал принятой системе присвоения имен точкам в вашем проекте.
- 4. Введите *Префикс/суффикс левых точек* и *Префикс/суффикс правых точек* и затем нажмите *След.*
- 5. Будут перечислены все соответствующие пары в базе данных проекта с правильным префиксом/суффиксом. Выделите и удалите любые линии, которые не требуется разбивать.
- 6. Нажмите *Далее* для перехода к экрану *[Настройки](#page-98-0).*
- <span id="page-96-0"></span>7. Введите значения для *Сведения о точке, Допуск координат* и *Настройки* или примите значения по умолчанию и затем нажмите *След.*
- 8. Нажмите *Далее* для разбивки линии.

Программа Шахты разбивает все точки слева, начиная с первой линии и заканчивая последней. Затем она разбивает все точки с правой стороны, начиная с последней линии и заканчивая первой.

Инструмент развернется на проектную точку, измерит координаты и затем проверит эти координаты по отношению к заданным допускам. Если координаты выходят за пределы допуска, инструмент развернется на новые координаты и будет повторять процесс до тех пор, пока не будут найдены координаты в пределах допуска или не будет достигнуто максимальное количество повторений.

**Совет.** Если инструмент развернется в корректном направлении, во время периода *[задержки](#page-98-0) [начала](#page-98-0)* можно вручную направить инструмент в корректном направлении.

При нахождении координат в пределах допуска раздастся звуковой сигнал *Отметить точку* и замигает точка лазера в течение периода времени, заданного в поле *Задержка на маркировку в [Настройках](#page-98-0).* 

Если невозможно найти точку в пределах допуска, точка будет пропущена.

В конце периода *Задержка на маркировку* инструмент выполнит автоматическую разбивку следующей точки.

Программа Шахты разбивает все точки слева, начиная с первой линии и заканчивая последней. Затем она разбивает все точки с правой стороны, начиная с последней линии и заканчивая первой.

10. Нажмите кнопку *Пауза* для временной приостановки процесса разбивки. Используйте программные кнопки *Пред* и *След* для перехода к предыдущей или следующей точке.

При завершении процесса на странице *Результаты* отобразится количество разбитых и пропущенных точек.

### **Авторазбивка взрывных скважин**

Используйте авторазбивку взрывных скважин для разбивки точки пересечения между забоем шахты и линией, заданной двумя точками.

Соответствующие пары точек необходимо задавать с помощью имен точек. Точка должна иметь префикс или суффикс, чтобы определить ее как устье или подошву взрывной скважины. Оставшаяся часть имени должна совпадать для нахождения соответствующей пары. Например, если суффикс точек устья - С, а суффикс точек подошвы - Т, то следующие точки были бы определены как соответствующие пары: 1C-1T, 15C-15T, A1C-A1T и т.п.

**Совет.** Точки можно импортировать в проект, связать с текущим проектом или импортировать в другой проект и связать этот проект с текущим проектом. Используйте опцию *Проекты / Импорт* для импорта точек.

#### **Extendion Contract Contract Contract Contract Contract Contract Contract Contract Contract Contract Contract Contract Contract Contract Contract Contract Contract Contract Contract Contract Contract Contract Contract Cont**

<span id="page-97-0"></span>Процедура разбивки взрывных скважин

1. Нажмите *Авторазбивка,* выберите стиль съемки и затем начните съемку.

В меню Trimble Access нажмите *Настройки / Стили съемки* для редактирования существующего стиля или для определения нового стиля.

- 2. Нажмите *Взрывные скважины.*
- 3. Установите *Метод выбора Префикс* или *Суффикс* так, чтобы он соответствовал принятой системе присвоения имен точкам в вашем проекте.
- 4. Введите *Префикс/суффикс точек устья* и *Префикс/суффикс точек подошвы* и затем нажмите *След.*
- 5. Будут перечислены все соответствующие пары в базе данных проекта с правильным префиксом/суффиксом. Выделите и удалите любые линии, которые не требуется разбивать.
- 6. Нажмите *Далее* для перехода к экрану *[Настройки](#page-98-0).*
- 7. Введите значения для *Сведения о точке, Допуск координат* и *Настройки* или примите значения по умолчанию и затем нажмите *След.*
- 8. Нажмите *След* для авторазбивки взрывных скважин.

Инструмент развернется на проектную точку, измерит координаты и затем проверит эти координаты по отношению к заданным допускам. Если координаты выходят за пределы допуска, инструмент развернется на новые координаты и будет повторять процесс до тех пор, пока не будут найдены координаты в пределах допуска или не будет достигнуто максимальное количество повторений.

**Совет.** Если инструмент развернется в корректном направлении, во время периода *[задержки](#page-98-0) [начала](#page-98-0)* можно вручную направить инструмент в корректном направлении.

При нахождении координат в пределах допуска раздастся звуковой сигнал *Отметить точку* и замигает точка лазера в течение периода времени, заданного в поле *Задержка на маркировку в [Настройках](#page-98-0).* 

Если невозможно найти точку в пределах допуска, точка будет пропущена.

В конце периода *Задержка на маркировку* инструмент выполнит автоматическую разбивку следующей точки.

10. Нажмите кнопку *Пауза* для временной приостановки процесса разбивки. Используйте программные кнопки *Пред* и *След* для перехода к предыдущей или следующей точке.

При завершении процесса на странице *Результаты* отобразится количество разбитых и пропущенных точек.

### **Авторазбивка точек разворота**

Используйте авторазбивку точек разворота для разбивки точек разворота, которые были спроецированы на свод шахты (потолок).

Точки разворота должны идентифицироваться префиксом или суффиксом в имени точки.

<span id="page-98-0"></span>**Совет.** Точки можно импортировать в проект, связать с текущим проектом или импортировать в другой проект и связать этот проект с текущим проектом. Используйте опцию *Проекты / Импорт* для импорта точек.

Процедура авторазбивки точек разворота

1. Нажмите *Авторазбивка,* выберите стиль съемки и затем начните съемку.

В меню Trimble Access нажмите *Настройки / Стили съемки* для редактирования существующего стиля или для определения нового стиля.

- 2. Нажмите *Точки разворота.*
- 3. Установите *Метод выбора Префикс* или *Суффикс* так, чтобы он соответствовал принятой системе присвоения имен точкам в вашем проекте.
- 4. Введите *Префикс/суффикс точек разворота* и затем нажмите *След.*
- 5. Будут перечислены все соответствующие пары в базе данных проекта с правильным префиксом/суффиксом. Выделите и удалите любые линии, которые не требуется разбивать.
- 6. Нажмите *Далее* для перехода к экрану *[Настройки](#page-98-0).*
- 7. Введите значения для *Сведения о точке, Допуск координат* и *Настройки* или примите значения по умолчанию и затем нажмите *След.*
- 8. При отображении запроса наведите инструмент на свод шахты (потолок) и затем нажмите *Измерить.* Это обеспечит расположение точек авторазбивки на своде.

Инструмент развернется на проектную точку, измерит координаты и затем проверит эти координаты по отношению к заданным допускам. Если координаты выходят за пределы допуска, инструмент развернется на новые координаты и будет повторять процесс до тех пор, пока не будут найдены координаты в пределах допуска или не будет достигнуто максимальное количество повторений.

При нахождении координат в пределах допуска раздастся звуковой сигнал *Отметить точку* и замигает точка лазера в течение периода времени, заданного в поле *Задержка на маркировку в [Настройках](#page-98-0).* 

Если невозможно найти точку в пределах допуска, точка будет пропущена.

В конце периода *Задержка на маркировку* инструмент выполнит автоматическую разбивку следующей точки.

10. Нажмите кнопку *Пауза* для временной приостановки процесса разбивки. Используйте программные кнопки *Пред* и *След* для перехода к предыдущей или следующей точке.

При завершении процесса на странице *Результаты* отобразится количество разбитых и пропущенных точек.

## **Настройки**

Используйте группу *Сведения о точке,* чтобы указать *Начальную точку* и *Конечную точку.* 

Используйте группу *Допуск координат* для указания допусков *Станции* и *Сдвига* для *Оси* и допусков *Станции* и *Уклона* для *Линии уклона.* Значение допуска *Станции* применяется вперед и

#### **Extendion Contract Contract Contract Contract Contract Contract Contract Contract Contract Contract Contract Contract Contract Contract Contract Contract Contract Contract Contract Contract Contract Contract Contract Cont**

назад вдоль линии. Допуск *Сдвига* определяется слева и справа от линии. Допуск *Уклона* определяется вверх и вниз от линии и перпендикулярно линии.

Используйте группу *Настройки* для указания времени *Автоотключения дальномера, Задержки на маркировку, Допуска координат,* количества *Повторов* и необходимости сохранения вынесенных в натуру точек.

*Задержка на маркировку* – это продолжительность времени мигания точки лазера в секундах при обнаружении координаты.

*Задержка начала* дает время на то, чтобы дойти до места маркировки первой точки.

При превышении количества повторов дальномер отключается, а точка пропускается.

**Совет.** Для улучшения производительности можно уменьшить время автоотключения дальномера. При наличии помех, связанных, например, с отражающими или темными поверхностями, увеличьте время автоотключения дальномера.

# **Передача файла**

# **Отчет - Экспорт файлов в формате пользователя**

Используйте опцию Отчет для создания пользовательских ASCII файлов на контроллере непосредственно в поле. Пользуйтесь предустановленными форматами или создавайте собственные пользовательские форматы. С помощью пользовательских форматов вы можете создавать файлы практически с любыми описаниями. Используйте эти файлы для проверки данных в поле или для составления отчетов, которые вы сможете отправить клиенту или в офис для дальнейшей обработки в офисном программном обеспечении.

Вы можете изменять предустановленные форматы для удовлетворения вашим особым требованиям или использовать их как шаблоны для создания законченного нового пользовательского формата ASCII.

#### **Порядок создания отчета по данным съемки приведен ниже.**

- 1. Откройте проект, содержащий данные для экспорта.
- 2. В меню Шахты выберите *Отчет.*
- 3. В поле *Формат файла* определите тип создаваемого файла.
- 4. Нажмите для выбора существующей папки или создания новой.
- 5. Введите имя файла.

По умолчанию в поле *Имя файла* показано имя текущего проекта. Расширение имени файла задано в таблице стилей XSLT. При необходимости измените имя и расширение файла.

6. Если отображаются другие поля, заполните их.

Вы можете использовать таблицу стилей XSLT для генерации файлов и отчетов основанных на параметрах, которые вы определили.

Например, при генерации отчета о выносе в натуру поля *Горизонтальный допуск выноса* и *Вертикальный допуск выноса* определяют приемлемые допуски для выноса в натуру. При

генерации отчета вы можете оговорить допуски, тогда ошибки, большие заданного критерия, будут выделены цветом в отчете.

**Примечание -** Когда выбранная стилевая таблица XSLT применяется для создания специального экспортного файла, обработка происходит в доступной программной памяти устройства. Если для создания экспортного файла недостаточно памяти, появляется сообщение об ошибке и экспортный файл не создается.

Максимальная доступная программная память ОС контроллера для данного процесса 32 Мб.

Четыре фактора влияют на возможность создания экспортного файла.

- 1. Объем доступной для устройства программной памяти.
- 2. Размер экспортируемой работы.
- 3. Сложность используемой для экспортного файла стилевой таблицы.
- 4. Объем данных, записываемый в экспортный файл.

Если экспортный файл невозможно создать на контроллере, загрузите задание в качестве файла JobXML на компьютер.

Для создания экспортного файла из загруженного файла JobXML, используя ту же стилевую таблицу XSLT, необходимо использовать служебную программу ASCII File Generator (доступна на веб-сайте www.trimble.com).

### **Импорт файлов в формате пользователя**

Используйте это меню для импорта ASCII файлов в ваш текущий проект. Вы можете использовать предустановленные форматы или создать свой пользовательский формат для импорта ASCII файлов фиксированной ширины или с разделителями. С помощью этой опции вы можете импортировать следующие данные:

- Имя точки
- $\bullet$  Кол
- Описание 1 и Описание 2
- Прикрепленные к точкам примечания
- Плоские координаты
- Географические координаты WGS84 (градусы, минуты и секунды или десятичные градусы) Для успешного импорта точки должны иметь высоту.
- Местные географические координаты (градусы, минуты и секунды или десятичные градусы) Для успешного импорта точки должны иметь высоту.
- Определения линии Перед импортом в базе данных должны быть начальная и конечная точки.

В определениях линий содержится следующая информация: имя начальной точки, имя конечной точки, начальный пикет, интервал пикетов, азимут и длина.

Предустановленные форматы импорта ASCII, поддерживаемые контроллером, включают:

• CSV плоские точки E-N

Имя точки, восточное положение, северное положение, возвышение, код

 $\bullet$  Trimble. The set of  $\bullet$  101

- CSV плоские точки N-E
	- Имя точки, северное положение, восточное положение, возвышение, код
- CSV линии Имя начальной точки, Имя конечной точки, Начальный пикет, Интервал пикетов
- CSV WGS-84 точки в формате широта-долгота Имя точки, Широта, Долгота, Высота, Код

Эти пользовательские форматы импорта ASCII описываются файлами определения импорта (\*.ixl), которые хранятся в папке [System files].

Для импорта ASCII файла с помощью предустановленного формата файла:

- 1. Передайте файл, который требуется импортировать, в папку данных вашего контроллера.
- 2. Откройте или создайте проект, в который вы хотите импортировать данные.
- 3. В главном меню выберите *Проекты / Импорт.*
- 4. В поле *Формат файла* определите формат файла для импорта.
- 5. Нажмите для выбора существующей папки или создания новой.
- 6. В поле *Имя файла* выберите файл для импорта. Все файлы в папке данных с расширением, определяемым форматом файла (по умолчанию CSV), отобразятся в списке.
- 7. Если вы импортируете точки, выберите или очистите, при необходимости, поле *Импорт точек как опорных* чтобы определить импортируемые точки как контрольные.
- 8. Для импорта файла нажмите *Принять.*  После импорта в сводном сообщении будет показано, сколько позиций вы импортировали и сколько было исключено.

#### **Создание пользовательского формата импорта ASCII файлов**

Файлы пользовательского формата импорта ASCII хранятся на контроллере в папке [System files] с расширением \*.ixl. Вы можете вносит простые изменения в существующие файлы форматов на контроллере с помощью программного обеспечения Microsoft Pocket Word. Если требуется внести значительные изменения или создать новые файлы форматов, используйте текстовый редактор настольного компьютера.

Bнформацию о создании собственных форматов импорта см. в документе «Import Custom Format Files» (Импорт файлов пользовательскоих форматов), доступном на веб-сайте www.trimble.com.